Hochschulrechenzentrum Justus-Liebig-Universität Gießen

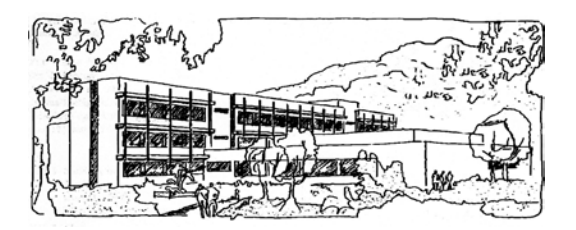

# **Microsoft Excel 2016**

# **Pivot-Tabellen**

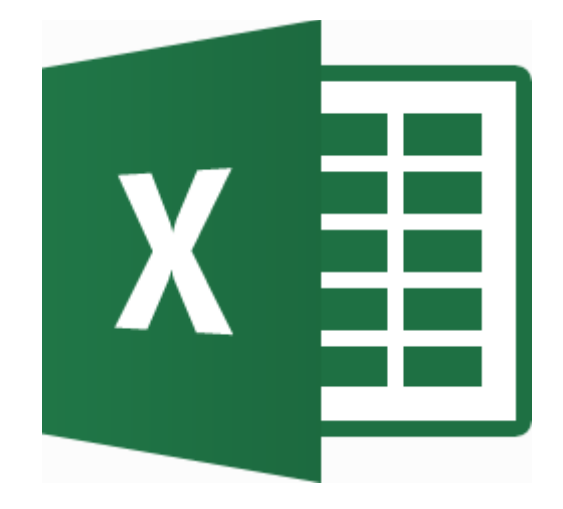

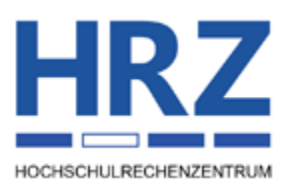

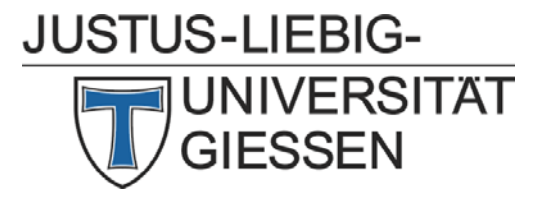

### **Inhaltsverzeichnis**

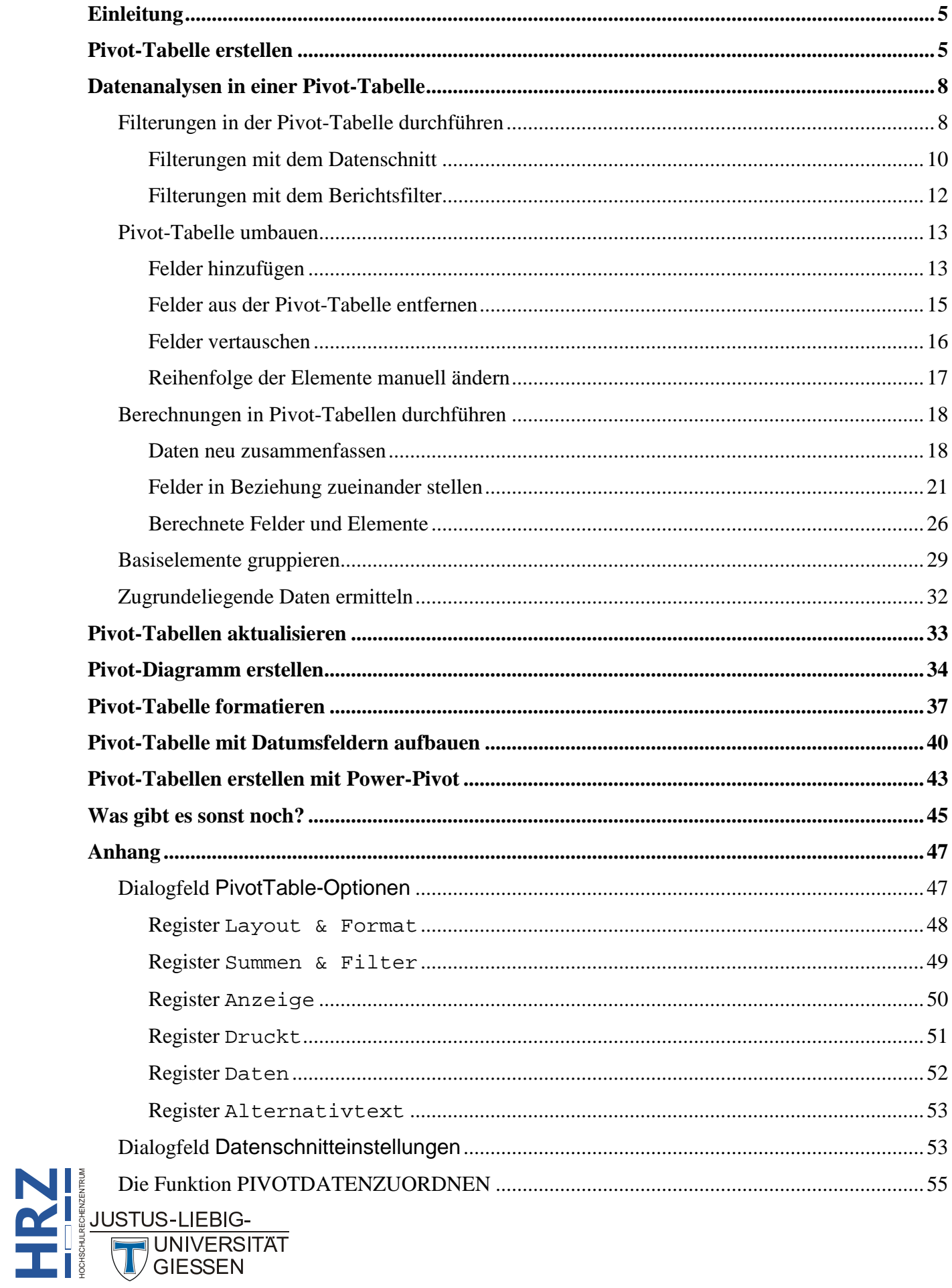

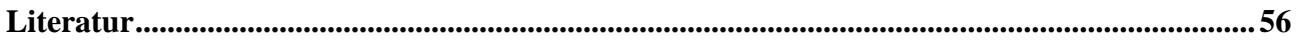

### **Abbildungsverzeichnis**

**H**

**R**

**Z**

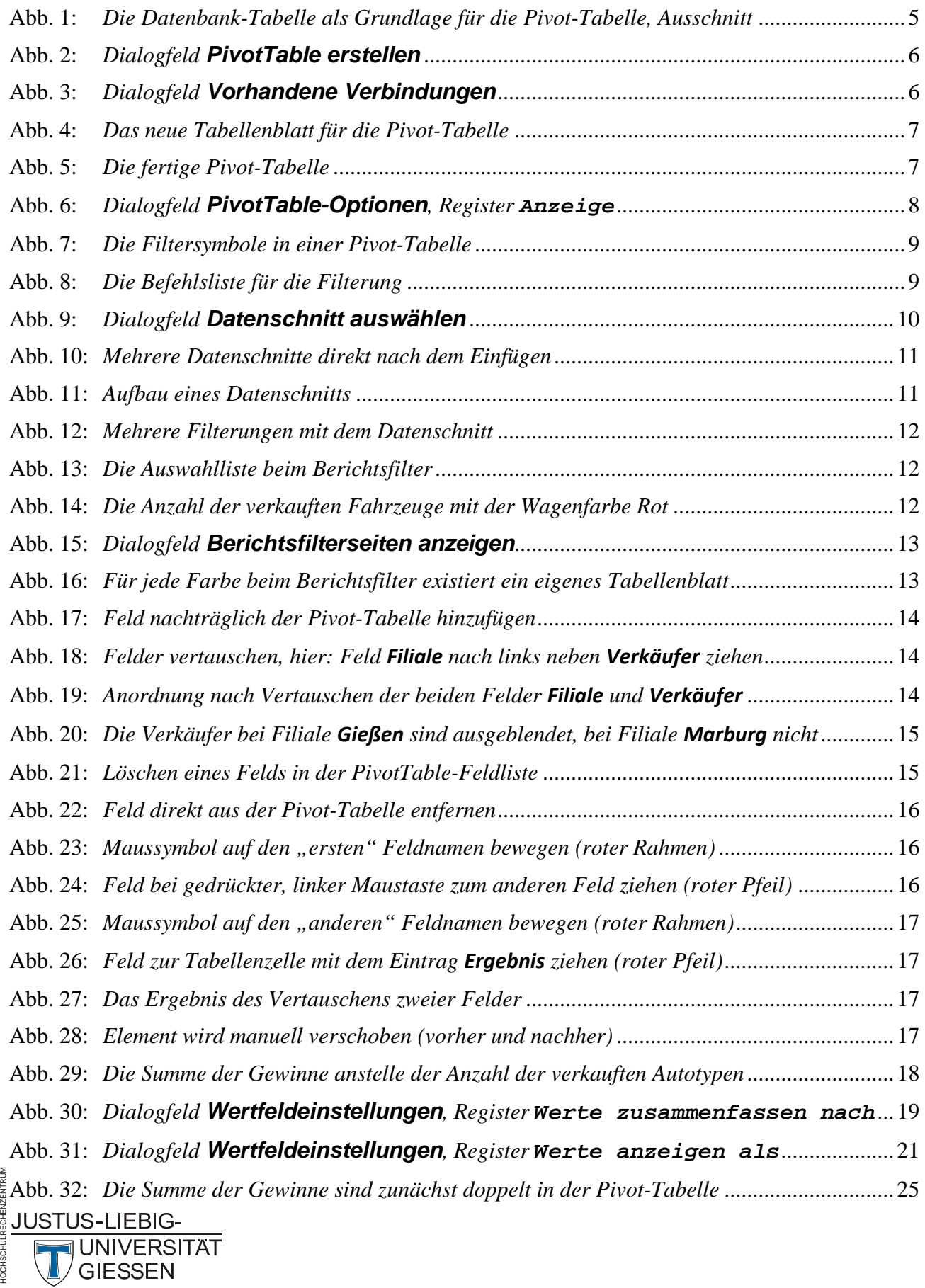

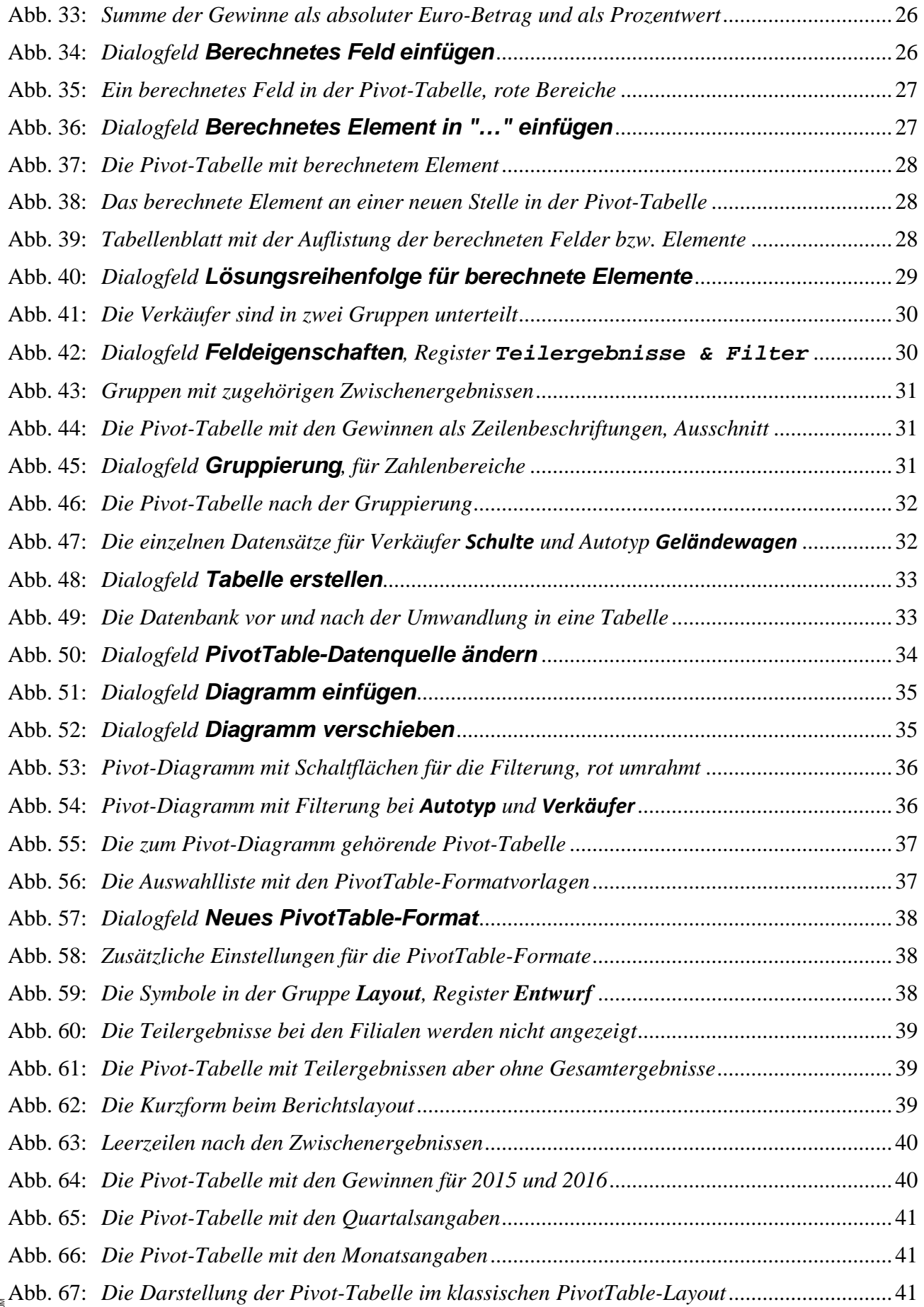

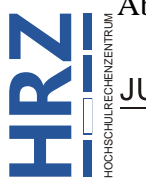

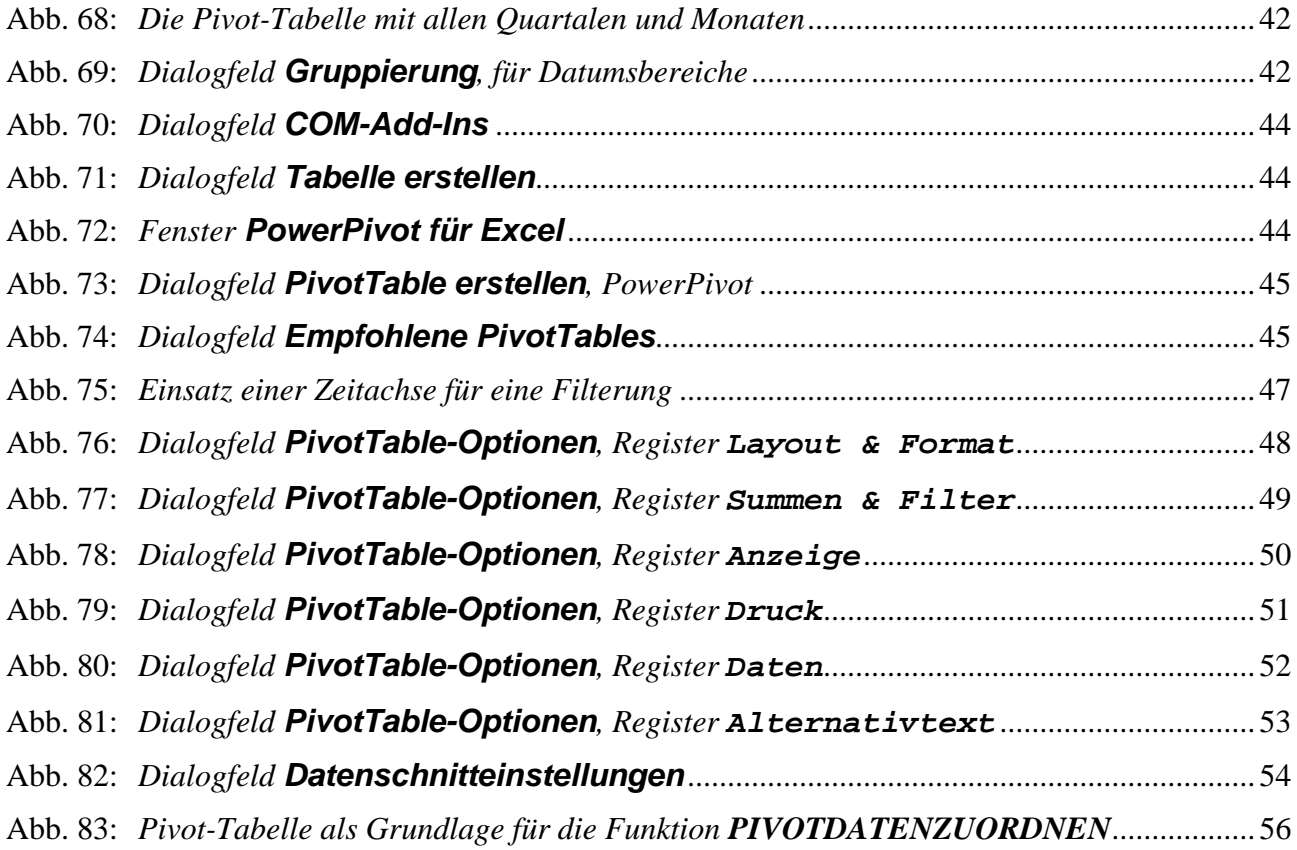

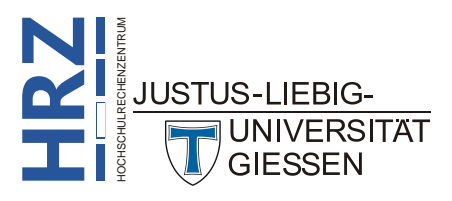

### <span id="page-6-0"></span>**Einleitung**

Bei einer *Pivot-Tabelle* (auch *PivotTable-Bericht* genannt) handelt es sich um eine zweidimensionale Kreuztabelle, die aus einer existierenden Datenbank (siehe Skript **Microsoft Excel 2016 - Datenbanken** bzw. Excel-Tabelle, siehe Skript **Microsoft Excel 2016 – Tabellen**) erstellt wird. Dabei sind Pivot-Tabellen i. Allg. übersichtlicher als die eigentliche Tabelle. Neben der besseren Übersicht der Daten dienen Pivot-Tabellen auch noch zur Datenanalyse. Stellen Sie sich als Beispiel einen Autohändler vor, der über einen längeren Zeitraum Daten gesammelt hat, u.a. Name der/des Verkäuferin/ Verkäufers, die verschiedenen verkauften Autotypen, Stückzahl des verkauften Autotyps, Gewinn pro Fahrzeug und noch einigen Informationen mehr. Die gesammelten Daten wurden in einer Excel-Arbeitsmappe als (Datenbank-)Tabelle eingetragen und gespeichert. Da die Sammlung der Daten über einen längeren Zeitraum vorgenommen wurde, gibt es nun hunderte oder sogar tausende Datensätze in der Tabelle. Nun möchte der Autohändler gerne wissen, welche/welcher Verkäuferin/Verkäufer welchen Autotyp wie oft verkauft hat, oder auch, wie viel Gewinn dabei erzielt wurde. Sollen nun diese Informationen direkt aus der Tabelle entnommen werden, wird die ganze Sache etwas umständlich (Datensätze sortieren, verschiedene Filterungen vornehmen, Befehl **Teilergebnis** einsetzen) und auch nicht wirklich übersichtlich. Daher ist es besser, wenn die benötigten Daten aus der Datenbank in eine neue Tabelle, eine Pivot-Tabelle, übertragen werden. Das bedeutet weniger Arbeit und eine deutlich bessere Darstellung und Übersicht der erwünschten Informationen. Im Skript wird Excel **2016** bzw. Excel für Office 365 behandelt (gilt aber auch für die älteren Excel-Versionen).

### <span id="page-6-1"></span>**Pivot-Tabelle erstellen**

Um eine Pivot-Tabelle erstellen zu können, benötigen Sie zunächst einmal eine Datenbank bzw. Liste (ob die Liste in eine Tabelle umgewandelt wurde, ist ohne Bedeutung). Dabei muss diese Datenbank nicht zwangsläufig mit Excel erstellt und als Excel-Arbeitsmappe gespeichert sein. Als Grundlage für eine Pivot-Tabelle kann auch eine richtige Datenbank (z.B. eine Access- oder dBase-Datenbank) oder aber auch eine Webabfrage genommen werden. Im vorliegenden Beispiel wird die Excel-Tabelle mit den Autoverkäufen genommen. Die Tabelle<sup>[1](#page-6-4)</sup> (siehe Abbildun[g 1\)](#page-6-3) enthält nur wenige Spalten (nur wegen der besseren Übersicht), dafür aber 3.000 Zeilen (also Datensätze).

|                | A                  | B                       | $\mathsf{C}$   | D                                                 | E                | F             |
|----------------|--------------------|-------------------------|----------------|---------------------------------------------------|------------------|---------------|
| $\mathbf{1}$   |                    | Verkaufsdatum Verkäufer |                | <b>Filiale</b><br><b>Farben</b><br><b>Autotyp</b> |                  | <b>Gewinn</b> |
| $\overline{2}$ | 06.08.2015 Krause  |                         | <b>Gießen</b>  | <b>Kleinwagen</b>                                 | Rot              | 547,99€       |
| 3              | 24.11.2015 Müller  |                         | Gießen         | <b>Kleinwagen</b>                                 | <b>Silber</b>    | 366,86€       |
| 4              | 10.11.2015 Schmidt |                         | Gießen         | <b>Kompaktklasse</b>                              | <b>Rot</b>       | 213,75€       |
| 5              |                    | 22.08.2015 Westermann   | <b>Marburg</b> | Cabrio                                            | Rot              | 173,05€       |
| 6              | 22.03.2016 Becker  |                         | <b>Marburg</b> | Cabrio                                            | <b>Schwarz</b>   | 1.625,62€     |
| 7              | 05.10.2015 Schulte |                         | <b>Marburg</b> | <b>Mitteklklasse</b>                              | <b>Silber</b>    | 1.431,99€     |
| 8              | 29.09.2015 Becker  |                         | <b>Marburg</b> | <b>Mitteklklasse</b>                              | Grün             | 1.219,22€     |
| 9              | 15.09.2015 Müller  |                         | <b>Gießen</b>  | <b>Kompaktklasse</b>                              | <b>Silber</b>    | 837,93€       |
| 10             | 19.09.2015 Müller  |                         | Gießen         | <b>Kompaktklasse</b>                              | <b>Blau</b>      | 811,59€       |
| 11             | 30.03.2016 Schmidt |                         | <b>Gießen</b>  | <b>Kompaktklasse</b>                              | <b>Schwarz</b>   | 767,78€       |
| 12             | 12.03.2016 Ziegler |                         | Gießen         | <b>Mitteklklasse</b>                              | <b>Anthrazit</b> | 765,14€       |
| 13             | 12.04.2016 Schmidt |                         | <b>Gießen</b>  | Geländewagen                                      | Grün             | 971.02€       |
| 14             | 28.08.2015 Müller  |                         | Gießen         | <b>Mitteklklasse</b>                              | Blau             | 1.409,37€     |
| 15             | 21.03.2016 Schmidt |                         | Gießen         | Geländewagen                                      | Blau             | 893,79€       |

<span id="page-6-3"></span><span id="page-6-2"></span>Abb. 1: *Die Datenbank-Tabelle als Grundlage für die Pivot-Tabelle, Ausschnitt*

<span id="page-6-4"></span>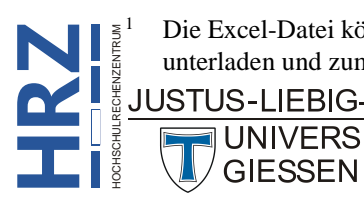

 <sup>1</sup> Die Excel-Datei können Sie sich auf der Seite **www.staff.uni-giessen.de/~g021/MS-Excel/Excel-F/excel-f.html** herunterladen und zum Üben benutzen.

Aus dieser Datenbank-Tabelle soll nun in der Pivot-Tabelle angezeigt werden, welche/welcher Verkäuferin/Verkäufer hat wie viele der verschiedenen Autotypen verkauft. Dazu wählen Sie eine belie-

bige Tabellenzelle in der Datenbank aus und klicken im Register **Einfügen** in der Gruppe *Tabellen* auf das Symbol **PivotTable**. Im Dialogfeld **PivotTable erstellen** (siehe Abbildung [2\)](#page-7-2) wählen Sie zunächst die Option **Tabelle oder Bereich auswählen**. Im Textfeld **Tabelle/Bereich** müssen Sie normalerweise nichts ändern (Excel erkennt selbst den benötigten Zellbereich). Falls es sich um eine externe Datenquelle handelt, wählen Sie die Option **Externe Datenquelle verwenden** und die Schaltfläche Verbindung auswählen... Im nächsten Dialogfeld Vorhandene Verbindungen (sie-

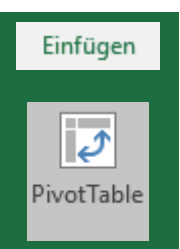

he Abbildung [3\)](#page-7-3) wählen Sie die Schaltfläche **Nach weiteren Elementen suchen...** Anschließend wählen Sie im Dialogfeld **Datenquelle auswählen** die Datei aus, die die Daten für die Pivot-Tabelle enthält.

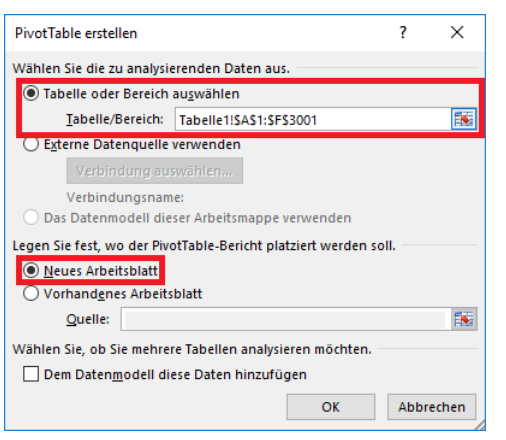

<span id="page-7-2"></span><span id="page-7-0"></span>Abb. 2: *Dialogfeld PivotTable erstellen*

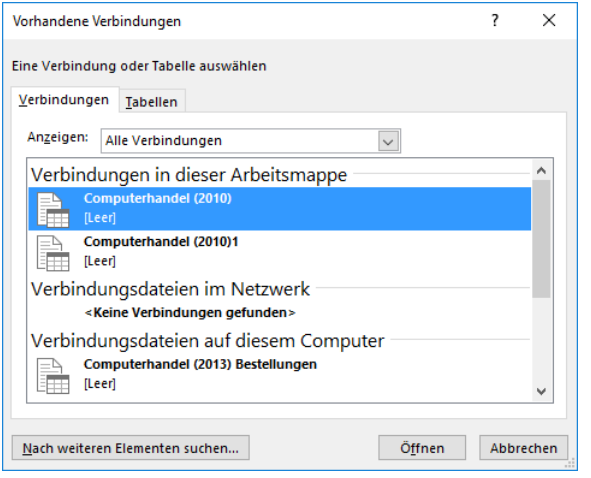

<span id="page-7-3"></span><span id="page-7-1"></span>Abb. 3: *Dialogfeld Vorhandene Verbindungen*

**UNIVERSITAT** 

<span id="page-7-4"></span>Legen Sie noch fest, wo die Pivot-Tabelle erstellt werden soll. Die Vorgabe ist die Option **Neues Arbeitsblatt**, welche auch an dieser Stelle verwendet wird. Nach Bestätigung des Dialogfelds wird ein neues Tabellenblatt angelegt, auf dem zunächst links nur eine Abbildung und rechts der Aufgabenbereich **PivotTable-Felder** zu sehen ist. Die Abbildung auf der linken Seite hat keine Bedeutung und verschwindet automatisch, sobald Sie beginnen, die Pivot-Tabelle stückweise zusammenzusetzen. Für die Erstellung der Pivot-Tabelle müssen Sie im Aufgabenbereich die Felder aus dem oberen Teil des Aufgabenbereichs per Maus in die entsprechenden Bereiche im unteren Teil ziehen. Im vorliegenden Beispiel sollen die **Verkäufer** im Bereich *ZEILEN* angezeigt werden. Diesen wird das Feld **Autotyp** im Bereich *SPALTEN* gegenübergestellt. Dasselbe Feld wird zudem noch für den Bereiche

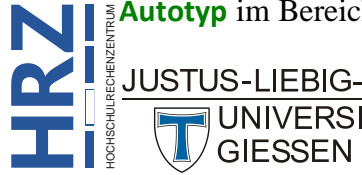

<span id="page-8-4"></span>*WERTE* genommen (Excel zeigt automatisch die Anzahl der verkauften Autotypen an). **Optional** kann noch ein Feld für den Bereich *FILTER* genommen werden. In diesem Beispiel wird das Feld **Farben** für den Berichtsfilter ausgewählt. Einen Gesamtüberblick sehen Sie in Abbildun[g 4.](#page-8-2) Die (vorläufig) fertige Pivot-Tabelle sehen Sie in Abbildung [5.](#page-8-3)

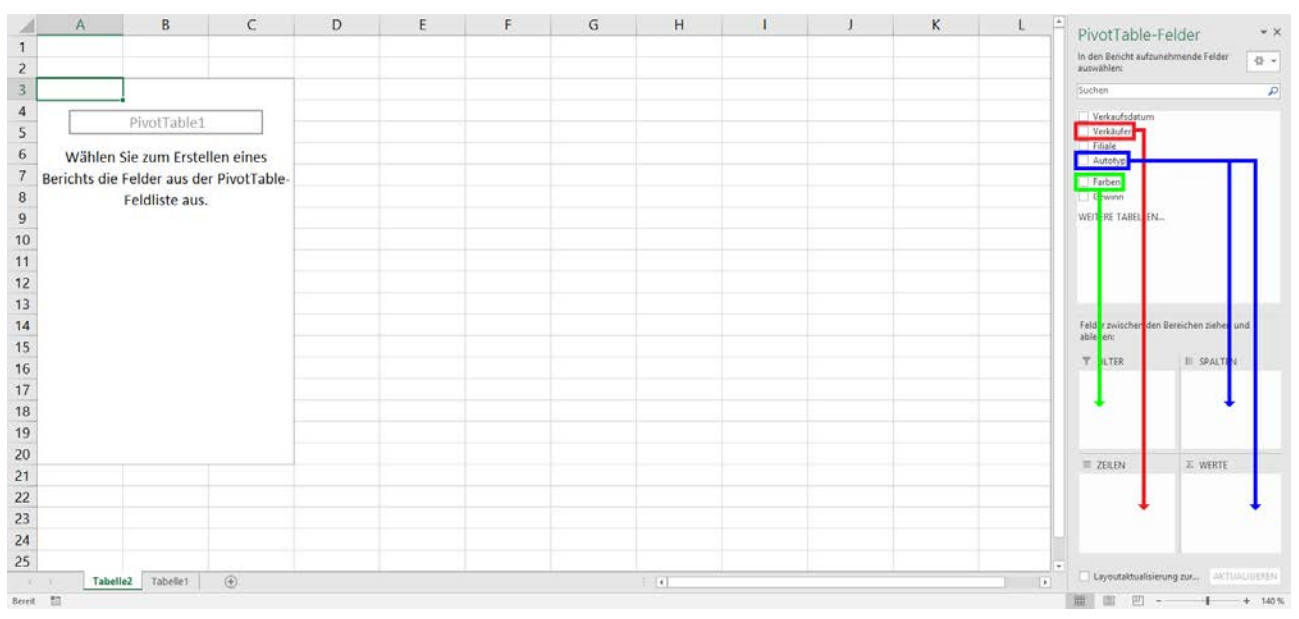

<span id="page-8-2"></span><span id="page-8-0"></span>Abb. 4: *Das neue Tabellenblatt für die Pivot-Tabelle*

|                | A                             | B                     | $\epsilon$ | Ð          | Ε     | F   | G                                                                  | H                        | PivotTable-Felder                        |                                         | $\star \times$ |
|----------------|-------------------------------|-----------------------|------------|------------|-------|-----|--------------------------------------------------------------------|--------------------------|------------------------------------------|-----------------------------------------|----------------|
| 1              | Farben                        | (Alle)                | Iv.        |            |       |     |                                                                    |                          | In den Bericht aufzunehmende Felder      |                                         |                |
| $\overline{c}$ |                               |                       |            |            |       |     |                                                                    |                          | auswählen:                               | 春 +                                     |                |
| 3              | <b>Anzahl von Autotyp</b>     | Spaltenbeschriftungen |            |            |       |     |                                                                    |                          | Suchen                                   |                                         | $\mathcal{P}$  |
| 4              | Zeilenbeschriftungen - Cabrio |                       |            |            |       |     | Geländewagen Kleinwagen Kompaktklasse Mitteklklasse Gesamtergebnis |                          | Verkaufsdatum                            |                                         |                |
| 5              | Becker                        |                       | 77         | 76<br>74   | 70    | 82  | 379                                                                |                          | V Verkäufer                              |                                         |                |
| 6              | Krause                        |                       | 62         | 61<br>80   | 81    | 66  | 350                                                                |                          | Filiale<br>Autotyp                       |                                         |                |
| $\overline{7}$ | Müller                        |                       | 68         | 81<br>76   | 91    | 86  | 402                                                                |                          | $\sqrt{ }$ Farben                        |                                         |                |
| 8              | Neumann                       |                       | 81         | 70<br>56   | 60    | 91  | 358                                                                |                          | Gewinn                                   |                                         |                |
| 9              | Schmidt                       |                       | 71         | 78<br>85   | 90    | 56  | 380                                                                |                          | WEITERE TABELLEN                         |                                         |                |
|                | 10 Schulte                    |                       | 81         | 62<br>81   | 84    | 62  | 370                                                                |                          |                                          |                                         |                |
|                | 11 Westermann                 |                       | 66         | 75<br>81   | 96    | 60  | 378                                                                |                          |                                          |                                         |                |
|                | 12 Ziegler                    |                       | 65         | 74<br>82   | 82    | 80  | 383                                                                |                          |                                          |                                         |                |
|                | 13 Gesamtergebnis             |                       | 571        | 577<br>615 | 654   | 583 | 3000                                                               |                          |                                          |                                         |                |
| 14             |                               |                       |            |            |       |     |                                                                    |                          | Felder zwischen den Bereichen ziehen und |                                         |                |
| 15             |                               |                       |            |            |       |     |                                                                    |                          | ablegen:                                 |                                         |                |
| 16             |                               |                       |            |            |       |     |                                                                    |                          | <b>T FILTER</b>                          | <b>III SPALTEN</b>                      |                |
| 17             |                               |                       |            |            |       |     |                                                                    |                          | Farben<br>۰                              | Autobyp                                 | ٠              |
| 18             |                               |                       |            |            |       |     |                                                                    |                          |                                          |                                         |                |
| 19             |                               |                       |            |            |       |     |                                                                    |                          |                                          |                                         |                |
| 20             |                               |                       |            |            |       |     |                                                                    |                          |                                          |                                         |                |
| 21             |                               |                       |            |            |       |     |                                                                    |                          | $\equiv$ ZELEN<br>۰                      | E. WERTE                                |                |
| 22             |                               |                       |            |            |       |     |                                                                    |                          | Verkäufer                                | Anzahl von Auto                         |                |
| 23             |                               |                       |            |            |       |     |                                                                    |                          |                                          |                                         |                |
| 24             |                               |                       |            |            |       |     |                                                                    |                          |                                          |                                         |                |
| 25             |                               |                       |            |            |       |     |                                                                    |                          |                                          |                                         |                |
| <b>ALC</b>     | Tabelle2<br>Tabelle?          | $\bigoplus$           |            |            | $+ 1$ |     |                                                                    | $\overline{\phantom{a}}$ |                                          | Layoutaktualisierung zur  AKTUALISIEREN |                |
|                | Bereit 87                     |                       |            |            |       |     |                                                                    |                          |                                          | $100 - 101 - 140$                       |                |

<span id="page-8-3"></span><span id="page-8-1"></span>Abb. 5: *Die fertige Pivot-Tabelle*

Um nun mit der Pivot-Tabelle arbeiten zu können, ist eine Einstellung bei den Pivot-Tabellen-Optionen notwendig. Damit ist es leichter möglich, Änderungen direkt in der Pivot-Tabelle mit der Maus

vorzunehmen. Solange der Auswahlrahmen auf einer beliebigen Tabellenzelle in der Pivot-Tabelle verbleibt, gibt es im Menüband die Registergruppe **PivotTable-Tools** mit den beiden Registern **Analysieren** und **Entwurf**. Wählen Sie das Register **Analysieren** und in der Gruppe *PivotTable* das Symbol **Optionen**. Im Dialog-

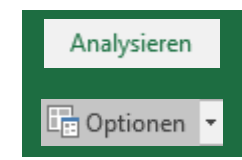

feld **PivotTable-Optionen** (siehe Abbildung [6,](#page-9-3) Seite [8\)](#page-9-3) wählen Sie das Register **Anzeige** und aktivieren dort das Kontrollkästchen **Klassisches PivotTable-Layout (ermöglicht das Ziehen von Fel-**

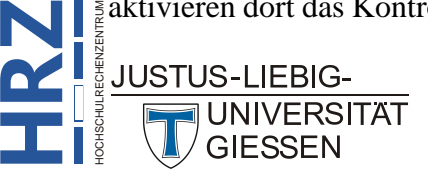

**dern im Raster)**. Die erste optische Veränderung nach Bestätigung des Dialogfelds besteht darin, dass in den Tabellenzellen **B3** und **A4** nicht mehr die Angaben **Spaltenbeschriftungen** und **Zeilenbeschriftungen** stehen, sondern **Autotyp** und **Verkäufer**. Dies ist aber nicht der einzige Vorteil. Die weiteren Möglichkeiten dieser Änderung werden noch weiter unten in den nachfolgenden Kapiteln beschrieben.

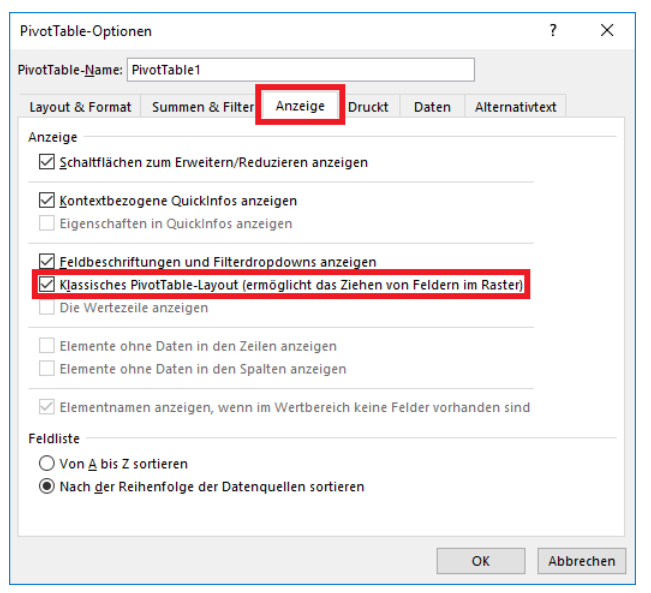

Abb. 6: *Dialogfeld PivotTable-Optionen, Register Anzeige*

<span id="page-9-3"></span><span id="page-9-2"></span>Solange keine weiteren Felder zur Pivot-Tabelle hinzugefügt werden, kann der Aufgabenbereich **PivotTable-Feldliste** ausgeblendet werden. Klicken Sie rechts oben im Aufgabenbereich auf das Symbol  $\blacktriangleright$  oder wählen alternativ im Register **Analysieren** (Registergruppe **PivotTable-Tools**) in der Gruppe *Anzeigen* das Symbol **Feldliste**.

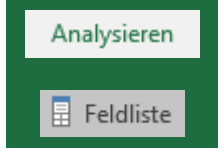

### <span id="page-9-0"></span>**Datenanalysen in einer Pivot-Tabelle**

#### <span id="page-9-1"></span>**Filterungen in der Pivot-Tabelle durchführen**

Bei der ersten Möglichkeit der Datenanalyse soll die Filterung gezeigt werden. In einigen Tabellenzellen der Pivot-Tabelle sehen Sie am rechten Ende der Tabellenzelle ein graues Quadrat mit einem kleinen grauen Pfeil ( $\overline{\phantom{a}}$ ; siehe Abbildung [7,](#page-10-2) Seite [9\)](#page-10-2). Klicken Sie dieses Quadrat an und Sie erhalten eine Befehls- und Auswahlliste (siehe Abbildung [8,](#page-10-3) Seite [9\)](#page-10-3). Sie haben nun verschiedene Möglichkeiten der Filterung:

- Wählen Sie einen der beiden Befehle **Beschriftungsfilter** oder **Wertefilter** und dann den gewünschten Unterbefehl.
- Wählen Sie die Feldelemente aus, die Sie nicht sehen wollen, in dem Sie das jeweilige Kontrollkästchen vor dem Feldelementnamen deaktivieren.

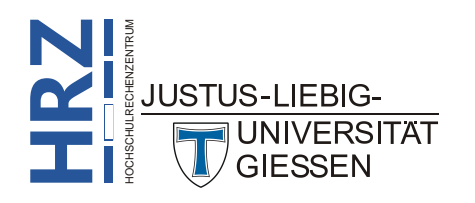

|                 | B<br>A                                                     |                          |                         | D   | E                           | F   | G              |
|-----------------|------------------------------------------------------------|--------------------------|-------------------------|-----|-----------------------------|-----|----------------|
|                 | Farben                                                     | (Alle)<br>$\blacksquare$ |                         |     |                             |     |                |
| $\overline{2}$  |                                                            |                          |                         |     |                             |     |                |
| 3               | <b>Anzahl von Autotyp Autotyp</b>                          | $\blacksquare$           |                         |     |                             |     |                |
| 4               | <b>Verkäufer</b><br>$\mathbf{I}$ $\mathbf{v}$ $\mathbf{I}$ | <b>Cabrio</b>            | Geländewagen Kleinwagen |     | Kompaktklasse Mitteklklasse |     | Gesamtergebnis |
| 5               | <b>Becker</b>                                              | 77                       | 76                      | 74  | 70                          | 82  | 379            |
| 6               | <b>Krause</b>                                              | 62                       | 61                      | 80  | 81                          | 66  | 350            |
|                 | Müller                                                     | 68                       | 81                      | 76  | 91                          | 86  | 402            |
| 8               | <b>Neumann</b>                                             | 81                       | 70                      | 56  | 60                          | 91  | 358            |
| q               | Schmidt                                                    | 71                       | 78                      | 85  | 90                          | 56  | 380            |
| 10 <sup>1</sup> | Schulte                                                    | 81                       | 62                      | 81  | 84                          | 62  | 370            |
| 11              | Westermann                                                 | 66                       | 75                      | 81  | 96                          | 60  | 378            |
|                 | 12 Ziegler                                                 | 65                       | 74                      | 82  | 82                          | 80  | 383            |
|                 | 13 Gesamtergebnis                                          | 571                      | 577                     | 615 | 654                         | 583 | 3000           |

<span id="page-10-2"></span><span id="page-10-0"></span>Abb. 7: *Die Filtersymbole in einer Pivot-Tabelle*

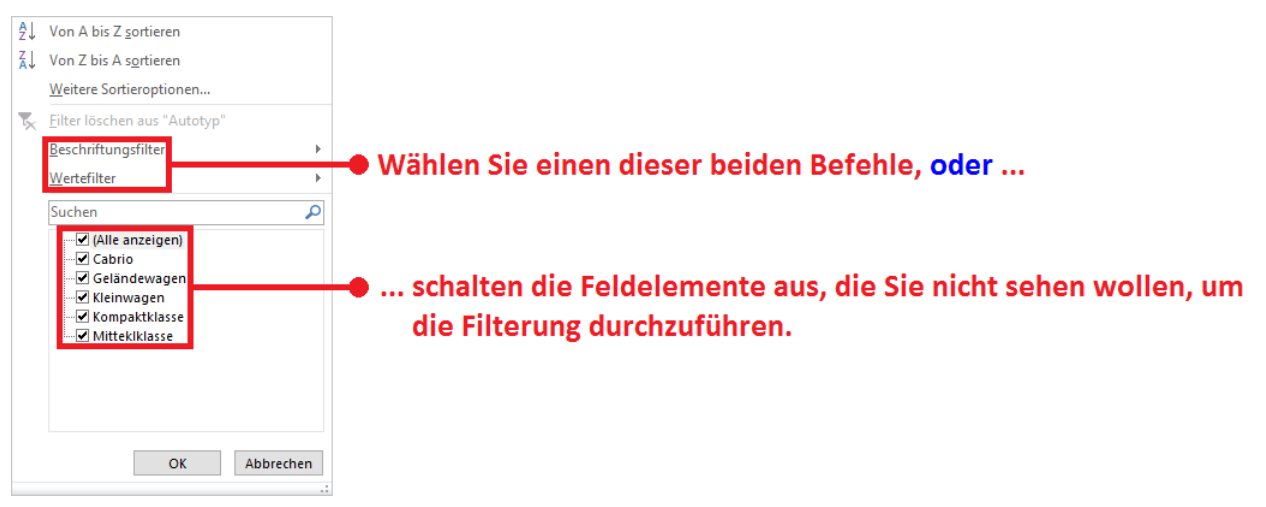

<span id="page-10-3"></span><span id="page-10-1"></span>Abb. 8: *Die Befehlsliste für die Filterung*

<span id="page-10-4"></span>Soll die Filterung aufgehoben werden, klicken Sie auf das (veränderte) Filtersymbol ( $\blacksquare$ ) und wählen den Befehl **Filter löschen aus "…"**. Hier nun ein paar Beispiele für Filterungen:

• Es werden nur die Anzahl der verkauften Autotypen für die Verkäufer **Krause**, **Schmidt** und **Westermann** angezeigt.

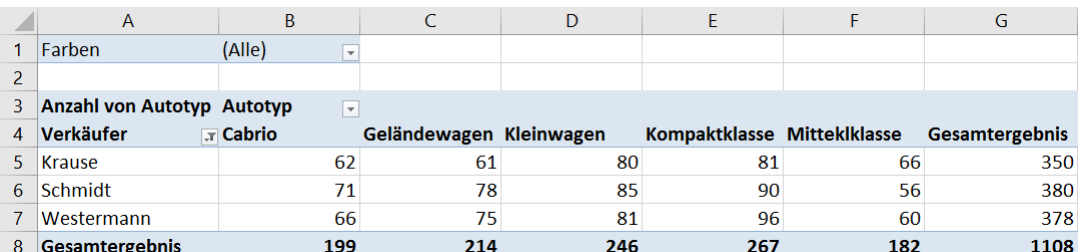

• Nur die zwei Verkäufer mit den meisten Verkäufen werden angezeigt (Befehl **Wertefilter**, Unterbefehl **Top 10**).

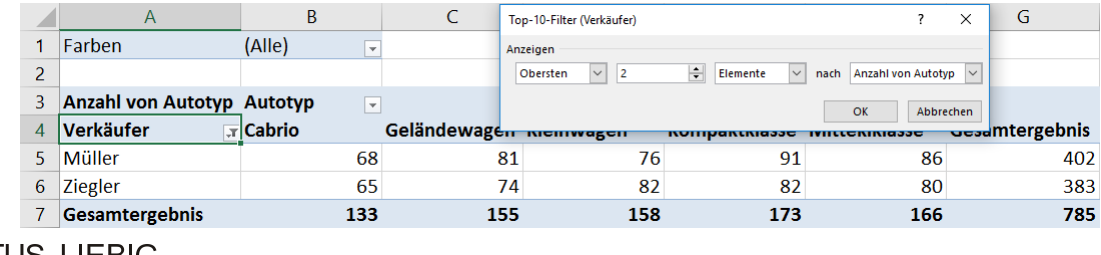

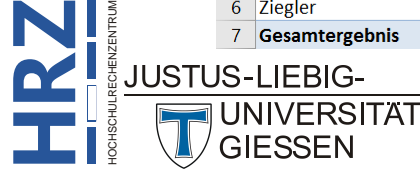

• Alle verkauften Autotypen mit der Farbe **Blau** bei den Verkäufern **Becker** und **Schulte**.

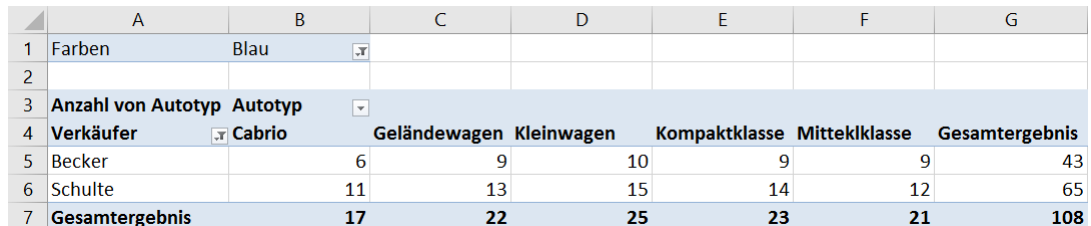

• Alle Verkäufer anzeigen, die insgesamt mindestens **380** Fahrzeuge verkauft haben (Befehl **Wertefilter**, Unterbefehl **Größer oder gleich**).

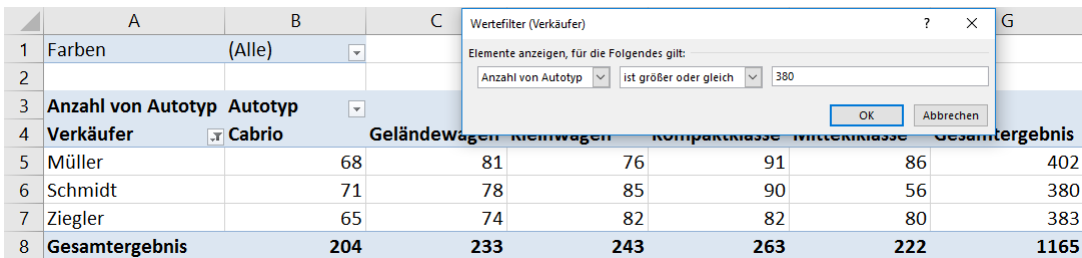

#### <span id="page-11-0"></span>**Filterungen mit dem Datenschnitt**

Ab Excel 2010 gibt es eine elegantere Art der Filterung: den sogenannten **Datenschnitt** (in der englischsprachigen Excel-Version **Slicer** genannt). Der Datenschnitt vereinfacht die Filterung. Außerdem haben Sie häufig eine bessere Übersicht, nach welchen Feldelementen gefiltert wurde. Und Sie können nach Feldern filtern, die eigentlich gar nicht in der Pivot-Tabelle enthalten sind. Um den

Datenschnitt nutzen zu können, wählen Sie im Register **Analysieren** (Registergruppe **PivotTable-Tools**) in der Gruppe *Filtern* das Symbol **Datenschnitt einfügen**. Im Dialogfeld **Datenschnitt auswählen** (siehe Abbildung [9\)](#page-11-2) wählen Sie die Felder aus, für die Sie nachher die Filterung durchführen wollen. Nach Bestätigung der Auswahl erscheint für jedes ausgewählte Feld ein Datenschnitt, wobei diese zunächst überlappt angezeigt werden (siehe Abbildung [10,](#page-12-2) Seite [11\)](#page-12-2). Über den Titel des Datenschnitts können Sie diesen aber ganz einfach per Maus auf dem

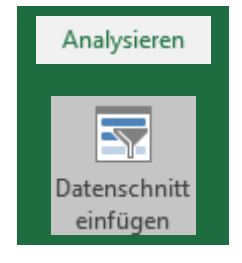

Tabellenblatt neu platzieren. Außerdem gibt es eine Registergruppe mit dem Namen **Datenschnitttools** und einem Register **Optionen**. Hier können Sie weitere Einstellungen des Datenschnitts vornehmen, z.B. die Farbe bzw. Größe ändern oder die Spaltenanzahl festlegen.

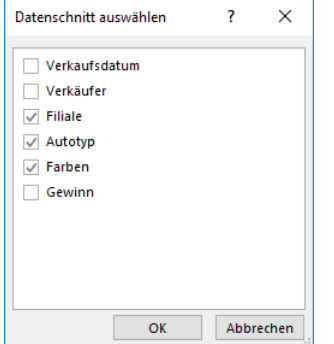

<span id="page-11-2"></span><span id="page-11-1"></span>Abb. 9: *Dialogfeld Datenschnitt auswählen*

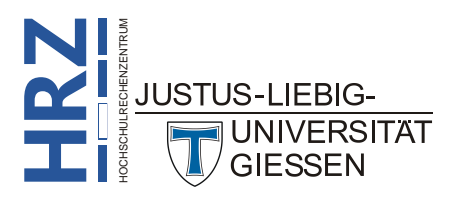

| <b>Filiale</b> |                | 狂 飞                         |
|----------------|----------------|-----------------------------|
| Gießen         |                |                             |
| Marb           | <b>Autotyp</b> | šΞ<br>$\mathbb{T}_{\times}$ |
|                | Cabrio         |                             |
|                | Gelär          | šΞ<br>Y,<br><b>Farben</b>   |
|                | Klein          | Anthrazit                   |
|                | Komp           | <b>Blau</b>                 |
|                | <b>Mitte</b>   | Grün                        |
|                |                | Rot                         |
|                |                | Schwarz                     |
|                |                | Silber                      |

<span id="page-12-2"></span><span id="page-12-0"></span>Abb. 10: *Mehrere Datenschnitte direkt nach dem Einfügen*

In Abbildung [11](#page-12-3) sehen Sie den Aufbau eines Datenschnitts und die Bedeutung der einzelnen Bestandteile.

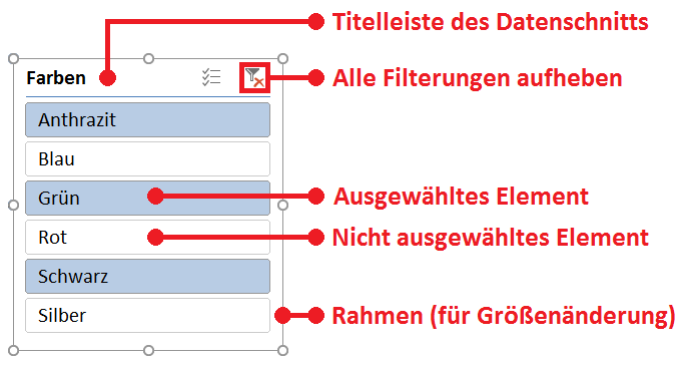

<span id="page-12-3"></span><span id="page-12-1"></span>Abb. 11: *Aufbau eines Datenschnitts*

Für die Filterung klicken Sie einfach den gewünschten Eintrag im Datenschnitt an. Wenn Sie mehrere, nicht direkt aufeinander folgende Einträge auswählen wollen (wie in Abbildung [11](#page-12-3) gezeigt), klicken Sie zunächst den Eintrag an, mit dem die Auswahl beginnt, drücken dann die Taste **Strg** und halten diese gedrückt und klicken die anderen auszuwählenden Einträge an. Die Filterung wird aber erst dann ausgeführt, wenn Sie die Taste **Strg** loslassen. Möchten Sie dagegen mehrere, direkt untereinander angeordnete Einträge auswählen, klicken Sie zunächst wieder zuerst den Eintrag an, mit dem die Auswahl beginnen soll, drücken dann die Taste  $[\mathbf{\hat{f}}]$  und halten diese gedrückt und klicken auf den Eintrag in der Liste, bis wohin die Auswahl erfolgen soll. Sobald Sie die Taste  $\|\mathbf{f}\|$  loslassen, wird die Filterung ausgeführt. Wenn Sie die Filterung aufheben wollen, klicken Sie das Symbol rechts oben im Datenschnitt an (siehe Abbildung [11\)](#page-12-3).

Ein großer Vorteil des Datenschnitts besteht darin, dass Sie bei mehreren Filterungen einen besseren Überblick haben, nach welchen Feldelementen gefiltert wurde, als bei der Methode, die im vorherigen Kapitel beschrieben worden ist (siehe Abbildung [12,](#page-13-4) Seite [12\)](#page-13-4). Außerdem können Sie nach Feldern filtern, die in der Pivot-Tabelle gar nicht enthalten sind, dafür aber in der zugrundeliegenden Datenbank (bzw. Excel-Tabelle). Wenn Sie einen Datenschnitt entfernen wollen, klicken Sie den Datenschnitt an und drücken die Taste  $\left| \right|$  Entf $\left| \right|$ . Existiert noch eine Filterung für dieses Feld, wird die Filterung nicht aufgehoben. Sie können die Filterung nur aufheben, wenn Sie das entsprechende Filtersymbol ( ) beim gefilterten Feld anklicken und den Befehl **Filter löschen aus "…"** wählen (siehe  $\frac{3}{2}$ auch Textabsatz auf Seite [9\)](#page-10-4).

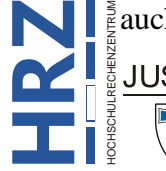

|                  | A                                 | B                       |                      | D              |                                                               |                                 |                                                     | G                  |
|------------------|-----------------------------------|-------------------------|----------------------|----------------|---------------------------------------------------------------|---------------------------------|-----------------------------------------------------|--------------------|
|                  | Farben                            | (Mehrere Elemente) ज    |                      |                | $\mathbf{v}_{\mathbf{x}}$<br>Filiale $\overline{\mathcal{F}}$ | 迮<br>$\mathbf{R}$<br><b>Aut</b> | Farb $\overleftarrow{\scriptscriptstyle\leftarrow}$ |                    |
|                  |                                   |                         |                      |                |                                                               |                                 |                                                     |                    |
| $\overline{3}$   | <b>Anzahl von Autotyp Autotyp</b> | $\overline{\mathbf{r}}$ |                      |                | Gießen                                                        | Cabrio                          | Anthrazit                                           | $\curvearrowright$ |
|                  | Verkäufer                         | Geländewagen            | <b>Kompaktklasse</b> | Gesamtergebnis | <b>Marburg</b>                                                | Geländew                        | Blau                                                |                    |
| 5.               | <b>Krause</b>                     | 33                      | 36                   | 69             |                                                               |                                 | Grün                                                |                    |
| 6                | Müller                            | 35                      | 41                   | 76             |                                                               | Kleinwagen                      |                                                     |                    |
|                  | Schmidt                           | 42                      | 45                   | 87             |                                                               | Kompaktkl                       | Rot                                                 |                    |
| 8                | <b>Ziegler</b>                    | 29                      | 49                   | 78             |                                                               |                                 | Schwarz                                             |                    |
| 9                | Gesamtergebnis                    | 139                     | 171                  | 310            |                                                               | Mitteklkla                      |                                                     |                    |
| 10 <sup>10</sup> |                                   |                         |                      |                |                                                               |                                 | <b>Silber</b>                                       | $\checkmark$       |

<span id="page-13-4"></span><span id="page-13-1"></span>Abb. 12: *Mehrere Filterungen mit dem Datenschnitt*

#### <span id="page-13-0"></span>**Filterungen mit dem Berichtsfilter**

Eine weitere Möglichkeit der Filterung bietet der **Berichtsfilter**. Damit können Sie sich in der Pivot-Tabelle eine Teilmenge der verfügbaren Daten anzeigen lassen. Das Feld für den Berichtsfilter wird außerhalb der eigentlichen Pivot-Tabelle angezeigt (genauer gesagt: oberhalb der Pivot-Tabelle). In dem vorliegenden Beispiel wird das Feld **Farben** für den Berichtsfilter genommen. Sie können natürlich noch weitere Felder für den Berichtsfilter angeben und somit mehrere Filterungen miteinander kombinieren (z.B. könnte noch das Feld **Filiale** dem Berichtsfilter hinzugefügt werden; dann könnten Sie sich beispielsweise die Gewinne bei den Fahrzeugen mit der Farbe **Blau** bezogen auf die Filiale **Gießen** anzeigen lassen). Um die Filterung durchzuführen, klicken Sie auf das kleine graue Quadrat mit dem kleinen grauen Pfeil ( $\blacktriangledown$ ). Beim Berichtsfilter können Sie standardmäßig nur eine Auswahl treffen. Möchten Sie, wie bei den anderen Filterungen auch, mehrere Elemente auswählen, aktivieren Sie das Kontrollkästchen **Mehrere Elemente auswählen** (siehe Abbildung [13\)](#page-13-5). In Abbildung [14](#page-13-6) sehen Sie die Anzahl der verkauften Fahrzeuge mit der Wagenfarbe **Rot**.

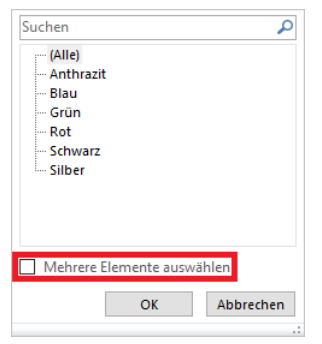

Abb. 13: *Die Auswahlliste beim Berichtsfilter*

<span id="page-13-5"></span><span id="page-13-2"></span>

|                 | $\overline{A}$                    | B                    | C                       | D  | E                           | F  | G                     |
|-----------------|-----------------------------------|----------------------|-------------------------|----|-----------------------------|----|-----------------------|
| 1               | Farben                            | Rot<br>$\mathbf{r}$  |                         |    |                             |    |                       |
| 2               |                                   |                      |                         |    |                             |    |                       |
| 3               | <b>Anzahl von Autotyp Autotyp</b> | $\blacktriangledown$ |                         |    |                             |    |                       |
| 4               | <b>Verkäufer</b>                  | $\Box$ Cabrio        | Geländewagen Kleinwagen |    | Kompaktklasse Mitteklklasse |    | <b>Gesamtergebnis</b> |
| 5.              | <b>Becker</b>                     | 13                   | 11                      | 12 | 14                          | 18 | 68                    |
| 6               | <b>Krause</b>                     | 11                   | 12                      | 10 | 17                          | 11 | 61                    |
|                 | Müller                            | 9                    | 15                      | 13 | 16                          | 15 | 68                    |
| 8               | <b>Neumann</b>                    | 16                   | 4                       | 14 | 9                           | 13 | 56                    |
| 9               | Schmidt                           | 14                   | 9                       | 10 | 15                          | q  | 57                    |
| 10              | <b>Schulte</b>                    | 16                   | 10                      | 9  | 13                          | 10 | 58                    |
| 11              | Westermann                        |                      | 8                       | 10 | 21                          | 9  | 55                    |
| 12 <sup>2</sup> | Ziegler                           | q                    | 14                      | q  | 9                           | 13 | 54                    |
| 13              | Gesamtergebnis                    | 95                   | 83                      | 87 | 114                         | 98 | 477                   |

<span id="page-13-6"></span><span id="page-13-3"></span>Abb. 14: *Die Anzahl der verkauften Fahrzeuge mit der Wagenfarbe Rot*

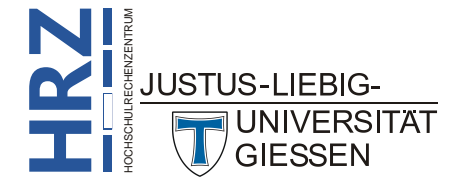

Sie können sich natürlich auch die Ergebnisse für andere Wagenfarben anschauen. Wenn Sie die Ergebnisse bei verschiedenen Wagenfarben vergleichen wollen, bietet Excel die Möglichkeit, jede einzelne Filterung beim Berichtsfilter in separate Tabellenblätter zu übertragen. Wählen Sie im Regis-

ter **Analysieren** (Registergruppe **PivotTable-Tools**) in der Gruppe *PivotTable* beim Symbol **Optionen** den kleinen, schwarzen Pfeil und den Befehl **Berichtsfilterseiten anzeigen**. Im Dialogfeld **Berichtsfilterseiten anzeigen** (siehe Abbildung [15\)](#page-14-4) wählen Sie das Feld aus, für das die Tabellenblätter erstellt werden

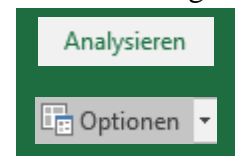

und bestätigen das Dialogfeld. Die neuen Tabellenblätter bekommen als Namen die einzelnen Werte des ausgewählten Feldes (in Abbildung [16](#page-14-5) sind das die verschiedenen Farben).

| Berichtsfilterseiten anzeigen           |           |
|-----------------------------------------|-----------|
| Alle Berichtsfilterseiten anzeigen von: |           |
| Farben                                  |           |
|                                         |           |
|                                         |           |
| OK                                      | Abbrechen |

<span id="page-14-4"></span><span id="page-14-2"></span>Abb. 15: *Dialogfeld Berichtsfilterseiten anzeigen*

| 35          |                  |              |         |        |                                   |  |
|-------------|------------------|--------------|---------|--------|-----------------------------------|--|
| $-$         | <b>Anthrazit</b> | Blau<br>Grün | Schwarz | Silber | Tabelle <sub>2</sub><br>Tabelle1. |  |
| 體<br>Bereit |                  |              |         |        |                                   |  |

<span id="page-14-5"></span><span id="page-14-3"></span>Abb. 16: *Für jede Farbe beim Berichtsfilter existiert ein eigenes Tabellenblatt*

#### <span id="page-14-0"></span>**Pivot-Tabelle umbauen**

Ein besonderer Vorteil bei Pivot-Tabellen ist der leichte Umbau einer solchen Tabelle. So leicht wie die Pivot-Tabelle erstellt wurde, so leicht können Felder nachträglich hinzugefügt oder gelöscht werden, oder Sie können Felder auch schnell und einfach in der Pivot-Tabelle verschieben. Das geht ganz einfach mit der Maus und in den meisten Fällen direkt in der Tabelle (also ohne PivotTable-Feldliste; Voraussetzung: das Kontrollkästchen **Klassisches PivotTable-Layout** ist bei den PivotTable-Optionen aktiviert; siehe ersten Absatz auf Seite [7\)](#page-8-4).

#### <span id="page-14-1"></span>**Felder hinzufügen**

Wenn Sie weitere Felder der Pivot-Tabelle hinzufügen wollen, brauchen Sie zunächst den Aufgaben-

bereich **PivotTable-Feldliste**. Wählen Sie im Register **Analysieren** (Registergruppe **PivotTable-Tools**) in der Gruppe *Anzeigen* das Symbol **Feldliste**. Nun können Sie in die entsprechenden Bereiche Felder hinzufügen, so wie es im Absatz auf Seite [6](#page-7-4) beschrieben wird. Es gibt aber auch noch eine Alternative, da die Pivot-

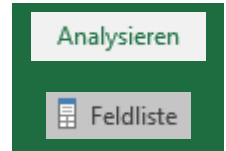

Tabelle ja bereits existiert: ziehen Sie das Feld aus der Feldliste mit der Maus direkt in die Pivot-Tabelle (siehe Abbildung [17,](#page-15-3) Seite [14\)](#page-15-3). In einem Beispiel soll das Feld **Filiale** in den Bereich *Zeilenbeschriftung* zusätzlich zum Feld **Verkäufer** hinzugefügt werden. Haben Sie mehrere Felder in einem Bereich, können Sie diese leicht mit der Maus vertauschen (siehe Abbildung [18,](#page-15-4) Seite [14\)](#page-15-4). Die Anordnung der Felder beeinflusst natürlich auch die Übersichtlichkeit der Pivot-Tabelle (siehe Abbildung [19,](#page-15-5) Seite [14\)](#page-15-5). Sie können allen Bereichen (*Berichtsfilter*, *Spaltenbeschriftungen*, *Zeilenbeschriftungen* und *Werte*) mehrere Felder hinzufügen. Bedenken Sie aber bitte, dass bei zu vielen Feldern die Übersichtlichkeit der Pivot-Tabelle leidet, was nicht dem Sinn und Zweck einer Pivot-Tabelle entspricht.

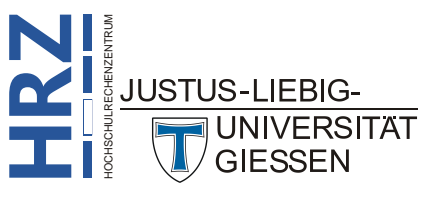

| οÄ.                        |                                                      | $\mathsf{C}$                                        | D   | Έ                                          | F                    | $\mathsf{G}$ | H |                        | к | M | $\mathbb{N}$ |                                                                   |
|----------------------------|------------------------------------------------------|-----------------------------------------------------|-----|--------------------------------------------|----------------------|--------------|---|------------------------|---|---|--------------|-------------------------------------------------------------------|
| Farben                     | $-x$<br>Anthrazit                                    |                                                     |     |                                            |                      |              |   |                        |   |   |              | $\star$ $\times$<br>PivotTable-Felder                             |
|                            |                                                      |                                                     |     |                                            |                      |              |   |                        |   |   |              | In den Bericht aufzunehmende Felder<br>谷工                         |
| Anzahl von Autotyp Autotyp | $\left\vert \mathbf{v}\right\vert$                   |                                                     |     |                                            |                      |              |   |                        |   |   |              | auswählen:                                                        |
| Verkäufer                  | - Cabrio                                             | Geländewagen Kleinwagen                             |     | Kompaktklasse Mitteklklasse Gesamtergebnis |                      |              |   |                        |   |   |              | Suchen<br>P                                                       |
| 5 Becker                   | 13                                                   | 12                                                  | 13  | 11                                         | 15                   |              |   |                        |   |   |              |                                                                   |
| 6 Krause                   | 11                                                   | 11                                                  | 16  | 13 <sup>2</sup>                            | 11                   | 62           |   |                        |   |   |              | Verkaufsdatum                                                     |
| 7 Müller                   | 15                                                   | 11                                                  | 14  | $\delta$                                   | 6                    |              |   |                        |   |   |              | V Verkäufer                                                       |
| 8 Neumann                  | $\overline{10}$                                      | $\overline{11}$                                     |     | $\rightarrow$                              | 4.91                 |              |   |                        |   |   |              | <b>T. Filiale</b>                                                 |
| 9 Schmidt                  | 11                                                   | 11                                                  | 15  | 9.                                         | $\mathbf{9}$         | 55           |   |                        |   |   |              | utotyp                                                            |
| 10 Schulte                 | 13                                                   | 11                                                  | 12  | 13                                         | $\ddot{\phantom{a}}$ | 55           |   |                        |   |   |              | <b>uthen</b>                                                      |
| 11 Westermann              | 10                                                   | 12                                                  | 18  | 21                                         | $\overline{7}$       | 68           |   |                        |   |   |              | winn                                                              |
| 12 Ziegler                 | 15                                                   | $\overline{2}$                                      | 17  | 16 <sup>°</sup>                            | 18                   | 75           |   |                        |   |   |              | WEITERE TABELLEN                                                  |
| 13 Gesamtergebnis          | 98                                                   | 91                                                  | 114 | 98                                         | 85                   | 486          |   |                        |   |   |              |                                                                   |
| 14                         |                                                      |                                                     |     |                                            |                      |              |   |                        |   |   |              |                                                                   |
| 15.                        |                                                      | Ziehen Sie das Feld direkt in die Pivot-Tabelle zum |     |                                            |                      |              |   |                        |   |   |              |                                                                   |
| 16                         |                                                      |                                                     |     |                                            |                      |              |   |                        |   |   |              |                                                                   |
| 17                         |                                                      | Feld Verkäufer (roter Pfeil) oder alternativ in den |     |                                            |                      |              |   |                        |   |   |              |                                                                   |
| 18                         |                                                      | Bereich Zeilen (blauer Pfeil) im Aufgabenbereich    |     |                                            |                      |              |   |                        |   |   |              |                                                                   |
| 19                         |                                                      |                                                     |     |                                            |                      |              |   |                        |   |   |              | e zwischen den Bereichen ziehen und                               |
| 20 <sup>1</sup>            |                                                      | PivotTable-Feldliste.                               |     |                                            |                      |              |   |                        |   |   |              | Feld<br>able<br><b>MTC</b>                                        |
| 21                         |                                                      |                                                     |     |                                            |                      |              |   |                        |   |   |              |                                                                   |
| 22                         |                                                      |                                                     |     |                                            |                      |              |   |                        |   |   |              | $\tau$<br>ILTER<br><b>III</b> SPALTEN                             |
| 23                         |                                                      |                                                     |     |                                            |                      |              |   |                        |   |   |              | $F_A$<br>×<br>Autotyp<br>ben                                      |
| 24                         |                                                      |                                                     |     |                                            |                      |              |   |                        |   |   |              |                                                                   |
| 25 <sub>1</sub>            |                                                      |                                                     |     |                                            |                      |              |   |                        |   |   |              |                                                                   |
| 26                         |                                                      |                                                     |     |                                            |                      |              |   |                        |   |   |              |                                                                   |
| 27                         |                                                      |                                                     |     |                                            |                      |              |   |                        |   |   |              |                                                                   |
| 28                         |                                                      |                                                     |     |                                            |                      |              |   |                        |   |   |              |                                                                   |
| 29                         |                                                      |                                                     |     |                                            |                      |              |   |                        |   |   |              | <b>E</b> PERENT<br><b>E WERTE</b>                                 |
| 30 <sup>1</sup>            |                                                      |                                                     |     |                                            |                      |              |   |                        |   |   |              | Ve căufer<br>Anzahl von Auto .                                    |
| 31                         |                                                      |                                                     |     |                                            |                      |              |   |                        |   |   |              |                                                                   |
| 32                         |                                                      |                                                     |     |                                            |                      |              |   |                        |   |   |              |                                                                   |
| 33                         |                                                      |                                                     |     |                                            |                      |              |   |                        |   |   |              |                                                                   |
| 34                         |                                                      |                                                     |     |                                            |                      |              |   |                        |   |   |              |                                                                   |
| 35                         |                                                      |                                                     |     |                                            |                      |              |   |                        |   |   |              |                                                                   |
| a a l                      | Anthrazit Blau Grün Schwarz Silber Tabelle2 Tabelle1 |                                                     |     |                                            | $\circledcirc$       |              |   | $\left  \cdot \right $ |   |   |              | Layoutaktualisierung zur  AKTUALISIEREN<br>$\left  \cdot \right $ |
| Bereit 1                   |                                                      |                                                     |     |                                            |                      |              |   |                        |   |   |              | 凹<br>$+ 100%$                                                     |

<span id="page-15-3"></span><span id="page-15-0"></span>Abb. 17: *Feld nachträglich der Pivot-Tabelle hinzufügen*

|                 | A                          | B                          | C                                  | D                       | E  | F                           | G  | H                     |
|-----------------|----------------------------|----------------------------|------------------------------------|-------------------------|----|-----------------------------|----|-----------------------|
|                 | Farben                     | Rot<br>$\overline{X}$      |                                    |                         |    |                             |    |                       |
| $\overline{2}$  |                            |                            |                                    |                         |    |                             |    |                       |
| 3               | <b>Anzahl von Autotyp</b>  |                            | Autotyp<br>$\overline{\mathbf{r}}$ |                         |    |                             |    |                       |
| 4               | ----------------           | Filiale <b>Jake Cabrio</b> |                                    | Geländewagen Kleinwagen |    | Kompaktklasse Mitteklklasse |    | <b>Gesamtergebnis</b> |
| 5               | $\blacksquare$ Becker      | <b>Marburg</b>             | 13                                 | 11                      | 12 | 14                          | 18 | 68                    |
| 6               | <b>Becker Ergebnis</b>     |                            | 13                                 | 11                      | 12 | 14                          | 18 | 68                    |
| 7               | $\blacksquare$ Krause      | Gießen                     | 11                                 | 12                      | 10 | 17                          | 11 | 61                    |
| 8               | <b>Krause Ergebnis</b>     |                            | 11                                 | 12                      | 10 | 17                          | 11 | 61                    |
| 9               | $\blacksquare$ Müller      | Gießen                     | 9                                  | 15                      | 13 | 16                          | 15 | 68                    |
| 10              | <b>Müller Ergebnis</b>     |                            | 9                                  | 15                      | 13 | 16                          | 15 | 68                    |
| 11              | <b>Neumann</b>             | <b>Marburg</b>             | 16                                 | 4                       | 14 | 9                           | 13 | 56                    |
| 12 <sup>2</sup> | <b>Neumann Ergebnis</b>    |                            | 16                                 | 4                       | 14 | 9                           | 13 | 56                    |
| 13              | <b>Schmidt</b>             | Gießen                     | 14                                 | 9                       | 10 | 15                          | 9  | 57                    |
| 14              | <b>Schmidt Ergebnis</b>    |                            | 14                                 | 9                       | 10 | 15                          | 9  | 57                    |
| 15              | <b>Schulte</b>             | <b>Marburg</b>             | 16                                 | 10                      | 9  | 13                          | 10 | 58                    |
| 16              | <b>Schulte Ergebnis</b>    |                            | 16                                 | 10                      | 9  | 13                          | 10 | 58                    |
| 17              | <b>Westermann</b>          | <b>Marburg</b>             | 7                                  | 8                       | 10 | 21                          | 9  | 55                    |
| 18              | <b>Westermann Ergebnis</b> |                            | 7                                  | 8                       | 10 | 21                          | 9  | 55                    |
| 19              | $\blacksquare$ Ziegler     | Gießen                     | 9                                  | 14                      | 9  | 9                           | 13 | 54                    |
| 20              | <b>Ziegler Ergebnis</b>    |                            | 9                                  | 14                      | 9  | 9                           | 13 | 54                    |
| 21              | <b>Gesamtergebnis</b>      |                            | 95                                 | 83                      | 87 | 114                         | 98 | 477                   |

<span id="page-15-4"></span><span id="page-15-1"></span>Abb. 18: *Felder vertauschen, hier: Feld Filiale nach links neben Verkäufer ziehen*

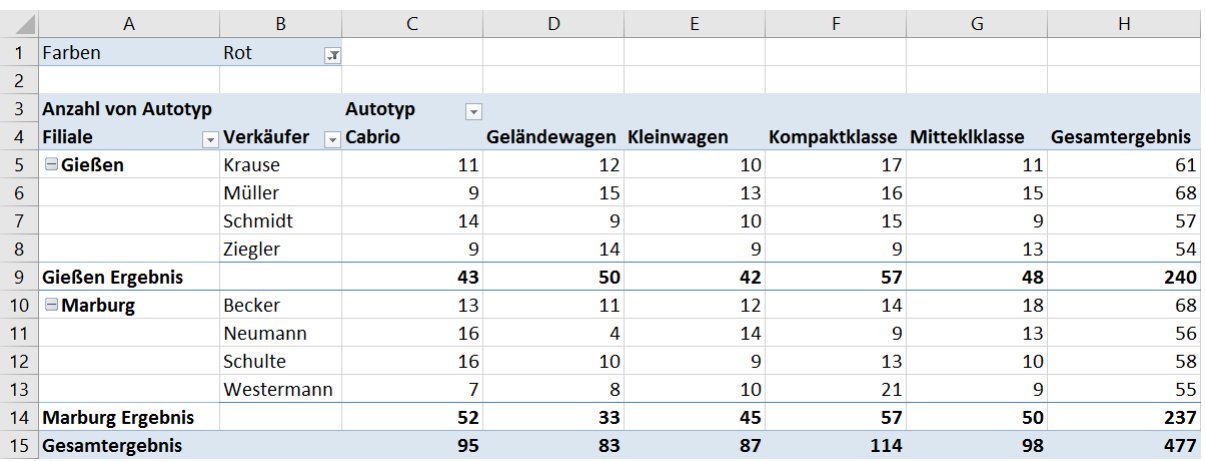

<span id="page-15-5"></span><span id="page-15-2"></span>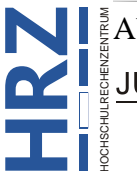

**Z** Abb. 19: *Anordnung nach Vertauschen der beiden Felder Filiale und Verkäufer*

Durch Hinzufügen des Felds **Filiale** und der richtigen Anordnung der Felder haben Sie jetzt einen guten Vergleich zwischen den verkauften Autotypen in der jeweiligen Filiale. Wenn Sie sich jetzt ausschließlich auf die Ergebnisse der beiden Filialen konzentrieren wollen, können Sie die Verkäufer ausblenden ohne das Feld **Verkäufer** aus der Pivot-Tabelle zu entfernen oder eine Filterung zu verwenden. Vor den Filialnamen Gießen bzw. Marburg befindet sich ein Minussymbol ( $\Box$ )<sup>[2](#page-16-5)</sup>. Klicken Sie dieses Symbol an und die Verkäufer der entsprechenden Filiale werden ausgeblendet. Das Minussymbol verwandelt sich in ein Plussymbol  $(+)$ . Klicken Sie dieses an und die zur Filiale gehörenden Verkäufer werden eingeblendet (siehe Abbildung [20\)](#page-16-3).

|                 | A                         | B                                 | C                                   | D                       | E  | F                           | G  | н              |
|-----------------|---------------------------|-----------------------------------|-------------------------------------|-------------------------|----|-----------------------------|----|----------------|
|                 | Farben                    | Rot<br>F                          |                                     |                         |    |                             |    |                |
|                 |                           |                                   |                                     |                         |    |                             |    |                |
| 3.              | <b>Anzahl von Autotyp</b> |                                   | Autotyp<br>$\vert \mathbf{v} \vert$ |                         |    |                             |    |                |
| 4               | <b>Filiale</b>            | $\overline{\mathbb{L}}$ Verkäufer | $\overline{\phantom{a}}$ Cabrio     | Geländewagen Kleinwagen |    | Kompaktklasse Mitteklklasse |    | Gesamtergebnis |
|                 | ⊞ Gießen                  |                                   | 43                                  | 50                      | 42 | 57                          | 48 | 240            |
| 6.              | $\equiv$ Marburg          | <b>Becker</b>                     | 13                                  | 11                      | 12 | 14                          | 18 | 68             |
|                 |                           | <b>Neumann</b>                    | 16                                  | 4                       | 14 | 9                           | 13 | 56             |
| 8               |                           | Schulte                           | 16                                  | 10                      | 9  | 13                          | 10 | 58             |
| 9               |                           | Westermann                        |                                     | 8                       | 10 | 21                          | 9  | 55             |
| 10 <sup>1</sup> | <b>Marburg Ergebnis</b>   |                                   | 52                                  | 33                      | 45 | 57                          | 50 | 237            |
| 11.             | Gesamtergebnis            |                                   | 95                                  | 83                      | 87 | 114                         | 98 | 477            |

<span id="page-16-3"></span><span id="page-16-1"></span>Abb. 20: *Die Verkäufer bei Filiale Gießen sind ausgeblendet, bei Filiale Marburg nicht*

#### <span id="page-16-0"></span>**Felder aus der Pivot-Tabelle entfernen**

Felder können nicht nur einer Pivot-Tabelle hinzugefügt, sondern auch aus einer Pivot-Tabelle entfernt werden. Hierfür gibt es sogar mehrere Möglichkeiten. Beispielsweise können Sie in der Pivot-Table-Feldliste einfach das Kontrollkästchen vor dem Feldnamen deaktivieren oder Sie ziehen den Feldnamen aus dem entsprechenden Bereich in die Feldliste (siehe Abbildung [21;](#page-16-4) allerdings müssen Sie gegebenenfalls erst einmal die Feldliste anzeigen lassen). Die einfachste Methode ist allerdings die, das zu löschende Feld direkt aus der Pivot-Tabelle per Maus herauszuziehen (siehe Abbildung [22,](#page-17-4) Seite [16\)](#page-17-4). Dazu bewegen Sie das Maussymbol auf die Tabellenzelle mit dem zu löschenden Feldnamen, drücken die linke Maustaste und halten diese gedrückt, ziehen das Maussymbol außerhalb der Pivot-Tabelle auf eine beliebige Stelle des Tabellenblatts und lassen die Maustaste los.

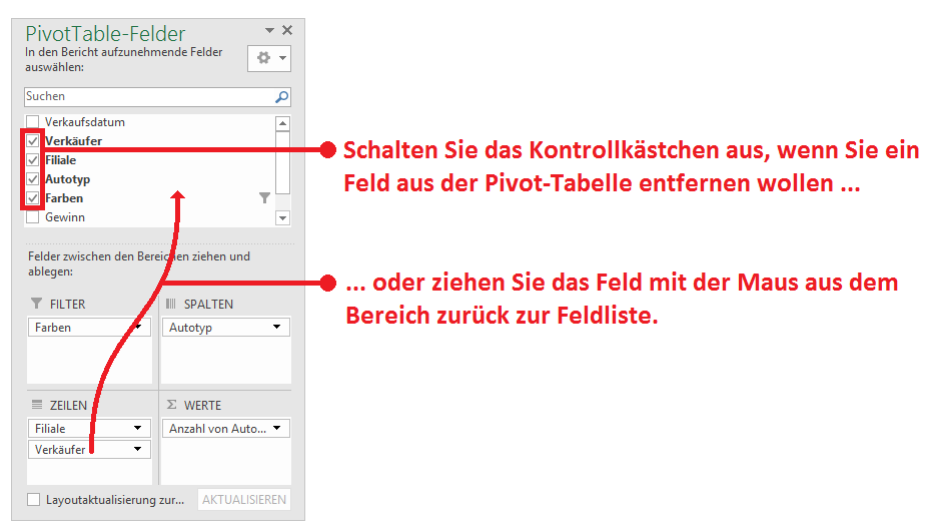

<span id="page-16-4"></span><span id="page-16-2"></span>Abb. 21: *Löschen eines Felds in der PivotTable-Feldliste*

<span id="page-16-5"></span>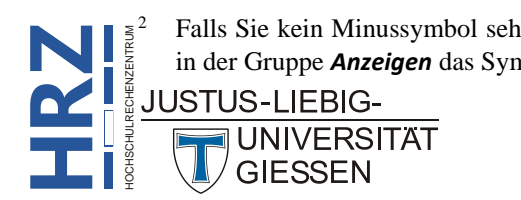

 <sup>2</sup> Falls Sie kein Minussymbol sehen können, müssen Sie im Register **Analysieren** (Registergruppe **PivotTable-Tools**) in der Gruppe *Anzeigen* das Symbol **Schaltflächen +/-** anklicken.

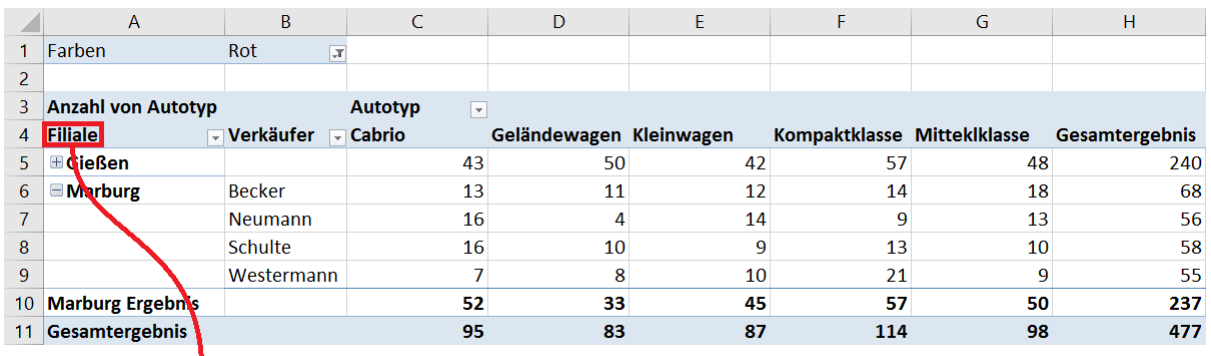

LZiehen Sie zum Löschen das Feld direkt aus der Pivot-Tabelle.

<span id="page-17-4"></span><span id="page-17-1"></span>Abb. 22: *Feld direkt aus der Pivot-Tabelle entfernen*

#### <span id="page-17-0"></span>**Felder vertauschen**

Auch das Vertauschen von Feldern ist keine große Sache. Hier gibt es ebenfalls mehrere Möglichkeiten. In der Feldliste müssen die Felder einfach nur von einem Bereich in einen anderen per Maus verschoben werden und umgekehrt. Oder Sie vertauschen die Felder direkt in der Pivot-Tabelle:

- 1. Bewegen Sie das Maussymbol auf die Tabellenzelle mit einem der beiden zu vertauschenden Feldnamen (z.B. Feld **Verkäufer**; siehe Abbildung [23\)](#page-17-5).
- 2. Linke Maustaste drücken und gedrückt halten und das Maussymbol zum anderen Feld (z.B. **Autotyp**) bewegen und die Maustaste loslassen (siehe Abbildung [24\)](#page-17-6).
- 3. Maussymbol auf den anderen Feldnamen bewegen (in diesem Beispiel **Autotyp**; siehe Abbildung [25,](#page-18-5) Seite [17\)](#page-18-5).
- 4. Linke Maustaste drücken und gedrückt halten und das Maussymbol zur Tabellenzelle mit dem Inhalt **Ergebnis** bewegen und die Maustaste loslassen (siehe Abbildung [26,](#page-18-6) Seite [17\)](#page-18-6).

|                  | A                                 | В                     |                         | D  |                             |    | G                     |
|------------------|-----------------------------------|-----------------------|-------------------------|----|-----------------------------|----|-----------------------|
|                  | Farben                            | Rot<br>$\overline{X}$ |                         |    |                             |    |                       |
| 2                |                                   |                       |                         |    |                             |    |                       |
| 3                | <b>Anzahl von Autotyp Autotyp</b> | $\blacktriangledown$  |                         |    |                             |    |                       |
| 4                | Verkäufer                         | <u>ा</u> Cabrio       | Geländewagen Kleinwagen |    | Kompaktklasse Mitteklklasse |    | <b>Gesamtergebnis</b> |
| 5.               | Becker                            | 13                    | 11                      | 12 | 14                          | 18 | 68                    |
| 6                | Krause                            | 11                    | 12                      | 10 | 17                          | 11 | 61                    |
|                  | $\blacksquare$ Müller             | 9                     | 15                      | 13 | 16                          | 15 | 68                    |
| 8                | Neumann                           | 16                    |                         | 14 | g                           | 13 | 56                    |
| 9                | Schmidt                           | 14                    | 9                       | 10 | 15                          | q  | 57                    |
| 10 <sup>10</sup> | <b>Gesamtergebnis</b>             | 63                    | 51                      | 59 | 71                          | 66 | 310                   |

<span id="page-17-5"></span><span id="page-17-2"></span>Abb. 23: *Maussymbol auf den "ersten" Feldnamen bewegen (roter Rahmen)*

|                | A                                 | B                    |                         | D  | E                           | F  | G              |
|----------------|-----------------------------------|----------------------|-------------------------|----|-----------------------------|----|----------------|
|                | Farben                            | Rot<br>$\mathcal{F}$ |                         |    |                             |    |                |
| $\overline{2}$ |                                   |                      |                         |    |                             |    |                |
| 3              | <b>Anzahl von Autotyp Autotyp</b> | $\mathbf{r}$         |                         |    |                             |    |                |
| 4              | Verkäufer.                        | $C$ ahria.           | Geländewagen Kleinwagen |    | Kompaktklasse Mitteklklasse |    | Gesamtergebnis |
| 5              | Becker                            | 13                   | 11                      | 12 | 14                          | 18 | 68             |
| 6              | <b>Krause</b>                     | 11                   | 12                      | 10 | 17                          | 11 | 61             |
|                | Müller                            | 9                    | 15                      | 13 | 16                          | 15 | 68             |
| 8              | Neumann                           | 16                   |                         | 14 | 9                           | 13 | 56             |
| 9              | Schmidt                           | 14                   |                         | 10 | 15                          | q  | 57             |
| 10             | <b>Gesamtergebnis</b>             | 63                   | 51                      | 59 |                             | 66 | 310            |

<span id="page-17-6"></span><span id="page-17-3"></span>Abb. 24: *Feld bei gedrückter, linker Maustaste zum anderen Feld ziehen (roter Pfeil)*

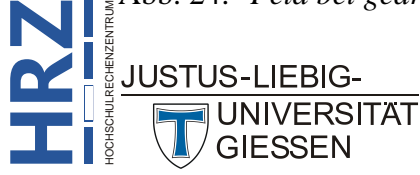

|   | A                            | В                   |                                   | D |                             |    | G                      |
|---|------------------------------|---------------------|-----------------------------------|---|-----------------------------|----|------------------------|
|   | Farben                       | Rot<br>$\mathbf{r}$ |                                   |   |                             |    |                        |
|   |                              |                     |                                   |   |                             |    |                        |
| 3 | Anzahl von Autotyp Verkäufer |                     | <b>Tr</b> Autotyp<br>$\mathbf{r}$ |   |                             |    |                        |
| 4 |                              | <b>Becker</b>       |                                   |   |                             |    | <b>Becker Ergebnis</b> |
|   |                              | Cabrio              | Geländewagen Kleinwagen           |   | Kompaktklasse Mitteklklasse |    |                        |
| 6 | <b>Ergebnis</b>              | 13                  |                                   |   | 14                          | 18 | 68                     |

<span id="page-18-5"></span><span id="page-18-1"></span>Abb. 25: *Maussymbol auf den "anderen" Feldnamen bewegen (roter Rahmen)* 

|   | Α                            | B                   |                                      | D |                             |    | G                      |
|---|------------------------------|---------------------|--------------------------------------|---|-----------------------------|----|------------------------|
|   | Farben                       | Rot<br>$\mathbf{r}$ |                                      |   |                             |    |                        |
|   |                              |                     |                                      |   |                             |    |                        |
| 3 | Anzahl von Autotyp Verkäufer |                     | $\pi$ Autotyp<br>$\vert \cdot \vert$ |   |                             |    |                        |
| 4 |                              | <b>Becker</b>       |                                      |   |                             |    | <b>Becker Ergebnis</b> |
|   |                              | Cabrio              | Geländewagen Kleinwagen              |   | Kompaktklasse Mitteklklasse |    |                        |
| 6 | Ergebnis                     | 13                  |                                      |   | 14                          | 18 | 68                     |
|   |                              |                     |                                      |   |                             |    |                        |

<span id="page-18-6"></span><span id="page-18-2"></span>Abb. 26: *Feld zur Tabellenzelle mit dem Eintrag Ergebnis ziehen (roter Pfeil)*

|    | A                            | B                              | C             | D             | F              | F              | G                     |  |  |
|----|------------------------------|--------------------------------|---------------|---------------|----------------|----------------|-----------------------|--|--|
|    | Farben                       | Rot<br>$\sqrt{1}$              |               |               |                |                |                       |  |  |
| 2  |                              |                                |               |               |                |                |                       |  |  |
| 3  | Anzahl von Autotyp Verkäufer |                                |               |               |                |                |                       |  |  |
| 4  | Autotyp                      | $\overline{\mathbb{Z}}$ Becker | <b>Krause</b> | <b>Müller</b> | <b>Neumann</b> | <b>Schmidt</b> | <b>Gesamtergebnis</b> |  |  |
| 5  | Cabrio                       | 13                             | 11            | ٩             | 16             | 14             | 63                    |  |  |
| 6  | Geländewagen                 | 11                             | 12            | 15            | 4              | 9              | 51                    |  |  |
|    | Kleinwagen                   | 12                             | 10            | 13            | 14             | 10             | 59                    |  |  |
| 8  | Kompaktklasse                | 14                             | 17            | 16            | 9              | 15             | 71                    |  |  |
| 9  | Mitteklklasse                | 18                             | 11            | 15            | 13             | 9              | 66                    |  |  |
| 10 | Gesamtergebnis               | 68                             | 61            | 68            | 56             | 57             | 310                   |  |  |

<span id="page-18-3"></span>Abb. 27: *Das Ergebnis des Vertauschens zweier Felder*

#### <span id="page-18-0"></span>**Reihenfolge der Elemente manuell ändern**

Im Normalfall werden die Elemente der Felder in einer Pivot-Tabelle automatisch sortiert angeordnet. Bei Bedarf können Sie aber die Reihenfolge der Elemente manuell ändern. Dazu klicken Sie das zu verschiebende Element an, bewegen das Maussymbol auf den Auswahlrahmen, ziehen bei gedrückter, linker Maustaste das Maussymbol an die neue Position (nach oben bzw. unten bei Zeilenbeschriftungen oder nach links bzw. rechts bei Spaltenbeschriftungen) und lassen die Maustaste los. Abbildung [28](#page-18-7) zeigt die Pivot-Tabelle vor und nach dem Verschieben des Elements **Schulte** beim Feld **Verkäufer**.

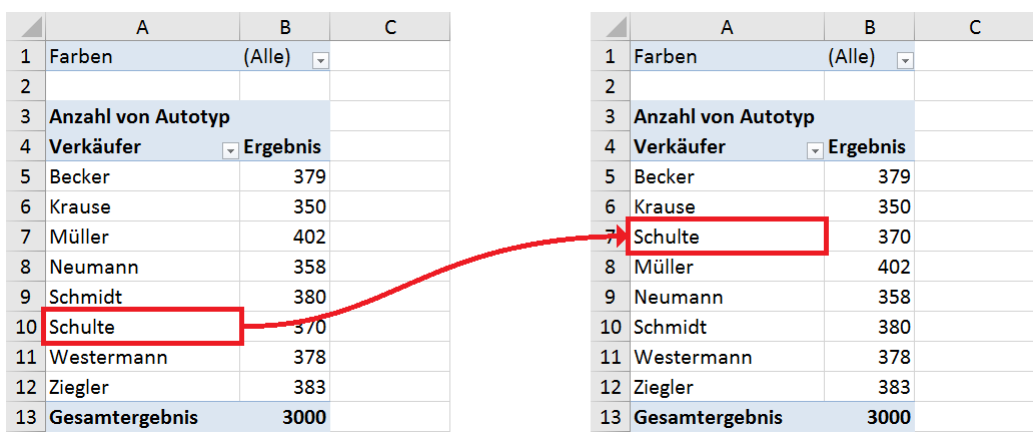

<span id="page-18-7"></span><span id="page-18-4"></span>Abb. 28: *Element wird manuell verschoben (vorher und nachher)*

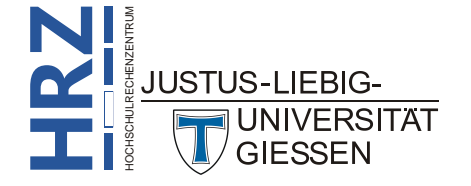

#### <span id="page-19-0"></span>**Berechnungen in Pivot-Tabellen durchführen**

Eine Besonderheit von Pivot-Tabellen besteht darin, sich nicht nur beispielsweise die Summe von Zahlen oder die Anzahl von Daten in einer Pivot-Tabelle anzeigen zu lassen, sondern noch sehr viel mehr Informationen darüber hinaus. So können Sie sich z.B. auch den Mittelwert oder das Maximum bzw. Minimum anzeigen lassen, oder Sie vergleichen die Werte in Bezug auf ein bestimmtes Basiselement. Auch die Erstellung von neuen, sogenannten *berechneten Feldern* ist möglich.

#### <span id="page-19-1"></span>**Daten neu zusammenfassen**

**H**

<span id="page-19-4"></span>**RZ** Eine Pivot-Tabelle enthält neben den zu vergleichenden Feldern (im vorliegenden Beispiel sind das die Felder **Verkäufer** und **Autotyp**) auch noch Werte, die ebenfalls aus einem Feld der Tabelle entnommen werden. Dabei muss das zugrundeliegende Feld nicht zwangsläufig Zahlenwerte enthalten (wie z.B. das Feld **Gewinn**, siehe Abbildung [1,](#page-6-3) Seite [5\)](#page-6-3). Im vorliegenden Beispiel wurde das Feld **Autotyp** genommen, obwohl es sich dabei um Textdaten handelt. In diesem Fall wird nicht standardmäßig die Summe der Zahlenwerte genommen, sondern die Anzahl der Daten ermittelt. Allerdings können Sie jetzt auch keine andere Funktion nehmen. Um die anderen Funktionen zeigen zu können, wird die Pivot-Tabelle dahingehend geändert, dass in der PivotTable-Feldliste das Feld **Autotyp** im Bereich **Werte** durch das Feld **Gewinn** ersetzt wird (siehe Abbildung [29\)](#page-19-3).

|                  | $\mathsf{A}$                    | B                                  | C            | D                 | E                    | F                    | G                     |
|------------------|---------------------------------|------------------------------------|--------------|-------------------|----------------------|----------------------|-----------------------|
|                  | Farben                          | (Alle)<br>$\overline{\phantom{a}}$ |              |                   |                      |                      |                       |
| $\overline{2}$   |                                 |                                    |              |                   |                      |                      |                       |
| 3                | <b>Summe von Gewinn Autotyp</b> | $\vert \mathbf{v} \vert$           |              |                   |                      |                      |                       |
| 4                | <b>Verkäufer</b>                | <b>√</b> Cabrio                    | Geländewagen | <b>Kleinwagen</b> | <b>Kompaktklasse</b> | <b>Mitteklklasse</b> | <b>Gesamtergebnis</b> |
| 5.               | <b>Becker</b>                   | 76136,55132                        | 73262,4908   | 32505,95225       | 38939,04965          | 73458,08835          | 294302,1324           |
| 6                | <b>Krause</b>                   | 52613,9877                         | 64148,03925  | 33885,68699       | 44401.18285          | 56605,99572          | 251654.8925           |
|                  | Müller                          | 61316,96518                        | 92597,11425  | 32345,57264       | 49632.02938          | 75898,47691          | 311790.1584           |
| 8                | <b>Neumann</b>                  | 73454.07578                        | 70505,12363  | 23695.66734       | 35264,44692          | 83641.4671           | 286560,7808           |
| 9                | Schmidt                         | 63729.7844                         | 78870.14509  | 36072.94041       | 48605.854            | 49270.16912          | 276548.893            |
| 10 <sup>10</sup> | Schulte                         | 68249,96674                        | 62691,99042  | 33732,97695       | 43339.90356          | 61499,10912          | 269513,9468           |
| 11               | Westermann                      | 59850,67525                        | 74485,95254  | 36499.74476       | 52389,6815           | 57008,41956          | 280234.4736           |
| 12 <sup>°</sup>  | <b>Ziegler</b>                  | 57152,60706                        | 82689,39872  | 36384,45489       | 43335,67055          | 71863,51546          | 291425,6467           |
| 13               | <b>Gesamtergebnis</b>           | 512504.6134                        | 599250.2547  | 265122.9962       | 355907.8184          | 529245.2413          | 2262030.924           |

<span id="page-19-3"></span><span id="page-19-2"></span>Abb. 29: *Die Summe der Gewinne anstelle der Anzahl der verkauften Autotypen*

Anstelle der Summe können Sie aber jetzt auch eine andere Zusammenfassung der Zahlenwerte wählen. Bewegen Sie das Maussymbol auf die Tabellenzelle mit dem Eintrag **Summe von Gewinn** (im vorliegenden Beispiel ist das die Tabellenzelle **A3**; siehe Abbildung [29\)](#page-19-3) und machen einen Doppel-klick auf diese Tabellenzelle<sup>[3](#page-19-4)</sup>. Alternativ klicken Sie die <mark>rechte</mark> Maustaste und wählen im Kontextmenü den Befehl **Werte zusammenfassen nach** und den Unterbefehl **Weitere Optionen**. Im Dialogfeld **Wertfeldeinstellungen** (siehe Abbildung [30,](#page-20-1) Seite [19\)](#page-20-1) haben Sie die komplette Auswahl an Funktionen für die Zusammenfassung der Daten. Im selben Dialogfeld befindet sich auch noch die Schaltfläche **Zahlenformat** . Damit erhalten Sie das Dialogfeld Zellen formatieren, wo Sie für die Daten das gewünschte Zahlenformat wählen oder selbst festlegen können, ohne dass Sie in der Pivot-Tabelle den Zellbereich (bzw. die Zellbereiche) mit den Daten markieren müssen.

 <sup>3</sup> Die Sache mit dem Doppelklick funktioniert nur, wenn Sie im Dialogfeld **PivotTable-Optionen** das Kontrollkästchen **Klassisches PivotTable-Layout (ermöglicht das Ziehen von Feldern im Raster)** aktiviert haben (siehe Abbildung HOCHSCHULRECHENZENTRUM [6,](#page-9-3) Seite [8\)](#page-9-3).**JUSTUS-LIEBIG-UNIVERSITAT** 

| Wertfeldeinstellungen                                                 |                                                                                                    |  | $\times$  |  |  |  |  |  |  |
|-----------------------------------------------------------------------|----------------------------------------------------------------------------------------------------|--|-----------|--|--|--|--|--|--|
| Quellenname: Gewinn                                                   |                                                                                                    |  |           |  |  |  |  |  |  |
| Benutzerdefinierter Name:                                             | <b>Summe von Gewinn</b>                                                                                                    |  |           |  |  |  |  |  |  |
| Werte zusammenfassen nach<br>Werte anzeigen als                       |                                                                                                    |  |           |  |  |  |  |  |  |
| Wertfeld zusammenfassen nach                                          |                                                                                                    |  |           |  |  |  |  |  |  |
|                                                                       | Wählen Sie den Berechnungstyp aus, den Sie für die Zusammenfassung<br>der Daten aus dem ausgewählten Feld verwenden möchten. |  |           |  |  |  |  |  |  |
| Summe<br>Anzahl<br><b>Mittelwert</b><br>Maximum<br>Minimum<br>Produkt | ۸<br>v                                                                                                    |  |           |  |  |  |  |  |  |
| Zahlenformat                                                          | OK                                                                                                    |  | Abbrechen |  |  |  |  |  |  |

<span id="page-20-1"></span><span id="page-20-0"></span>Abb. 30: *Dialogfeld Wertfeldeinstellungen, Register Werte zusammenfassen nach*

Die nachfolgende Tabelle gibt einen kurzen Überblick über die verfügbaren Funktionen (um die Größe der Tabellen in den jeweiligen Beispielen klein zu halten, wurde eine Filterung bei **Verkäufer** und **Autotyp** gemacht; daher sehen Sie nicht alle Daten, was aber nicht so wichtig ist).

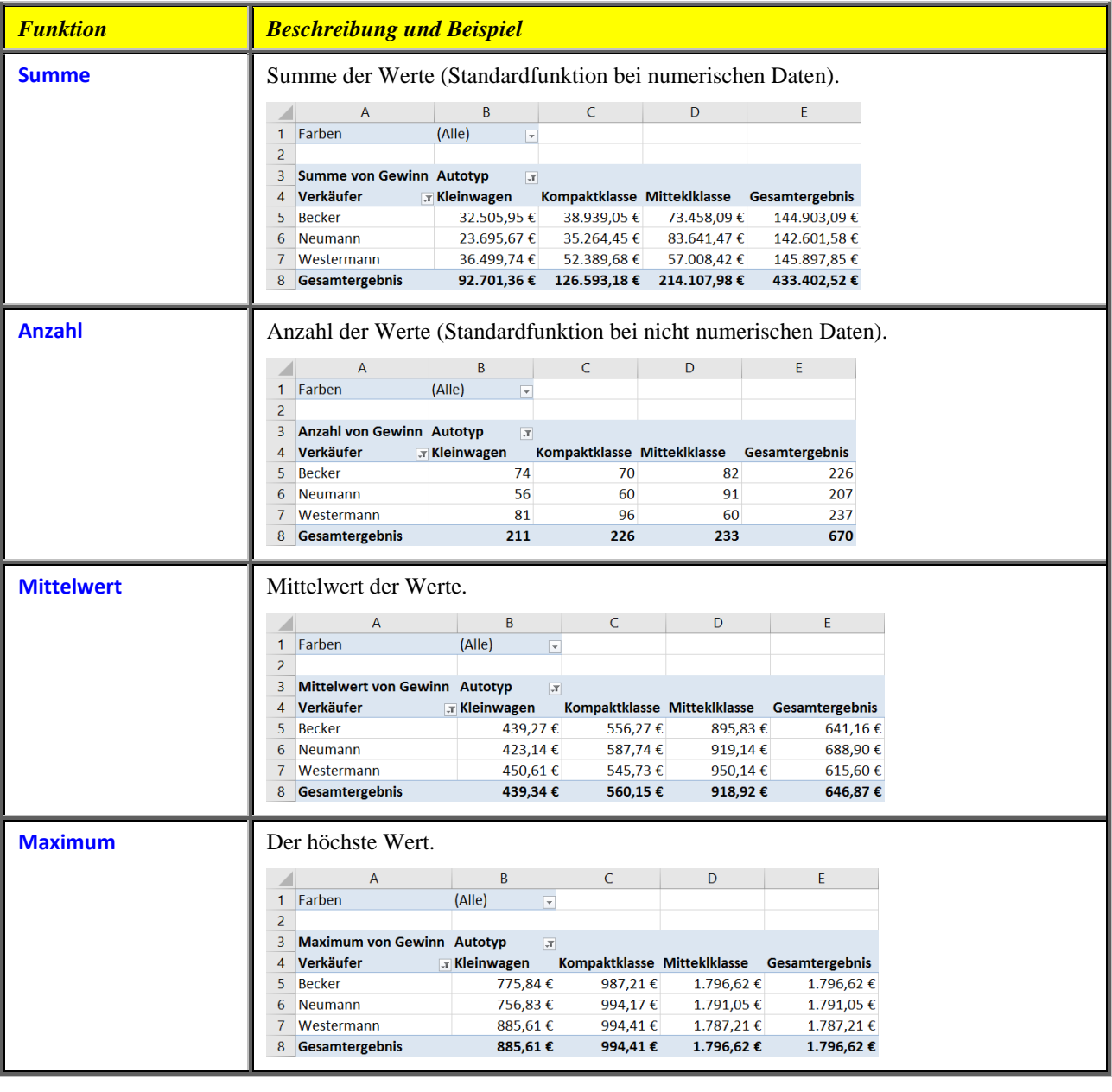

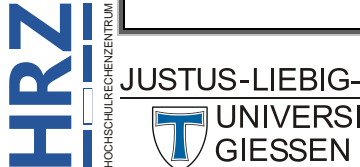

S-LIEBIG-<br>UNIVERSITAT

**H**

UNIVERSITAT

**R**

<span id="page-21-0"></span>**Z**

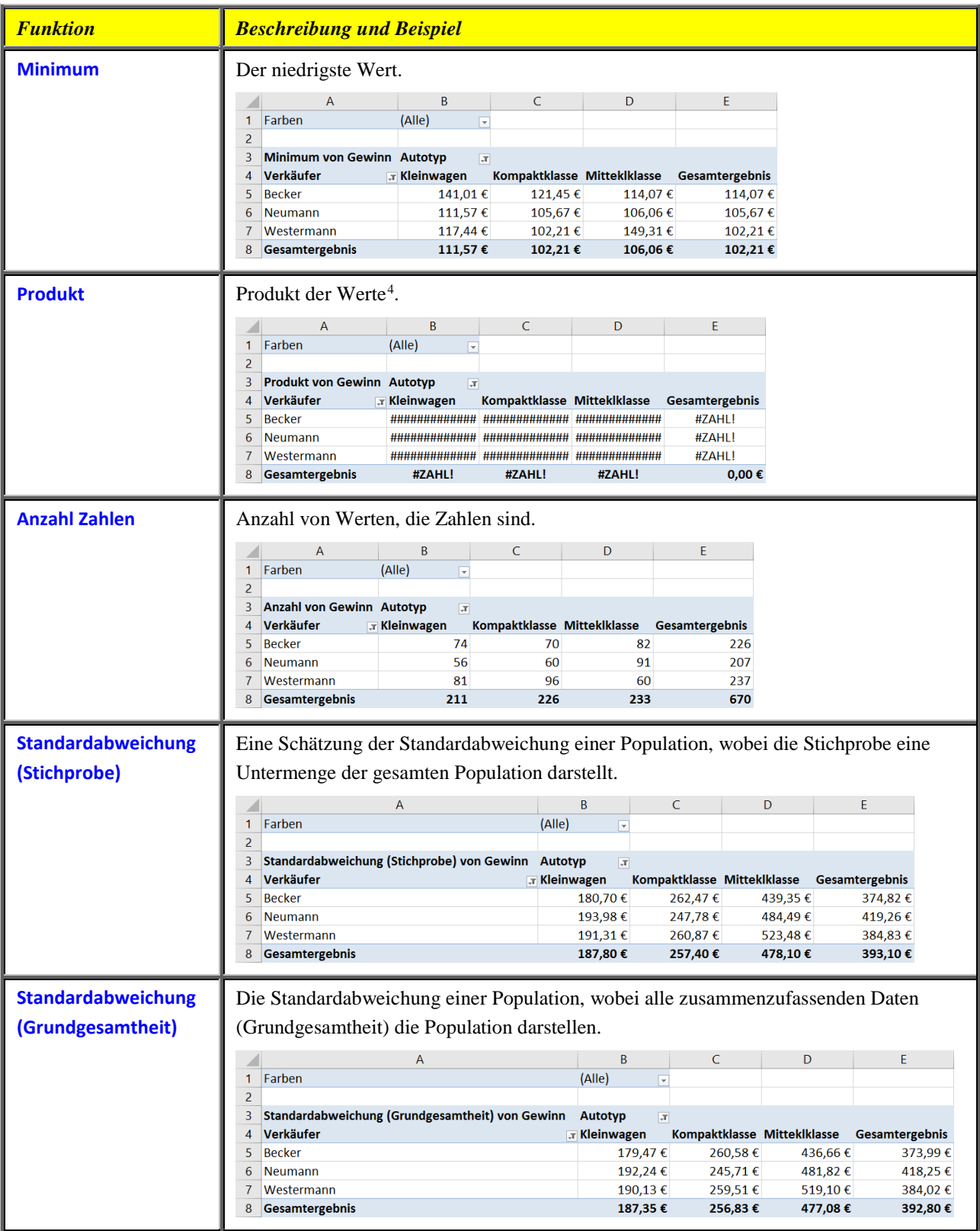

 <sup>4</sup> Das Sie in dem Beispiel nur amerikanische Nummernzeichen (######) sehen, liegt daran, dass die Ergebniswerte zu groß sind und zu viele Stellen haben, die nicht von der Breite her in die Tabellenzellen passen. Siehe auch Skript HOCHSCHULRECHENZENTRUM **Microsoft Excel 2016 - Eingabe von Informationen**, Kapitel **Fehlerwerte**, Seite 5.**JUSTUS-LIEBIG-**

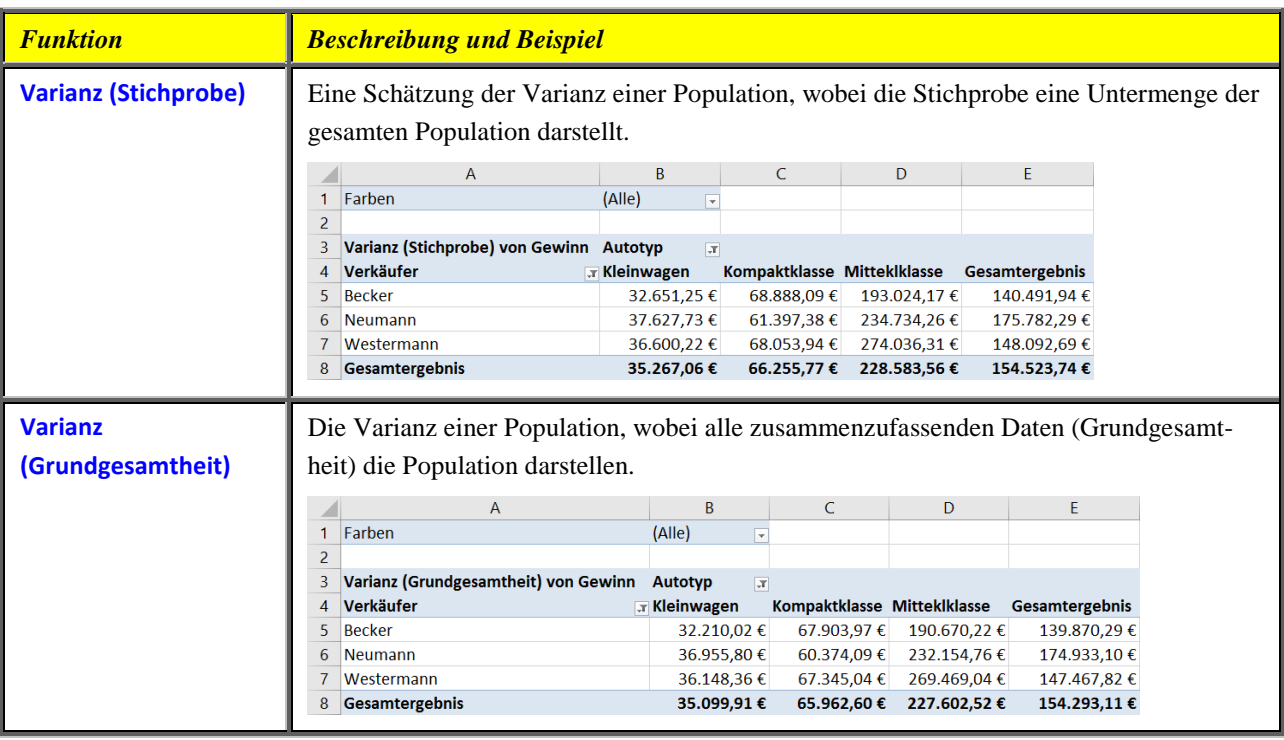

#### <span id="page-22-0"></span>**Felder in Beziehung zueinander stellen**

Eine weitere Form der Datenanalyse besteht darin, Felder in Beziehung zueinander zu setzen und Vergleiche übersichtlich darzustellen. Beispielsweise können Sie sich für einen bestimmten Verkäufer anzeigen lassen, wie viel Gewinn er/sie im Vergleich zu den anderen Verkäufern erzielt hat. Bewegen Sie das Maussymbol auf die Tabellenzelle mit dem Eintrag **Summe von Gewinn** (im vorliegenden Beispiel ist das die Tabellenzelle **A3**; siehe Abbildung [29,](#page-19-3) Seite [18\)](#page-19-3) und machen einen Doppel-klick auf diese Tabellenzelle<sup>[5](#page-22-2)</sup>. Alternativ klicken Sie die <mark>rechte</mark> Maustaste und wählen im Kontextmenü den Befehl **Werte zusammenfassen nach** und den Unterbefehl **Werte anzeigen als** und den gewünschten Unterbefehl oder **Weitere Optionen**. Im Dialogfeld **Wertfeldeinstellungen** (siehe Abbildung 31) wählen Sie im Register **Werte anzeigen als** in der Liste **Werte anzeigen als** die gewünschte Aktion und noch den zugehörigen Eintrag in der Liste **Basisfeld** bzw. **Basiselement**.

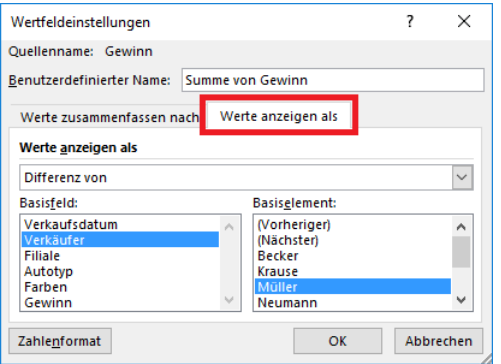

**H**

<span id="page-22-2"></span>**RZ**

<span id="page-22-1"></span>Abb. 31: *Dialogfeld Wertfeldeinstellungen, Register Werte anzeigen als*

 <sup>5</sup> Die Sache mit dem Doppelklick funktioniert nur, wenn Sie im Dialogfeld **PivotTable-Optionen** das Kontrollkästchen **Klassisches PivotTable-Layout (ermöglicht das Ziehen von Feldern im Raster)** aktiviert haben (siehe Abbildung HOCHSCHULRECHENZENTRUM [6,](#page-9-3) Seite [8\)](#page-9-3).JUSTUS-LIEBIG-

In der nachfolgenden Auflistung werden alle Befehle kurz beschrieben und zusätzlich durch ein Beispiel ergänzt (um wieder etwas Platz zu sparen, wurde für jedes Beispiel wiederum eine gefilterte Pivot-Tabelle genommen):

#### • **Keine Berechnung**

Zeigt den im Feld angegebenen Wert an.

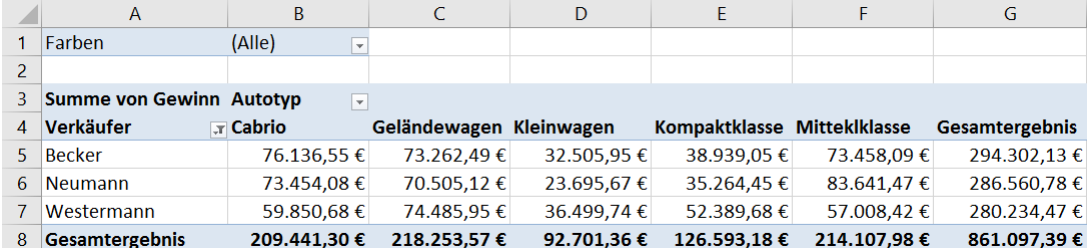

#### • **% der Gesamtsumme**

Zeigt die Werte als Prozentwert des Gesamtergebnisses aller Werte oder Datenpunkte im Bericht an.

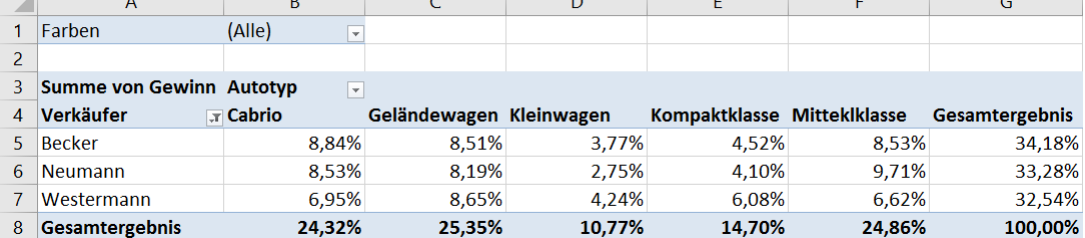

#### • **% des Spaltengesamtergebnisses**

Zeigt alle Werte in jeder Spalte oder Reihe als Prozentwert des Gesamtergebnisses für die Spalte oder Reihe an.

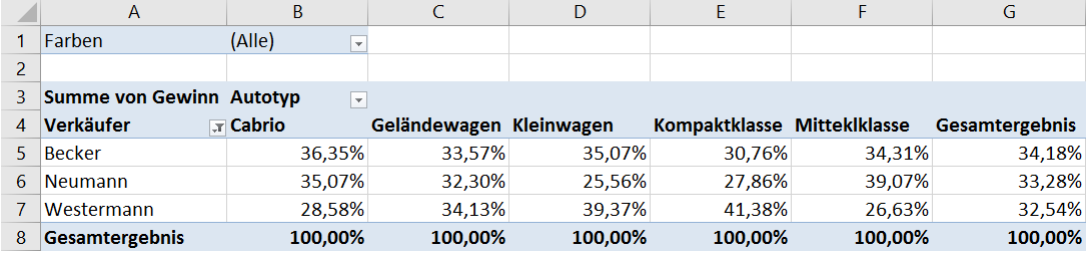

#### • **% des Zeilengesamtergebnisses**

Zeigt den Wert in jeder Zeile oder Kategorie als Prozentwert des Gesamtergebnisses für die Zeile oder Kategorie an.

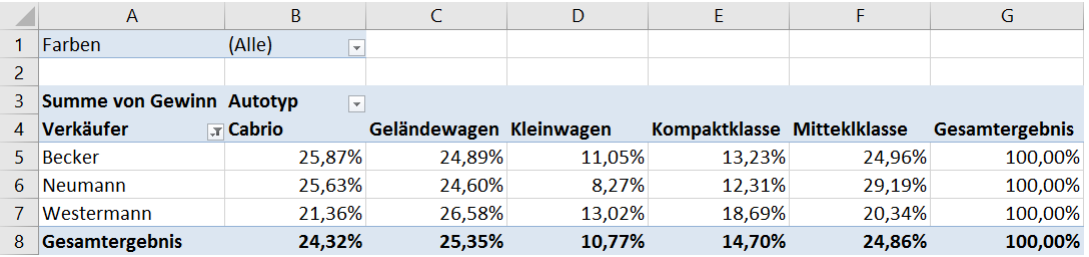

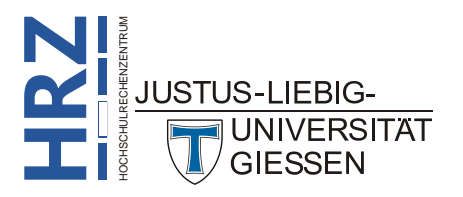

#### • **% von**

Zeigt Werte als Prozentsatz des Werts vom Basiselement (im Beispiel **Kleinwagen**) im Basisfeld (im Beispiel **Autotyp**) an.

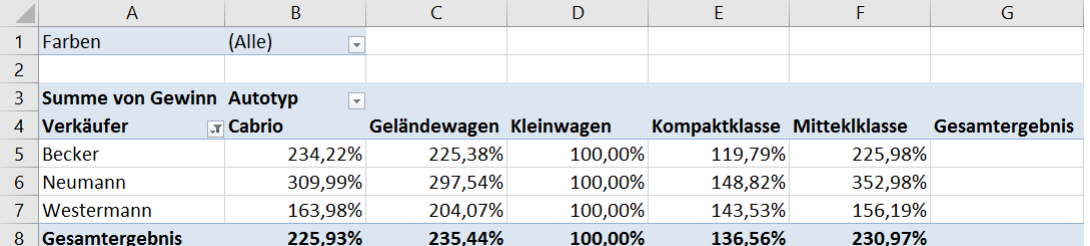

#### • **% des Vorgängerzeilen-Gesamtergebnisses**

Formel: (Wert für das Element) / (Wert für das übergeordnete Element in Zeilen**)**

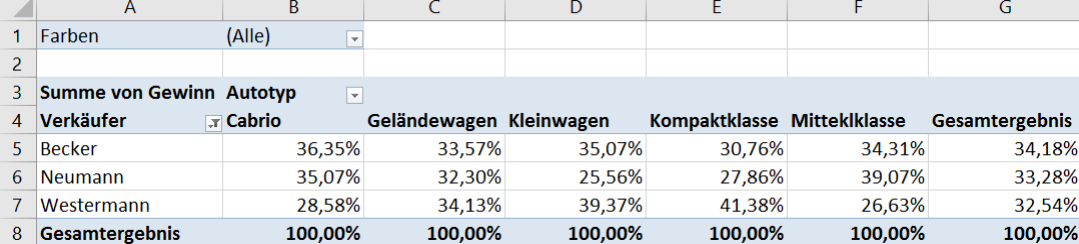

#### • **% des Vorgängerspalten-Gesamtergebnisses**

Formel: (Wert für das Element) / (Wert für das übergeordnete Element in Spalten)

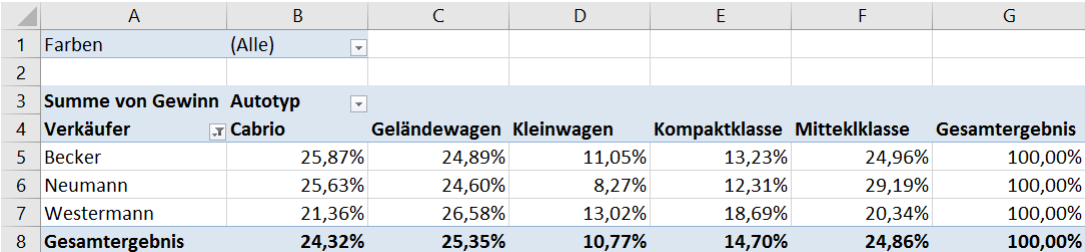

#### • **% des Vorgängergesamtergebnisses**

Formel: (Wert für das Element) / (Wert für das übergeordnete Element des ausgewählten Basisfelds)

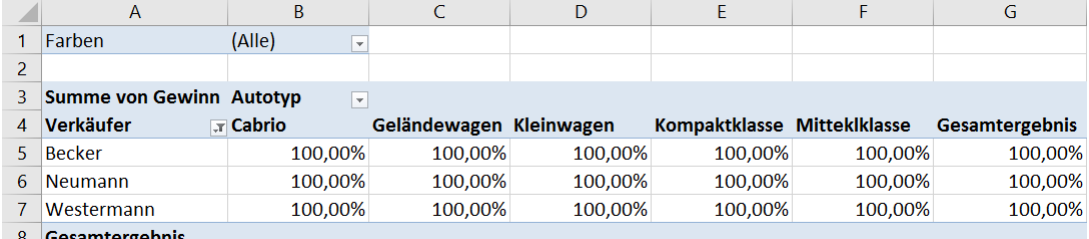

8 Gesamtergebnis

#### • **Differenz von**

Zeigt Werte als Differenz des Werts vom Basiselement (im Beispiel **Neumann**) im Basisfeld (im Beispiel **Verkäufer**) an.

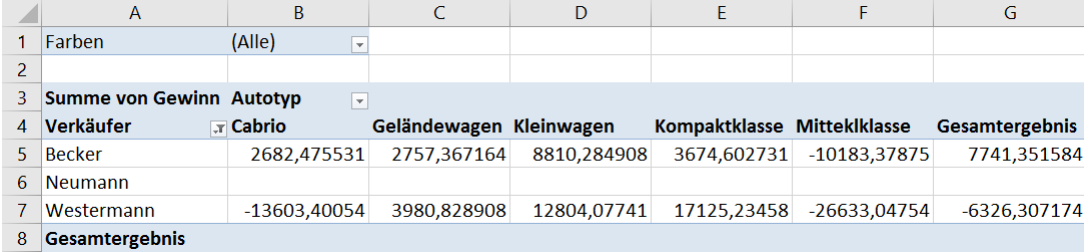

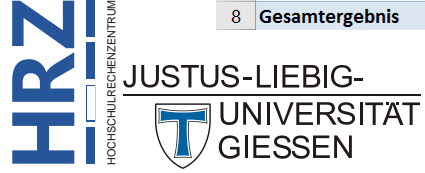

#### • **% Differenz von**

Zeigt Werte als prozentuale Differenz des Werts vom Basiselement (im Beispiel **Neumann**) im Basisfeld (im Beispiel **Verkäufer**) an.

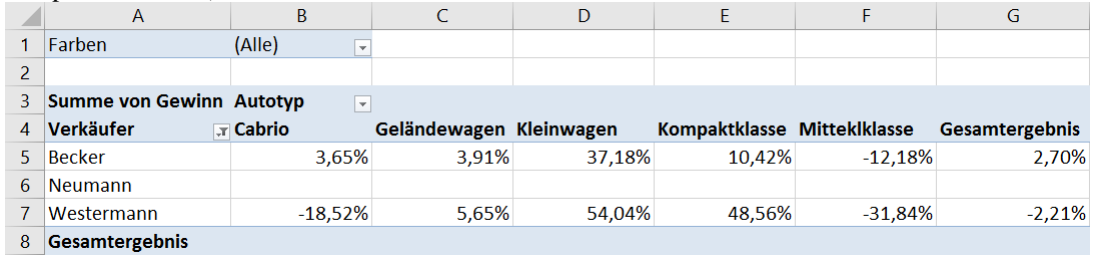

#### • **Ergebnis in**

Zeigt den Wert für aufeinander folgende Elemente im Basisfeld (im Beispiel **Verkäufer**) als fortlaufendes Ergebnis an.

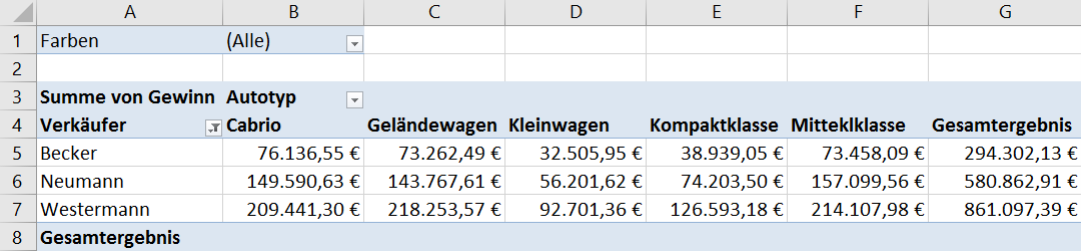

#### • **% Ergebnis in**

Berechnet den Wert als Prozentsatz für aufeinander folgende Elemente im Basisfeld (im Beispiel **Verkäufer**), die als fortlaufendes Ergebnis angezeigt werden.

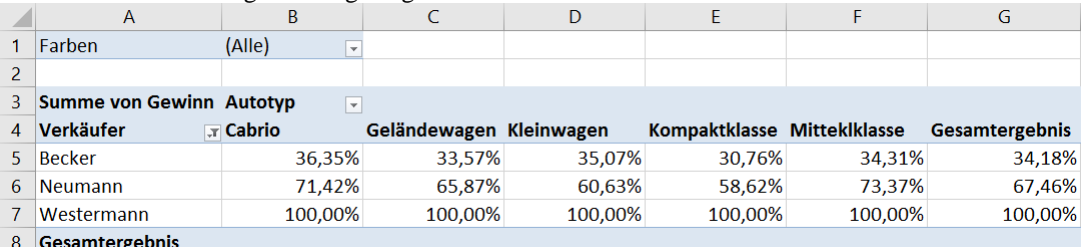

#### • **Rangfolge nach Größe (aufsteigend)**

Zeigt den Rang der ausgewählten Werte in einem bestimmten Feld (im Beispiel **Verkäufer**)an. Dabei wird das

kleinste Element im Feld als 1 und jeder größere Wert mit einem höheren Wert in der Rangfolge angezeigt.

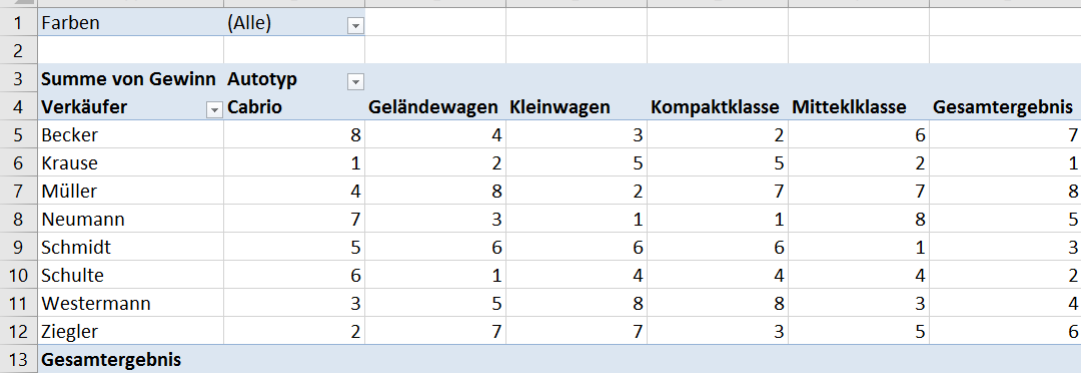

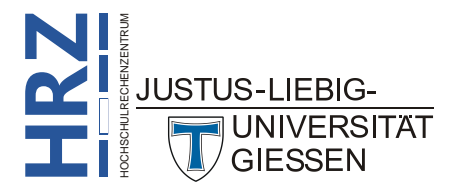

#### • **Rangfolge nach Größe (absteigend)**

Zeigt den Rang der ausgewählten Werte in einem bestimmten Feld (im Beispiel **Autotyp**) an. Dabei wird das größte Element im Feld als 1 und jeder kleinere Wert mit einem höheren Wert in der Rangfolge angezeigt.

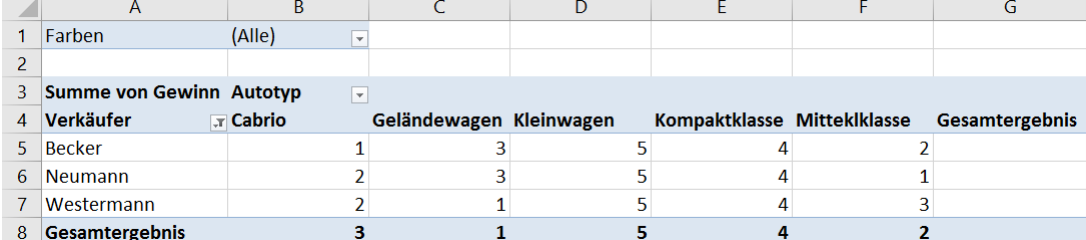

#### • **Index**

Formel: ((Wert\_in\_Zelle) x (Gesamtergebnis)) / ((Zeilengesamtergebnis) x (Spaltengesamtergebnis))

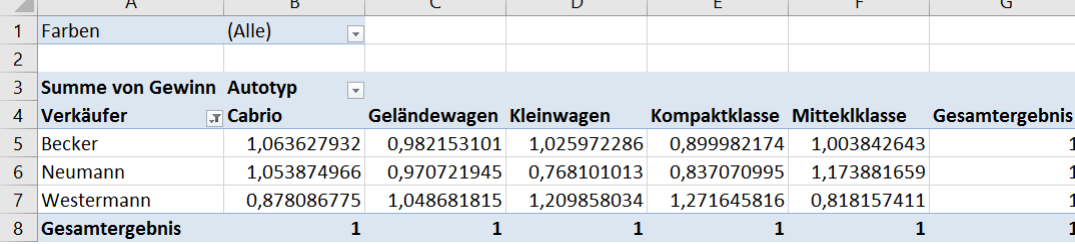

An einem weiteren Beispiel soll nochmals die Bedeutung dieser Darstellungsmöglichkeiten gezeigt werden. Zunächst wird das Feld **Autotyp** aus den Spaltenbeschriftungen entfernt und dafür das Feld **Gewinn** nochmals zum Wertebereich hinzugefügt (das Feld **Gewinn** ist doppelt sichtbar; für das zweite Feld **Gewinn** wurde zusätzlich das Zahlenformat *Währung* eingestellt; siehe Abbildung [32\)](#page-26-1).

|                | A                     | R                      | C                                  |
|----------------|-----------------------|------------------------|------------------------------------|
| 1              | <b>Farben</b>         | (Alle)<br>$\mathbf{v}$ |                                    |
| 2              |                       |                        |                                    |
| 3              |                       | Werte                  |                                    |
| $\overline{4}$ | <b>Verkäufer</b>      |                        | Summe von Gewinn Summe von Gewinn2 |
| 5              | <b>Becker</b>         | 294.302,13€            | 294.302,13€                        |
| 6              | <b>Krause</b>         | 251.654.89€            | 251.654,89€                        |
| 7              | Müller                | 311.790.16€            | 311.790.16€                        |
| 8              | <b>Neumann</b>        | 286.560.78€            | 286.560,78€                        |
| 9              | Schmidt               | 276.548.89€            | 276.548.89€                        |
| 10             | Schulte               | 269.513,95€            | 269.513,95€                        |
| 11             | Westermann            | 280.234,47€            | 280.234,47€                        |
| 12             | <b>Ziegler</b>        | 291.425.65€            | 291.425,65€                        |
| 13             | <b>Gesamtergebnis</b> | 2.262.030,92€          | 2.262.030,92€                      |

<span id="page-26-1"></span><span id="page-26-0"></span>Abb. 32: *Die Summe der Gewinne sind zunächst doppelt in der Pivot-Tabelle*

Jetzt bewegen Sie das Maussymbol auf eine beliebige Tabellenzelle mit einem Wert in der Spalte **Summe von Gewinn2** und machen einen Klick mit der **rechten** Maustaste. Im Kontextmenü wählen Sie den Befehl **Werte anzeigen als** und den Unterbefehl **% der Gesamtsumme**. Damit können Sie gleichzeitig die absoluten Eurobeträge und die zugehörigen Prozentwerte in einer Pivot-Tabelle sehen (siehe Abbildung [33,](#page-27-3) Seite [26;](#page-27-3) die Überschriftnamen in den beiden Wertespalten (Tabellenzellen **B4** und **C4**) wurden jeweils über die Bearbeitungsleiste geändert).

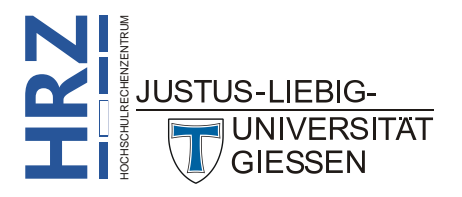

|                | A                                | B                                 | C                |
|----------------|----------------------------------|-----------------------------------|------------------|
| 1              | Farben                           | (Alle)<br>$\overline{\mathbf{v}}$ |                  |
| 2              |                                  |                                   |                  |
| 3              |                                  | Werte                             |                  |
| $\overline{4}$ | <b>Verkäufer</b><br>$\checkmark$ | Gewinnsumme                       | Gewinnsumme in % |
| 5              | <b>Becker</b>                    | 294.302,13€                       | 13,01%           |
| 6              | <b>Krause</b>                    | 251.654,89€                       | 11,13%           |
| $\overline{7}$ | Müller                           | 311.790,16€                       | 13,78%           |
| 8              | <b>Neumann</b>                   | 286.560,78€                       | 12,67%           |
| 9              | Schmidt                          | 276.548.89€                       | 12,23%           |
| 10             | Schulte                          | 269.513,95€                       | 11,91%           |
| 11             | Westermann                       | 280.234.47€                       | 12,39%           |
| 12             | <b>Ziegler</b>                   | 291.425.65€                       | 12,88%           |
| 13             | <b>Gesamtergebnis</b>            | 2.262.030.92 €                    | 100,00%          |

<span id="page-27-3"></span><span id="page-27-1"></span>Abb. 33: *Summe der Gewinne als absoluter Euro-Betrag und als Prozentwert*

#### <span id="page-27-0"></span>**Berechnete Felder und Elemente**

Pivot-Tabellen können durch weitere Felder ergänzt werden, die nicht Bestandteil der Datenbank bzw. Liste sind. Diese Felder werden *berechnete Felder* genannt. Daneben gibt es auch noch *berechnete Elemente*. Der Unterschied zwischen den beiden ist der, dass ein berechnetes Feld sich auf ein Basisfeld bezieht (z.B. auf das Feld **Autotyp**) und ein berechnetes Element bezieht sich auf ein Basiselement (z.B. **Kleinwagen**). Wenn Sie ein *berechnetes Feld* erstellen wollen, wählen Sie eine be-

liebige Tabellenzelle in der Pivot-Tabelle und im Register **Analysieren** (Registergruppe **PivotTable-Tools**) in der Gruppe *Berechnungen* das Symbol **Felder, Elemente und Gruppen** und den Befehl **Berechnetes Feld**. Im Dialogfeld **Berechnetes Feld ein-**

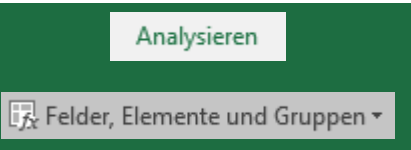

**fügen** (siehe Abbildung [34\)](#page-27-4) geben Sie in dem Textfeld **Name** dem Feld einen eindeutigen Namen (als Beispiel soll der Mehrwertsteuerbetrag für den Gewinn ermittelt werden; daher wird der Name **MwSt** genommen). Im Textfeld **Formel** löschen Sie die **0** hinter dem Gleichheitszeichen und geben die Formel ein. Die Formel lautet: **Gewinn\*0,19**. Klicken Sie auf die Schaltfläche . Sie können noch weitere berechnete Felder erzeugen. Die Formeln dürfen auch Excel-Funktionen enthalten. Das Ergebnis sehen Sie in Abbildung [35,](#page-28-2) Seite [27](#page-28-2) (Ausschnitt der Pivot-Tabelle).

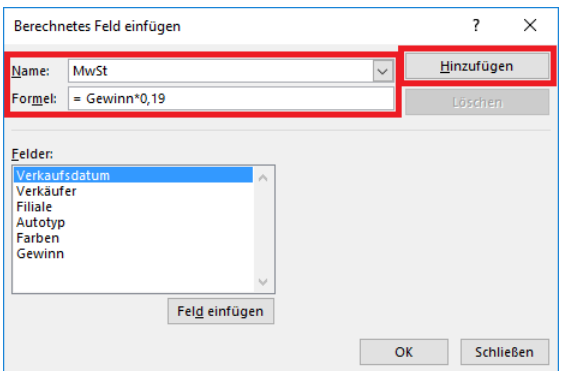

<span id="page-27-4"></span><span id="page-27-2"></span>Abb. 34: *Dialogfeld Berechnetes Feld einfügen*

*Anmerkung*: Möchten Sie das berechnete Feld aus der Pivot-Tabelle herausnehmen, aber nicht wirklich löschen, können Sie es wie jedes andere Feld aus der Pivot-Tabelle entfernen (Vorgehensweise siehe Kapitel **Felder aus der Pivot-Tabelle entfernen**, Seite [15\)](#page-16-0). Soll das berechnete Feld ganz gelöscht werden, öffnen Sie erneut das Dialogfeld **Berechnetes Feld einfügen**, Wählen beim Textfeld **Name** das Feld aus und klicken auf die Schaltfläche Löschen

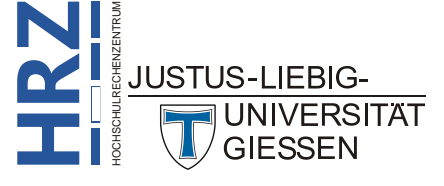

|                  | $\overline{A}$                   | B                      | C                             | D            | E                     | F                  | G                     |
|------------------|----------------------------------|------------------------|-------------------------------|--------------|-----------------------|--------------------|-----------------------|
|                  | Farben                           | (Alle)<br>$\checkmark$ |                               |              |                       |                    |                       |
| 2                |                                  |                        |                               |              |                       |                    |                       |
| 3                |                                  | <b>Autotyp</b>         | $\overline{\mathbf{v}}$ Werte |              |                       |                    |                       |
| 4                |                                  | <b>Cabrio</b>          |                               | Geländewagen | <b>Kleinwagen</b>     |                    |                       |
| 5.               | <b>Verkäufer</b><br>$\mathbf{v}$ | <b>Gewinnsumme</b>     | <b>Summe von MwSt</b>         | Gewinnsumme  | <b>Summe von MwSt</b> | <b>Gewinnsumme</b> | <b>Summe von MwSt</b> |
| 6                | Becker                           | 76.136,55 €            | 14.465,94€                    | 73.262,49€   | 13.919,87€            | 32.505,95 €        | 6.176,13€             |
|                  | <b>Krause</b>                    | 52.613,99€             | 9.996.66 €                    | 64.148,04 €  | 12.188,13€            | 33.885,69 €        | 6.438,28 €            |
| 8                | Müller                           | 61.316,97 €            | 11.650,22 €                   | 92.597,11€   | 17.593.45 €           | 32.345,57€         | $6.145,66 \in$        |
| 9                | <b>Neumann</b>                   | 73.454,08€             | 13.956,27€                    | 70.505,12 €  | 13.395,97€            | 23.695,67 €        | 4.502,18 €            |
| 10 <sup>1</sup>  | <b>Schmidt</b>                   | 63.729,78€             | 12.108,66 €                   | 78.870,15€   | 14.985,33 €           | 36.072,94 €        | 6.853,86 €            |
| 11 <sub>1</sub>  | <b>Schulte</b>                   | 68.249,97€             | 12.967,49€                    | 62.691,99€   | 11.911,48€            | 33.732,98€         | 6.409,27 €            |
| 12 <sup>2</sup>  | Westermann                       | 59.850,68€             | 11.371,63 €                   | 74.485,95€   | 14.152,33 €           | 36.499,74 €        | 6.934,95 €            |
| 13 <sup>13</sup> | Ziegler                          | 57.152,61€             | 10.859,00 €                   | 82.689,40€   | 15.710,99€            | 36.384,45 €        | 6.913,05 €            |
|                  | 14 Gesamtergebnis                | 512.504.61€            | 97.375,88€                    | 599.250,25€  | 113.857,55€           | 265.123,00 €       | 50.373,37€            |

<span id="page-28-2"></span><span id="page-28-0"></span>Abb. 35: *Ein berechnetes Feld in der Pivot-Tabelle, rote Bereiche*

Wie bereits erwähnt, bezieht sich ein *berechnetes Element* nur auf ein Basiselement eines Feldes. Als Beispiel wird angenommen, dass der Anreiz eines Verkaufs von *Kleinwagen* dadurch gefördert wird, dass zu dem schon vorhandenen Gewinn noch ein Zuschlag von **5%** dazu kommt. Dazu müssen Sie zunächst einen der Tabellenzellen auswählen, wo die verschiedenen Autotypen aufgelistet sind (es muss nicht zwangsläufig die Tabellenzelle mit dem Eintrag **Kleinwagen** sein; beachten Sie bitte, in

der Pivot-Tabelle werden die Summe der Gewinne angezeigt). Wählen Sie im Register **Analysieren** (Registergruppe **Pivot-Table-Tools**) in der Gruppe *Berechnungen* das Symbol **Felder, Elemente und Gruppen** und den Befehl **Berechnetes Element**.

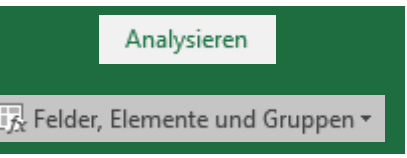

Im Dialogfeld **Berechnetes Element in "…" einfügen** (siehe Abbildung [36\)](#page-28-3) tragen Sie in das Textfeld **Name** einen aussagekräftigen Namen ein (z.B. **Zuschlag Kleinwagen**), bewegen das Maussymbol auf den Eintrag **Kleinwagen** in der Liste **Elemente** und machen einen Doppelklick auf den Listeneintrag. Dadurch wird im Textfeld **Formel** die **0** hinter dem Gleichheitszeichen durch **Kleinwagen** ersetzt. Dann tragen Sie noch zusätzlich in das Textfeld **\*0,05** ein und klicken auf die Schaltfläche und schließen das Dialogfeld. Ergebnis siehe Abbildung [37,](#page-29-3) Seite [28.](#page-29-3) Hinzufügen

|                                                                                         | Berechnetes Element in "Autotyp" einfügen.          |                                                                                     | 7                      | $\times$                           |  |  |  |
|-----------------------------------------------------------------------------------------|-----------------------------------------------------|-------------------------------------------------------------------------------------|------------------------|------------------------------------|--|--|--|
| Name:                                                                                   | Zuschlag Kleinwagen                                 | $\checkmark$                                                                        |                        |                                    |  |  |  |
| Formel:                                                                                 | $=$ Kleinwagen*0.05                                 |                                                                                     | Löschen                |                                    |  |  |  |
| Felder:<br>Verkaufsdatum<br>Verkäufer<br>Filiale<br>Autotyp<br>Farben<br>Gewinn<br>MwSt | $\mathcal{O}_\mathbf{X}$<br>$\cup$<br>Feld einfügen | Elemente:<br>Cabrio<br>Geländewagen<br>Kleinwagen<br>Kompaktklasse<br>Mitteklklasse | Element einfügen.      | $\mathcal{O}_\mathbf{X}$<br>$\cup$ |  |  |  |
|                                                                                         |                                                     |                                                                                     | OK<br><b>Schließen</b> |                                    |  |  |  |

<span id="page-28-3"></span><span id="page-28-1"></span>Abb. 36: *Dialogfeld Berechnetes Element in "…" einfügen*

Wie Sie in Abbildung [37,](#page-29-3) Seite [28,](#page-29-3) sehen können, wird das berechnete Element zwischen *letztem Autotyp* und *Gesamtergebnis* eingefügt. Optisch wäre es aber sinnvoller, dass das berechnete Element sich direkt rechts neben dem Basiselement **Kleinwagen** befindet. Klicken Sie die Tabellenzelle mit dem Eintrag **Zuschlag Kleinwagen** an. Bewegen Sie das Maussymbol auf den Auswahlrahmen. Drücken Sie die linke Maustaste und halten sie gedrückt und ziehen den Auswahlrahmen rechts neben die Tabellenzelle mit dem Eintrag **Kleinwagen**. Dann lassen Sie die Maustaste los. Abbildung [38,](#page-29-4) Seite [28,](#page-29-4) zeigt das Ergebnis.

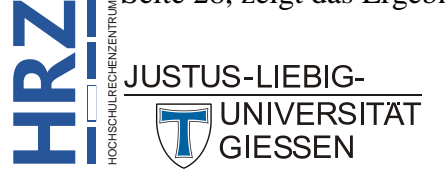

|                | A                 | B             |                          | C            | D                 | E                    | F                    | G                                  | н             |
|----------------|-------------------|---------------|--------------------------|--------------|-------------------|----------------------|----------------------|------------------------------------|---------------|
|                | Farben            | (Alle)        | $\overline{\phantom{a}}$ |              |                   |                      |                      |                                    |               |
| 2              |                   |               |                          |              |                   |                      |                      |                                    |               |
| $\overline{3}$ | Gewinnsumme       | Autotyp       | $\overline{\phantom{a}}$ |              |                   |                      |                      |                                    |               |
|                | 4 Verkäufer       | $\Box$ Cabrio |                          | Geländewagen | <b>Kleinwagen</b> | <b>Kompaktklasse</b> | <b>Mitteklklasse</b> | Zuschlag Kleinwagen Gesamtergebnis |               |
|                | 5 Becker          |               | 76.136,55 €              | 73.262,49€   | 32.505,95€        | 38.939,05€           | 73.458,09€           | 1.625,30 €                         | 295.927,43€   |
|                | 6 Krause          |               | 52.613,99€               | 64.148,04€   | 33.885,69€        | 44.401,18€           | 56.606,00 €          | 1.694,28€                          | 253.349,18€   |
|                | 7 Müller          |               | 61.316,97€               | 92.597,11€   | 32.345,57€        | 49.632,03€           | 75.898,48€           | 1.617,28€                          | 313.407,44€   |
|                | 8 Neumann         |               | 73.454,08€               | 70.505,12€   | 23.695,67€        | 35.264,45€           | 83.641,47 $\epsilon$ | 1.184,78€                          | 287.745,56€   |
|                | 9 Schmidt         |               | 63.729,78€               | 78.870,15€   | 36.072,94€        | 48.605,85€           | 49.270,17€           | 1.803,65 €                         | 278.352,54€   |
|                | 10 Schulte        |               | 68.249,97€               | 62.691,99€   | 33.732,98€        | 43.339,90€           | 61.499,11€           | 1.686,65€                          | 271.200,60€   |
|                | 11 Westermann     |               | 59.850,68€               | 74.485,95€   | 36.499,74€        | 52.389,68€           | 57.008,42€           | 1.824,99€                          | 282.059,46€   |
|                | 12 Ziegler        |               | 57.152,61€               | 82.689,40€   | 36.384,45€        | 43.335,67 €          | 71.863,52 €          | 1.819,22 €                         | 293.244,87€   |
|                | 13 Gesamtergebnis | 512.504,61€   |                          | 599.250,25€  | 265.123,00€       | 355.907,82€          | 529.245,24€          | 13.256,15€                         | 2.275.287,07€ |

<span id="page-29-3"></span><span id="page-29-0"></span>Abb. 37: *Die Pivot-Tabelle mit berechnetem Element*

|    | A                 |                 | B                        |                      | D           | E                                 |             | G                    | H.                    |
|----|-------------------|-----------------|--------------------------|----------------------|-------------|-----------------------------------|-------------|----------------------|-----------------------|
|    | Farben            | (Alle)          |                          |                      |             |                                   |             |                      |                       |
|    |                   |                 |                          |                      |             |                                   |             |                      |                       |
| 3. | Gewinnsumme       | Autotyp         | $\vert \mathbf{v} \vert$ |                      |             |                                   |             |                      |                       |
|    | 4 Verkäufer       | <b>ज</b> Cabrio |                          | Geländewagen         | Kleinwagen  | Zuschlag Kleinwagen Kompaktklasse |             | <b>Mitteklklasse</b> | <b>Gesamtergebnis</b> |
|    | 5 Becker          |                 | 76.136,55 €              | 73.262,49€           | 32.505,95€  | 1.625,30€                         | 38.939,05€  | 73.458.09€           | 295.927,43€           |
|    | 6 Krause          |                 | 52.613,99€               | 64.148,04 €          | 33.885,69€  | 1.694,28€                         | 44.401,18€  | 56.606,00€           | 253.349,18€           |
|    | 7 Müller          |                 | 61.316,97€               | 92.597,11 $\epsilon$ | 32.345,57€  | 1.617,28€                         | 49.632,03€  | 75.898,48€           | 313.407,44€           |
|    | 8 Neumann         |                 | 73.454,08€               | 70.505,12 €          | 23.695,67€  | 1.184,78€                         | 35.264,45€  | 83.641,47€           | 287.745,56€           |
|    | 9 Schmidt         |                 | 63.729,78€               | 78.870,15 €          | 36.072,94€  | 1.803,65 €                        | 48.605,85€  | 49.270,17€           | 278.352,54€           |
|    | 10 Schulte        |                 | 68.249,97€               | 62.691,99€           | 33.732,98€  | 1.686,65€                         | 43.339,90€  | 61.499,11€           | 271.200,60€           |
|    | 11 Westermann     |                 | 59.850,68€               | 74.485,95 €          | 36.499,74€  | 1.824,99€                         | 52.389,68€  | 57.008,42 €          | 282.059,46€           |
|    | 12 Ziegler        |                 | 57.152,61 €              | 82.689,40 €          | 36.384,45€  | $1.819,22$ €                      | 43.335,67€  | 71.863,52 €          | 293.244,87€           |
|    | 13 Gesamtergebnis |                 | 512.504,61€              | 599.250,25€          | 265.123,00€ | 13.256,15€                        | 355.907,82€ | 529.245.24€          | 2.275.287,07€         |

<span id="page-29-4"></span><span id="page-29-1"></span>Abb. 38: *Das berechnete Element an einer neuen Stelle in der Pivot-Tabelle*

*Anmerkung*: Im Gegensatz zu den *berechneten Feldern* werden die *berechneten Elemente* nicht in der PivotTable-Feldliste aufgelistet.

Eine Pivot-Tabelle kann theoretisch beliebig viele berechnete Felder und Elemente enthalten. Wenn Sie sich eine Übersicht über die berechneten Felder und Elemente machen wollen, wählen Sie im

Register **Analysieren** (Registergruppe **PivotTable-Tools**) in der Gruppe *Berechnungen* das Symbol **Felder, Elemente und Gruppen** und den Befehl **Formeln auflisten**. In einem neuen Tabellenblatt (siehe Abbildung 39) werden die berechneten Felder und Elemente und deren Formeln aufgelistet.

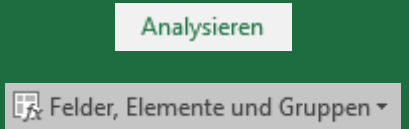

|    | $\overline{A}$             | B.                                          | C                                                                                            | D | F |  |  |  |  |
|----|----------------------------|---------------------------------------------|----------------------------------------------------------------------------------------------|---|---|--|--|--|--|
|    | <b>Berechnetes Feld</b>    |                                             |                                                                                              |   |   |  |  |  |  |
| 2. | Lösungsreihenfolge         | Feld                                        | <b>Formel</b>                                                                                |   |   |  |  |  |  |
| 3  |                            | 1 MwSt                                      | $=$ Gewinn $*$ 0,19                                                                          |   |   |  |  |  |  |
| 4  |                            | 2 Zuschlag                                  | =WENN(Gewinn>50000;Gewinn+10000;Gewinn)                                                      |   |   |  |  |  |  |
| 5  |                            |                                             |                                                                                              |   |   |  |  |  |  |
| 6  | <b>Berechnetes Element</b> |                                             |                                                                                              |   |   |  |  |  |  |
|    | Lösungsreihenfolge         | <b>Element</b>                              | Formel                                                                                       |   |   |  |  |  |  |
| 8  |                            | 1 'Zuschlag Kleinwagen' = Kleinwagen * 0,05 |                                                                                              |   |   |  |  |  |  |
| 9  |                            |                                             |                                                                                              |   |   |  |  |  |  |
| 10 |                            |                                             |                                                                                              |   |   |  |  |  |  |
| 11 | <b>Hinweis:</b>            |                                             | Wenn eine Zelle von mehr als einer Funktion aktualisiert wird,                               |   |   |  |  |  |  |
| 12 |                            |                                             | wird der Wert von der letzten Funktion in der Lösungsreihenfolge bestimmt.                   |   |   |  |  |  |  |
| 13 |                            |                                             |                                                                                              |   |   |  |  |  |  |
| 14 |                            |                                             | Sie können die Lösungsreihenfolge für mehrere berechnete Elemente oder Felder ändern,        |   |   |  |  |  |  |
| 15 |                            |                                             | wenn Sie auf der Registerkarte 'Optionen' in der Gruppe 'Berechnungen' auf 'Felder, Elemente |   |   |  |  |  |  |
| 16 |                            |                                             | und Sets' und anschließend auf 'Lösungsreihenfolge' klicken.                                 |   |   |  |  |  |  |

<span id="page-29-2"></span>Abb. 39: *Tabellenblatt mit der Auflistung der berechneten Felder bzw. Elemente*

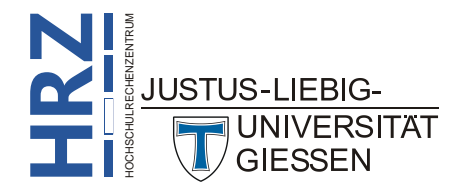

Bei berechneten Elementen kann es passieren, dass Sie für eine Berechnung einer Formel (z.B. Formel 1) das Ergebnis einer anderen Formel (z.B. Formel 2) benötigen. Dann ist es natürlich notwendig, dass zuerst das Ergebnis von Formel 2 ermittelt wird, bevor das Ergebnis von Formel 1 berechnet werden kann. Um dies zu gewährleisten, können Sie festlegen, in welcher Reihenfolge die Formeln

bei berechneten Feldern ermittelt werden. Wählen Sie im Register **Analysieren** (Registergruppe **PivotTable-Tools**) in der Gruppe *Berechnungen* das Symbol **Felder, Elemente und Gruppen** und den Befehl **Lösungsreihenfolge**. Im Dialogfeld **Lösungs-**

Analysieren FR Felder, Elemente und Gruppen

**reihenfolge für berechnete Elemente** (siehe Abbildung 40) können Sie die Formeln in der Reihenfolge ändern. Dazu einfach die Formel in der Liste **Lösungsreihenfolge** auswählen und über die Schaltflächen Nach Oben bzw. Nach Unten verschieben.

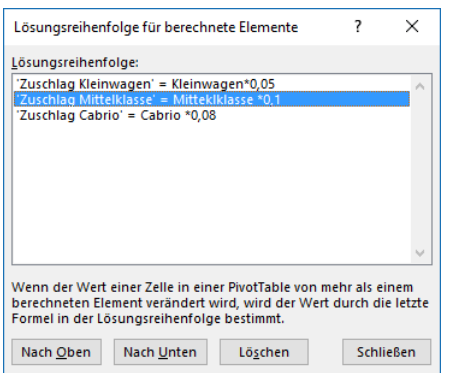

<span id="page-30-1"></span>Abb. 40: *Dialogfeld Lösungsreihenfolge für berechnete Elemente*

#### <span id="page-30-0"></span>**Basiselemente gruppieren**

Bei Bedarf können die Basiselemente eines Feldes zu Gruppen zusammengefasst und damit leichter miteinander verglichen werden. Beispielsweise sollen die drei Verkäufer mit dem meisten Gesamtgewinn in einer Gruppe zusammengefasst werden. Die restlichen Verkäufer bilden eine weitere Gruppe. Zunächst müssen die drei Namen der Verkäufer ausgewählt werden, damit sie zu einer Gruppe zusammengefasst werden können. Eine Möglichkeit besteht darin, dass Sie den "ersten" Verkäufernamen mit der Maus auswählen, dann die Taste **Strag** drücken und gedrückt halten und mit der

Maus die beiden anderen Namen anklicken. Bei einer anderen Methode sortieren Sie zuerst die Spalte **Gesamtergebnis** (beliebigen Wert in der Spalte **Gesamtergebnis** auswählen und im Register **Daten** in der Gruppe *Sortieren und Filtern* das Symbol **Nach Größe sortieren (absteigend)** wählen. Dann können Sie bequem die ersten drei Verkäufernamen mit der Maus markieren. Wenn Sie die drei Tabellenzellen mit den Verkäufernamen

markiert haben, wählen Sie im Register **Analysieren** (Registergruppe **Pivot-Table-Tools**) in der Gruppe *Gruppieren* das Symbol **Gruppenauswahl**. Danach markieren Sie die Tabellenzellen mit den restlichen Verkäufernamen und wählen ebenfalls das Symbol **Gruppenauswahl**. Das Ergebnis sehen Sie in Abbildung [41,](#page-31-2) Seite [30.](#page-31-2)

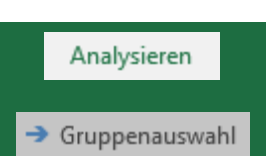

Daten

4J

Bei Bedarf können Sie den übergeordneten Namen der Gruppen (in diesem Beispiel lautet der Name **Verkäufer2**) und die Gruppennamen (**Gruppe1**, **Gruppe2**, usw.) ändern. Klicken Sie die Tabellenzelle mit dem zu ändernden Namen an und ändern ihn in der Bearbeitungsleiste.

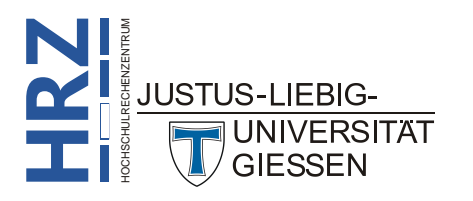

|    | A                      | B                      | C                       | D                       | Е           | F                           | G           | H                     |
|----|------------------------|------------------------|-------------------------|-------------------------|-------------|-----------------------------|-------------|-----------------------|
|    | Farben                 | (Alle)<br>$\mathbf{v}$ |                         |                         |             |                             |             |                       |
|    |                        |                        |                         |                         |             |                             |             |                       |
| 3  | Gewinnsumme            |                        | Autotyp<br>$\mathbf{v}$ |                         |             |                             |             |                       |
| 4  | Verkäufer <sub>2</sub> | <del>⊽</del> Verkäufer | $\Box$ Cabrio           | Geländewagen Kleinwagen |             | Kompaktklasse Mitteklklasse |             | <b>Gesamtergebnis</b> |
| 5. | Gruppe1                | <b>Müller</b>          | 61.316.97€              | 92.597.11 €             | 32.345,57€  | 49.632,03€                  | 75.898,48€  | 311.790.16€           |
| 6  |                        | <b>Becker</b>          | 76.136,55€              | 73.262,49€              | 32.505,95€  | 38.939,05€                  | 73.458,09€  | 294.302.13€           |
|    |                        | <b>Ziegler</b>         | 57.152,61 €             | 82.689,40 €             | 36.384,45 € | 43.335,67€                  | 71.863,52 € | 291.425,65 €          |
| 8  | Gruppe2                | <b>Neumann</b>         | 73.454.08€              | 70.505,12 €             | 23.695,67€  | 35.264.45€                  | 83.641,47€  | 286.560,78€           |
| 9  |                        | Westermann             | 59.850,68€              | 74.485.95€              | 36.499.74€  | 52.389,68€                  | 57.008.42€  | 280.234,47€           |
| 10 |                        | Schmidt                | 63.729,78€              | 78.870,15€              | 36.072,94€  | 48.605,85€                  | 49.270.17€  | 276.548,89€           |
| 11 |                        | Schulte                | 68.249.97€              | 62.691.99€              | 33.732,98€  | 43.339.90€                  | 61.499.11€  | 269.513,95€           |
| 12 |                        | <b>Krause</b>          | 52.613,99€              | 64.148.04€              | 33.885.69€  | 44.401.18€                  | 56.606.00€  | 251.654.89€           |
| 13 | Gesamtergebnis         |                        | 512,504.61€             | 599.250.25€             | 265.123.00€ | 355,907.82€                 | 529.245.24€ | 2.262.030.92€         |

<span id="page-31-2"></span><span id="page-31-0"></span>Abb. 41: *Die Verkäufer sind in zwei Gruppen unterteilt*

*Anmerkung*: Wenn Sie die Gruppierung aufheben wollen, wählen Sie die Tabellenzelle mit dem Gruppennamen und im Register **Analysieren** (Registergruppe **PivotTable-Tools**) in der Gruppe *Gruppieren* das Symbol **Gruppierung aufheben**.

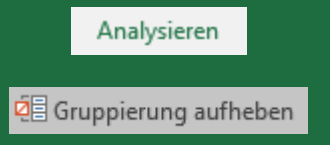

Für jede Gruppe kann auch ein Gesamtergebnis angezeigt werden, wobei Sie noch wählen können, was mit den Gruppendaten genau geschehen soll (Summe, Mittelwert, Minimum, Maximum, usw.). Bewegen Sie das Maussymbol auf die Tabellenzelle mit dem übergeordneten Namen und machen einen Doppelklick auf die Tabellenzelle[6](#page-31-4) . Im Dialogfeld **Feldeinstellungen** wählen Sie im Register **Teilergebnisse & Filter** die Option **Benutzerdefiniert** und zusätzlich die gewünschte Funktion[7](#page-31-5) (siehe Abbildung [42\)](#page-31-3). Ergebnis siehe Abbildung [43,](#page-32-3) Seite [31.](#page-32-3)

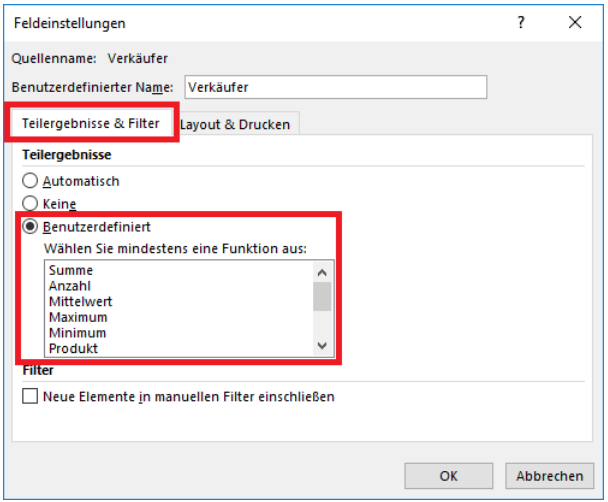

<span id="page-31-3"></span><span id="page-31-1"></span>Abb. 42: *Dialogfeld Feldeigenschaften, Register Teilergebnisse & Filter*

<sup>7</sup> Die Option **Benutzerdefiniert** zusammen mit der Funktion **Summe** (bei numerischen Daten) bzw. **Anzahl** (bei nicht numerischen Daten) entspricht der Option **Automatisch**.

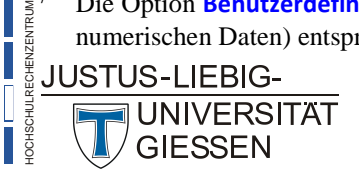

**H**

<span id="page-31-5"></span><span id="page-31-4"></span>**RZ**

 <sup>6</sup> Alternativ können Sie auch die Tabellenzelle anklicken und wählen im Register **Optionen** (Registergruppe **Pivot-Table-Tools**) in der Gruppe *Aktives Feld* das Symbol **Feldeinstellungen** oder Sie wählen den Befehl im Kontextmenü (**rechter** Mausklick auf die Tabellenzelle).

<span id="page-32-6"></span>

|    | $\overline{A}$            | B.                                 | C                                   | D                       | F           | F.                          | G           | H                     |
|----|---------------------------|------------------------------------|-------------------------------------|-------------------------|-------------|-----------------------------|-------------|-----------------------|
|    | Farben                    | (Alle)<br>⊋                        |                                     |                         |             |                             |             |                       |
| 2  |                           |                                    |                                     |                         |             |                             |             |                       |
| 3  | Gewinnsumme               |                                    | Autotyp<br>$\vert \mathbf{v} \vert$ |                         |             |                             |             |                       |
| 4  | Verkäufer2                | $\overline{\mathcal{A}}$ Verkäufer | $\Box$ Cabrio                       | Geländewagen Kleinwagen |             | Kompaktklasse Mitteklklasse |             | <b>Gesamtergebnis</b> |
| 5. | $\blacksquare$ Gruppe $1$ | <b>Müller</b>                      | 61.316,97€                          | 92.597,11€              | 32.345,57€  | 49.632,03€                  | 75.898,48€  | 311.790,16€           |
| 6  |                           | <b>Becker</b>                      | 76.136,55 €                         | 73.262,49€              | 32.505,95€  | 38.939,05€                  | 73.458,09€  | 294.302,13€           |
|    |                           | <b>Ziegler</b>                     | 57.152.61 €                         | 82.689.40 €             | 36.384.45€  | 43.335.67 €                 | 71.863.52 € | 291.425.65 €          |
|    |                           |                                    |                                     |                         |             |                             |             |                       |
| 8  | <b>Gruppe1 Summe</b>      |                                    | 194.606,12€                         | 248.549,00€             | 101.235,98€ | 131.906,75€                 | 221.220,08€ | 897.517,94€           |
| 9  | Gruppe <sub>2</sub>       | <b>Neumann</b>                     | 73.454,08€                          | 70.505,12€              | 23.695,67€  | 35.264,45€                  | 83.641,47€  | 286.560.78€           |
| 10 |                           | Westermann                         | 59.850,68€                          | 74.485,95 €             | 36.499,74€  | 52.389,68€                  | 57.008,42€  | 280.234,47€           |
| 11 |                           | Schmidt                            | 63.729,78€                          | 78.870.15€              | 36.072.94€  | 48.605,85€                  | 49.270.17€  | 276.548.89€           |
| 12 |                           | <b>Schulte</b>                     | 68.249.97€                          | 62.691.99€              | 33.732,98€  | 43.339,90€                  | 61.499,11€  | 269.513.95€           |
| 13 |                           | <b>Krause</b>                      | 52.613.99€                          | 64.148.04 €             | 33.885.69 € | 44.401.18€                  | 56.606.00€  | 251.654.89€           |
| 4  | <b>Gruppe2 Summe</b>      |                                    | 317.898,49€                         | 350.701,25€             | 163.887,02€ | 224.001.07€                 | 308.025,16€ | 1.364.512.99€         |

<span id="page-32-3"></span><span id="page-32-0"></span>Abb. 43: *Gruppen mit zugehörigen Zwischenergebnissen*

Benutzerdefinierte Gruppierungen können auch bei Zahlenwerten durchgeführt werden. Dabei können die Gruppen in Bereiche (von … bis) eingeteilt werden. Als Beispiel wird zunächst die Pivot-Tabelle dahingehend geändert, dass für die Zeilenbeschriftung das Feld **Gewinn** genommen wird und für die Werte das Feld **Autotyp**. Zunächst sieht die Pivot-Tabelle sehr unübersichtlich aus (siehe Abbildung [44\)](#page-32-4), da jeder einzelne Gewinnwert in der Spalte **A** aufgelistet wird (und das sind sehr viele). Sie können aber die Gewinne gruppieren. Dazu wählen Sie eine Tabellenzelle mit einem Ge-

winn aus und im Register **Analysieren** (Registergruppe **PivotTable-Tools**) in der Gruppe *Gruppieren* das Symbol **Gruppenfeld**. Im Dialogfeld **Gruppierung** (siehe Abbildung [45\)](#page-32-5) können Sie entweder die Vorgaben übernehmen oder Sie tragen selbst einen Wertebereich ein (wie in diesem Beispiel geschehen). In Abbildung [46,](#page-33-3) Seite [32,](#page-33-3) sehen Sie das Ergebnis der Gruppierung.

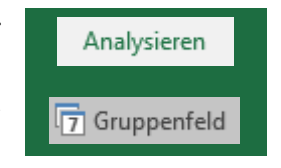

|                | А                         | B               | C |
|----------------|---------------------------|-----------------|---|
| 1              | Farben                    | (Alle)<br>l v   |   |
| 2              |                           |                 |   |
| 3              | <b>Anzahl von Autotyp</b> |                 |   |
| $\overline{4}$ | Gewinn                    | <b>Ergebnis</b> |   |
| 5              | 100,14€                   | 1               |   |
| 6              | 100,46€                   | 1               |   |
| 7              | 101,08€                   | 1               |   |
| 8              | 101,73€                   | 1               |   |
| 9              | 102,11€                   | 1               |   |
| 10             | 102,21€                   | 1               |   |
| 11             | 102,65€                   | 1               |   |
| 12             | 103,84€                   | 1               |   |

<span id="page-32-4"></span><span id="page-32-1"></span>Abb. 44: *Die Pivot-Tabelle mit den Gewinnen als Zeilenbeschriftungen, Ausschnitt*

| Gruppierung     | ×         |
|-----------------|-----------|
| Automatisch     |           |
| $\Box$ Starten: | Ō         |
| Beenden:        | 2000      |
| Nach:           | 400       |
| OK              | Abbrechen |

<span id="page-32-5"></span><span id="page-32-2"></span>Abb. 45: *Dialogfeld Gruppierung, für Zahlenbereiche*

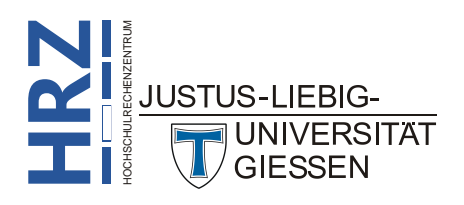

|                 | A                                  | B               | C |
|-----------------|------------------------------------|-----------------|---|
| 1               | Farben                             | (Alle)<br> ▼    |   |
| $\mathcal{P}$   |                                    |                 |   |
| 3               | <b>Anzahl von Autotyp</b>          |                 |   |
| 4               | Gewinn<br>$\overline{\phantom{a}}$ | <b>Ergebnis</b> |   |
| 5               | $0 - 400$                          | 806             |   |
| 6               | 400-800                            | 1068            |   |
| 7               | 800-1200                           | 544             |   |
| 8               | 1200-1600                          | 349             |   |
| 9               | 1600-2000                          | 233             |   |
| 10 <sup>1</sup> | <b>Gesamtergebnis</b>              | 3000            |   |

<span id="page-33-3"></span><span id="page-33-1"></span>Abb. 46: *Die Pivot-Tabelle nach der Gruppierung*

#### <span id="page-33-0"></span>**Zugrundeliegende Daten ermitteln**

Wenn Sie sich die Werte in der Pivot-Tabelle betrachten, wissen Sie ja, dass es sich hierbei nicht immer um jeweils einen Wert handelt (also bezogen auf das Beispiel handelt es sich bei dem erzielten Gewinn eines Verkäufers bezogen auf einen bestimmten Autotyp nicht um einen einzigen Datensatz in der zugrundeliegenden Datenbank bzw. Liste), sondern dieser Wert ist die Summe mehrerer Werte aus verschiedenen Datensätzen der Originaltabelle. Sie möchten sich jetzt vielleicht genau diese Datensätze in der Originaltabelle anschauen, um die einzelnen Gewinne sehen zu können, die als Summe in der Pivot-Tabelle steht. Dazu müssten Sie einfach nur in die Originaltabelle gehen. Allerdings können die betreffenden Datensätze in der Originaltabelle verstreut liegen. Auch dieses Problem kann noch gelöst werden, in dem Sie die Originaltabelle nach **Verkäufer** und nach **Autotyp** sortieren. Dann wären Sie dem Ziel schon ziemlich nahe aber evtl. müssen Sie viele Zeilen blättern, bis Sie die gewünschten Datensätze sehen. Auch das könnten Sie noch mit dem Auto-Filter regulieren. Trotzdem ist dieser Weg doch recht mühsam. Daher gibt es eine einfachere Lösung, die die gewünschten Datensätze aus der Originaltabelle in ein neues Tabellenblatt kopiert. Bewegen Sie das Maussymbol in der Pivot-Tabelle auf die Tabellenzelle mit dem Wert, für den Sie sich interessieren und führen einen Doppelklick auf die Tabellenzelle aus. Sie erhalten ein neues Tabellenblatt mit den zugehörigen Datensätzen aus der Originaltabelle (siehe Abbildung [47;](#page-33-4) die Abbildung zeigt nur einen Ausschnitt der Tabelle; einige Zahlenformate werden nicht unbedingt übernommen).

|    | A                       | B | C              | D            | Е                         | F                             |
|----|-------------------------|---|----------------|--------------|---------------------------|-------------------------------|
| 1  | Verkaufsdatum Verkäufer |   | u Filiale      | – Autotyp    | <del>er</del> Farben<br>च | <b>Gewinn</b><br>$\mathbf{v}$ |
| 2  | 09.07.2015 Schulte      |   | Marburg        | Geländewagen | Silber                    | 373,388115                    |
| 3  | 14.07.2015 Schulte      |   | Marburg        | Geländewagen | Silber                    | 245,973553                    |
| 4  | 14.11.2015 Schulte      |   | <b>Marburg</b> | Geländewagen | Schwarz                   | 1941,81028                    |
| 5  | 30.12.2015 Schulte      |   | <b>Marburg</b> | Geländewagen | Blau                      | 1361,24167                    |
| 6  | 08.02.2016 Schulte      |   | <b>Marburg</b> | Geländewagen | Grün                      | 117,48458                     |
| 7  | 13.04.2016 Schulte      |   | Marburg        | Geländewagen | Rot                       | 240,512479                    |
| 8  | 08.03.2016 Schulte      |   | Marburg        | Geländewagen | Silber                    | 238,051889                    |
| 9  | 28.01.2016 Schulte      |   | Marburg        | Geländewagen | Anthrazit                 | 925,568687                    |
| 10 | 08.03.2016 Schulte      |   | <b>Marburg</b> | Geländewagen | Schwarz                   | 846,164871                    |
| 11 | 13.02.2016 Schulte      |   | <b>Marburg</b> | Geländewagen | Anthrazit                 | 403,439523                    |
| 12 | 05.04.2016 Schulte      |   | <b>Marburg</b> | Geländewagen | Schwarz                   | 861,665083                    |
| 13 | 01.03.2016 Schulte      |   | <b>Marburg</b> | Geländewagen | Silber                    | 751,389912                    |
| 14 | 24.10.2015 Schulte      |   | <b>Marburg</b> | Geländewagen | Grün                      | 860,108332                    |
| 15 | 26.08.2015 Schulte      |   | <b>Marburg</b> | Geländewagen | Grün                      | 753,784709                    |
| 16 | 26.04.2016 Schulte      |   | <b>Marburg</b> | Geländewagen | Rot                       | 1552,13964                    |

<span id="page-33-4"></span><span id="page-33-2"></span>Abb. 47: *Die einzelnen Datensätze für Verkäufer Schulte und Autotyp Geländewagen*

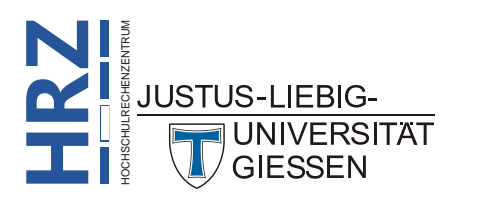

*Anmerkung*: Die Doppelklick-Methode funktioniert auch bei den Gesamtergebnissen. Allerdings erhalten Sie dann mehr Datensätze, da die Gesamtergebnisse ja auch aus mehreren Werten gebildet werden (z.B. aus allen Autotypen bezogen auf einen einzelnen Verkäufer).

### <span id="page-34-0"></span>**Pivot-Tabellen aktualisieren**

Wenn eine Pivot-Tabelle bereits existiert, kann es trotzdem vorkommen, dass zu einem späteren Zeitpunkt weitere Datensätze in die Originaltabelle (also Datenbank bzw. Liste) eingefügt werden. Allerdings wird dadurch die Pivot-Tabelle nicht automatisch auf den neuesten Stand gebracht. Damit die Pivot-Tabelle aktualisiert werden kann, muss ein entsprechender Befehl aufgerufen werden. Zunächst allerdings muss noch eine Voraussetzung für die Originaltabelle geschaffen werden, damit dort die neuen Datensätze aufgenommen und anschließend die Pivot-Tabelle aktualisiert werden kann. Die

Originaltabelle muss in eine Tabelle umgewandelt werden. Dazu wählen Sie eine beliebige Tabellenzelle in der Originaltabelle aus und im Register **Einfügen** in der Gruppe *Tabellen* das Symbol **Tabelle**. Im Dialogfeld **Tabelle erstellen** (siehe Abbildung [48\)](#page-34-3) müssen Sie (normalerweise) keine Änderungen vornehmen. Nach Bestätigung des Dialogfelds bekommen Sie als optische Veränderung eine formatierte Tabelle<sup>[8](#page-34-5)</sup>. Abbildung [49,](#page-34-4) zeigt die Originaltabelle vor und direkt nach der Umwandlung. Weitere Informationen finden Sie im Skript **Microsoft Excel 2016 – Tabellen**.

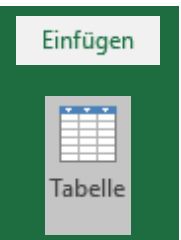

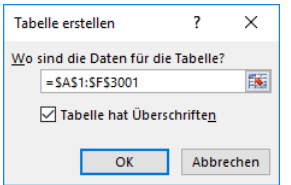

**H**

<span id="page-34-5"></span>**RZ**

<span id="page-34-3"></span><span id="page-34-1"></span>Abb. 48: *Dialogfeld Tabelle erstellen*

|    | A                       | B                     |                | D                    | ε                |               |     | A                           | B                     |                | D                       |                  | F                  |  |
|----|-------------------------|-----------------------|----------------|----------------------|------------------|---------------|-----|-----------------------------|-----------------------|----------------|-------------------------|------------------|--------------------|--|
|    | Verkaufsdatum Verkäufer |                       | <b>Filiale</b> | <b>Autotyp</b>       | <b>Farben</b>    | <b>Gewinn</b> |     | 1 Verkaufsdatum - Verkäufer |                       | $\Box$ Filiale | <b>Autotyp</b>          | $\Box$ Farben    | $\Box$ Gewinn<br>Б |  |
|    | 06.08.2015 Krause       |                       | <b>Gießen</b>  | Kleinwagen           | Rot              | 547,99€       |     | 06.08.2015 Krause           |                       | Gießen         | Kleinwagen              | Rot              | 547,99€            |  |
|    | 24.11.2015 Müller       |                       | Gießen         | Kleinwagen           | <b>Silber</b>    | 366,86€       |     | 24.11.2015 Müller           |                       | <b>Gießen</b>  | <b>Kleinwagen</b>       | Silber           | 366,86€            |  |
|    | 10.11.2015 Schmidt      |                       | Gießen         | Kompaktklasse        | Rot              | 213,75€       |     | 10.11.2015 Schmidt          |                       | Gießen         | <b>Kompaktklasse</b>    | Rot              | 213,75€            |  |
|    |                         | 22.08.2015 Westermann | <b>Marburg</b> | Cabrio               | Rot              | 173,05€       |     |                             | 22.08.2015 Westermann | <b>Marburg</b> | Cabrio                  | Rot              | 173,05€            |  |
| 6  | 22.03.2016 Becker       |                       | <b>Marburg</b> | Cabrio               | <b>Schwarz</b>   | 1.625,62€     | 6   | 22.03.2016 Becker           |                       | <b>Marburg</b> | Cabrio                  | Schwarz          | 1.625,62€          |  |
|    | 05.10.2015 Schulte      |                       | <b>Marburg</b> | <b>Mitteklklasse</b> | Silber           | 1.431,99€     |     | 05.10.2015 Schulte          |                       | <b>Marburg</b> | <b>Mitteklklasse</b>    | Silber           | 1.431,99€          |  |
|    | 29.09.2015 Becker       |                       | <b>Marburg</b> | <b>Mitteklklasse</b> | Grün             | 1.219,22 €    |     | 29.09.2015 Becker           |                       | <b>Marburg</b> | <b>Mitteklklasse</b>    | Grün             | 1.219,22€          |  |
| 9  | 15.09.2015 Müller       |                       | Gießen         | <b>Kompaktklasse</b> | Silber           | 837,93€       | q   | 15.09.2015 Müller           |                       | Gießen         | <b>Kompaktklasse</b>    | Silber           | 837,93€            |  |
| 10 | 19.09.2015 Müller       |                       | Gießen         | Kompaktklasse        | Blau             | 811,59€       | 10  | 19.09.2015 Müller           |                       | Gießen         | Kompaktklasse           | Blau             | 811,59€            |  |
| 11 | 30.03.2016 Schmidt      |                       | Gießen         | <b>Kompaktklasse</b> | <b>Schwarz</b>   | 767,78€       | 11  | 30.03.2016 Schmidt          |                       | <b>Gießen</b>  | <b>Kompaktklasse</b>    | <b>Schwarz</b>   | 767,78€            |  |
| 12 | 12.03.2016 Ziegler      |                       | Gießen         | <b>Mitteklklasse</b> | <b>Anthrazit</b> | 765,14€       | 12  | 12.03.2016 Ziegler          |                       | Gießen         | <b>Mitteklklasse</b>    | <b>Anthrazit</b> | 765,14€            |  |
| 13 | 12.04.2016 Schmidt      |                       | <b>Gießen</b>  | Geländewagen         | Grün             | 971,02€       | 13  | 12.04.2016 Schmidt          |                       | <b>Gießen</b>  | Geländewagen            | Grün             | 971,02€            |  |
| 14 | 28.08.2015 Müller       |                       | <b>Gießen</b>  | <b>Mitteklklasse</b> | Blau             | 1.409,37€     | 14  | 28.08.2015 Müller           |                       | <b>Gießen</b>  | <b>Mitteklklasse</b>    | Blau             | 1.409,37€          |  |
| 15 | 21.03.2016 Schmidt      |                       | Gießen         | Geländewagen         | Blau             | 893,79€       | 15  | 21.03.2016 Schmidt          |                       | Gießen         | Geländewagen            | Blau             | 893,79€            |  |
| 16 |                         | 02.09.2015 Westermann | <b>Marburg</b> | Cabrio               | Grün             | 1.282,57€     | 16  |                             | 02.09.2015 Westermann | <b>Marburg</b> | Cabrio                  | Grün             | 1.282,57€          |  |
| 17 | 16.01.2016 Neumann      |                       | <b>Marburg</b> | Kleinwagen           | <b>Schwarz</b>   | 731,25€       | 17  |                             | 16.01.2016 Neumann    | <b>Marburg</b> | Kleinwagen              | <b>Schwarz</b>   | 731,25€            |  |
| 18 |                         | 05.01.2016 Westermann | <b>Marburg</b> | <b>Kompaktklasse</b> | <b>Anthrazit</b> | 725,03€       | 18  |                             | 05.01.2016 Westermann | <b>Marburg</b> | Kompaktklasse Anthrazit |                  | 725,03€            |  |
| 19 | 13.08.2015 Schulte      |                       | <b>Marburg</b> | <b>Kompaktklasse</b> | <b>Schwarz</b>   | 546,72€       | 19  | 13.08.2015 Schulte          |                       | <b>Marburg</b> | <b>Kompaktklasse</b>    | <b>Schwarz</b>   | 546,72€            |  |
| 20 | 02.10.2015 Schmidt      |                       | Gießen         | <b>Mitteklklasse</b> | Rot              | 1.505,94€     | 20. | 02.10.2015 Schmidt          |                       | <b>Gießen</b>  | <b>Mitteklklasse</b>    | Rot              | 1.505,94€          |  |

<span id="page-34-4"></span><span id="page-34-2"></span>Abb. 49: *Die Datenbank vor und nach der Umwandlung in eine Tabelle*

 8 Sie müssen nicht zwangsläufig mit der neuen Formatierung weiterarbeiten. Wenn Sie wollen, können Sie die ursprüngliche Formatierung wählen. Diese finden Sie im Register **Entwurf** (Registergruppe **Tabellentools**) in der Grup-HOCHSCHULRECHENZENTRUM pe *Tabellenformatvorlagen*. Lassen Sie sich die komplette Auswahlliste anzeigen und wählen den Eintrag **Keine**.JUSTUS-LIFBIG-

Jetzt können Sie nach Belieben neue Datensätze einfügen. Dazu brauchen Sie nur eine beliebige Tabellenzelle in der Tabelle auszuwählen (nur keine Tabellenzelle in der Überschriftzeile) und benutzen die Tastenkombination **Strg + \*~** (zum Löschen eines Datensatzes benutzen Sie die Tastenkombination **Strg - \_** ). Geben Sie dann die Daten für den neuen Datensatz ein, können Analysieren Sie natürlich beliebig viele weitere Datensätze hinzufügen. Wenn Sie die Daten der neuen Datensätze in die Pivot-Tabelle übernehmen wollen, wechseln Sie auf das Tabellenblatt mit der Pivot-Tabelle, wählen eine beliebige Tabellenzelle in der Pivot-Tabelle und im Register **Analysieren** (Registergruppe **PivotTable-Tools**) in Aktualisieren der Gruppe *Daten* das Symbol **Aktualisieren**.

*Anmerkung*: Wenn Sie neue Datensätze in die Originaltabelle am Ende (also unterhalb des letzten Datensatzes) einfügen, kann es passieren, dass die Aktualisierung der Pivot-Tabelle nicht funktioniert. In diesem Fall wählen Sie im Register **Analysie-**

> **ren** (Registergruppe **PivotTable-Tools**) in der Gruppe *Daten* das Symbol **Datenquelle ändern**. Im Dialogfeld **PivotTable-Datenquelle ändern** (siehe Abbildung [50\)](#page-35-2) korrigieren Sie im Textfeld **Tabelle/Bereich** die Zellangabe. Damit sollte die Aktualisierung der Pivot-Tabelle durchgeführt werden.

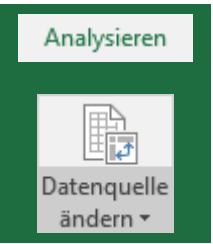

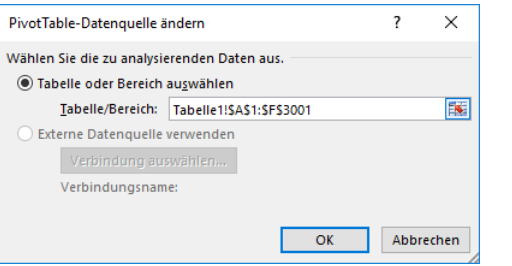

<span id="page-35-2"></span><span id="page-35-1"></span>Abb. 50: *Dialogfeld PivotTable-Datenquelle ändern*

### <span id="page-35-0"></span>**Pivot-Diagramm erstellen**

So wie Sie die Daten einer "normalen" Excel-Tabelle in einem Diagramm darstellen lassen können,

können Sie auch die Daten einer Pivot-Tabelle in einem *Pivot-Diagramm* (*Pivot-Chart*) darstellen lassen. Dazu brauchen Sie noch nicht einmal den Zellbereich zu markieren, der im Pivot-Diagramm dargestellt werden soll, es reicht völlig aus eine Tabellenzelle der Pivot-Tabelle auszuwählen. Wählen Sie im Register **Analysieren** (Registergruppe **PivotTable-Tools**) in der Gruppe *Tools* das Symbol **PivotChart**. Sie erhalten das Dialogfeld **Diagramme einfügen** (siehe Abbildung [51,](#page-36-2) Seite [35\)](#page-36-2).

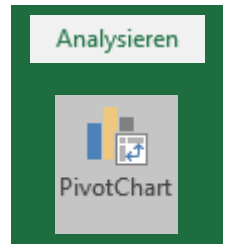

Es würde an dieser Stelle zu weit führen, hier auch noch sämtliche Möglichkeiten der Diagrammbearbeitung zu zeigen (siehe Skripte **Microsoft Excel 2016 - Diagrammtypen** und **Microsoft Excel 2016 - Besonderheiten bei Diagrammen**). Nur so viel: Nach dem Sie den Diagrammtyp und –untertyp ausgewählt und das Dialogfeld bestätigt haben, wird das Pivot-Diagramm in einer vorgegebenen Größe exakt mittig auf den sichtbaren Bereich des Tabellenblatts platziert. In den allermeisten Fällen ist dies aber keine günstige Position, da das Pivot-Diagramm Teile der Pivot-Tabelle überdeckt. Sie können zwar das Pivot-Diagramm unter oder neben der Pivot-Tabelle platzieren, allerdings kann es schnell passieren, dass durch Änderung des Aufbaus der Pivot-Tabelle wieder Teile durch das Pivot-HOCHSCHULRECHENZENTRUM Diagramm verdeckt werden. Daher ist es in diesem Fall sinnvoll, das Pivot-Diagramm auf einem **JUSTUS-LIEBIG-**

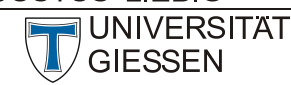

**H**

**RZ** anderen Tabellenblatt zu platzieren oder noch besser, in einem separaten Diagrammblatt. Solange der Fokus auf dem Pivot-Diagramm liegt (also ein beliebiger Bestandteil des Pivot-Diagramms ausge-

wählt ist), gibt es die Registergruppe **PivotChart-Tools**. Wählen Sie im Register **Entwurf** in der Gruppe *Ort* das Symbol **Diagramm verschieben**. Im Dialogfeld **Diagramm verschieben** (siehe Abbildung [52\)](#page-36-3) wählen Sie die Option **Neues Blatt** und geben diesem Blatt einen selbstdefinierten Namen. Das Ergebnis sehen Sie in Abbil-dung [53,](#page-37-2) Seite [36.](#page-37-2) Was dabei im Vergleich zu einem "normalen" Diagramm auffällt sind die Schaltflächen im Pivot-Diagramm<sup>[9](#page-36-4)</sup>. Klicken Sie die Schaltflächen an und Sie können eine Filterung direkt im Pivot-Diagramm durchführen. Ein Beispiel für eine Filterung sehen Sie in Abbildung [54,](#page-37-3) Seite [36.](#page-37-3)

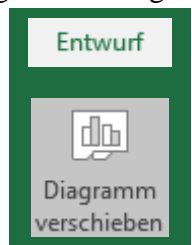

Auch das Vertauschen, Hinzufügen oder Entfernen von Feldern ist in einem Pivot-Diagramm möglich. Allerdings geht das bei einem Pivot-Diagramm nur ausschließlich im Aufgabenbereich **PivotTable-Feldliste**. Den bekommen Sie, wenn Sie im Register **Analysieren** (Registergruppe **PivotChart-Tools**) in der Gruppe *Einblenden/ Ausblenden* das Symbol **Feldliste auswählen**. Das Vertauschen, Hinzufügen oder Entfernen von Feldern funktioniert dabei genauso wie bei der Pivot-Tabelle (siehe auch Absatz **Pivot-Tabelle umbauen**, Seite [13\)](#page-14-0).

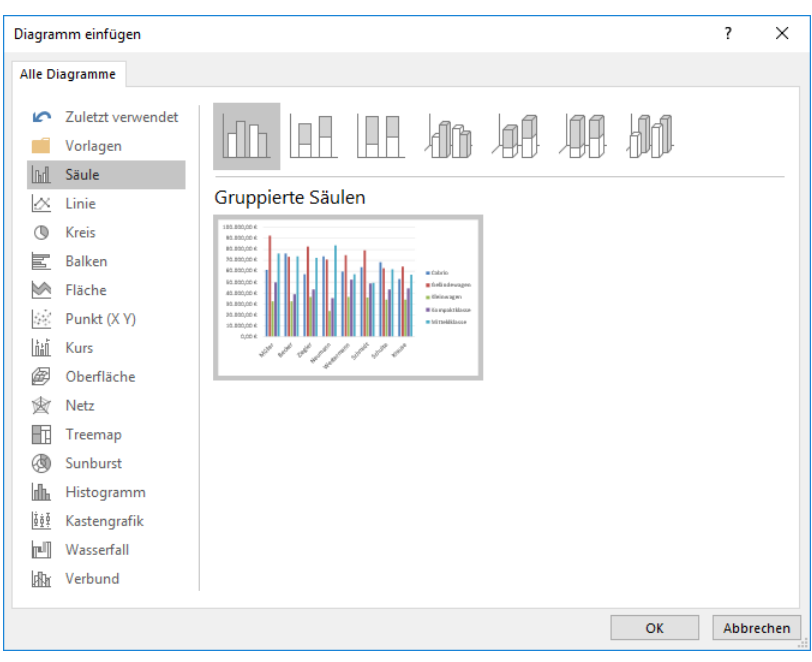

Abb. 51: *Dialogfeld Diagramm einfügen*

<span id="page-36-2"></span><span id="page-36-0"></span>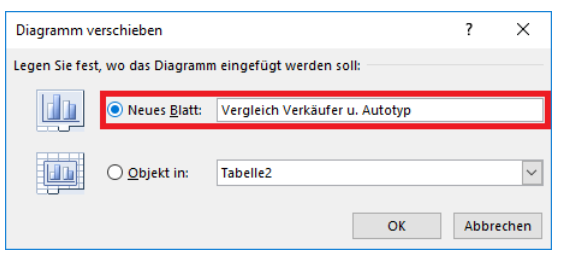

Abb. 52: *Dialogfeld Diagramm verschieben*

<span id="page-36-4"></span><span id="page-36-3"></span><span id="page-36-1"></span>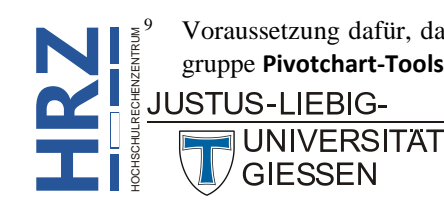

 <sup>9</sup> Voraussetzung dafür, dass die Schaltflächen im Pivot-Diagramm sichtbar sind: im Register **Analysieren** (Registergruppe **Pivotchart-Tools**) muss in der Gruppe *Einblenden/Ausblenden* das Symbol **Feldschaltflächen** aktiviert sein.

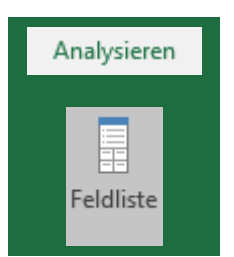

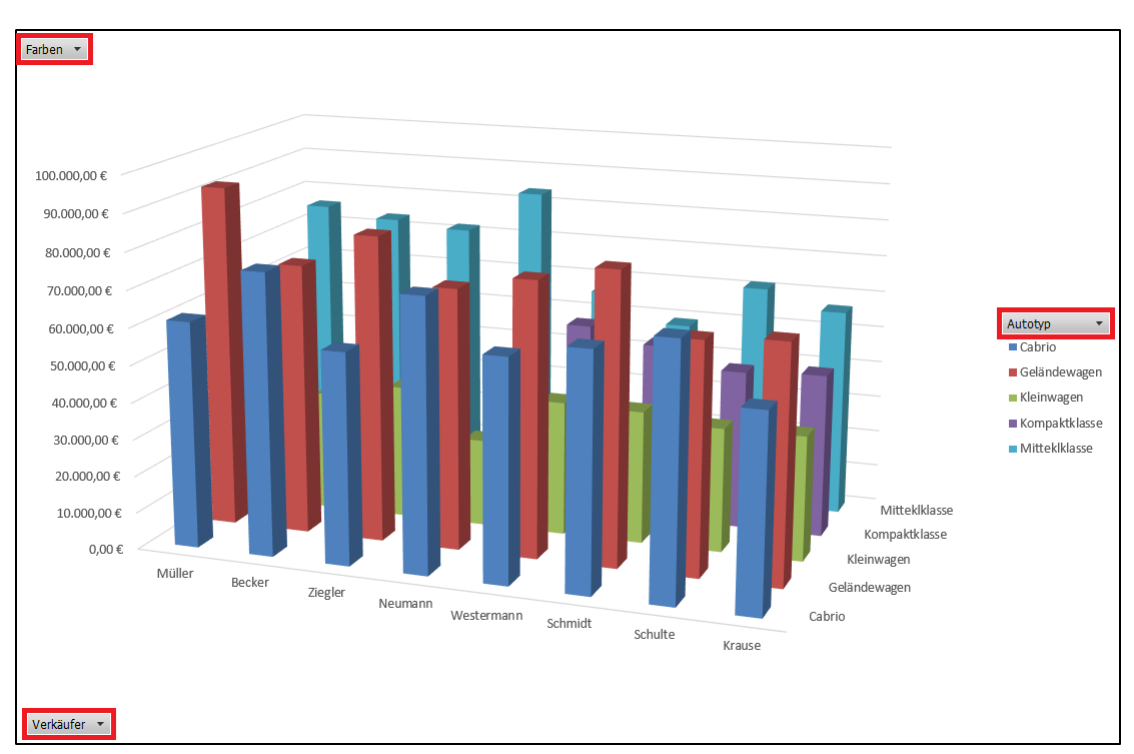

<span id="page-37-2"></span><span id="page-37-0"></span>Abb. 53: *Pivot-Diagramm mit Schaltflächen für die Filterung, rot umrahmt*

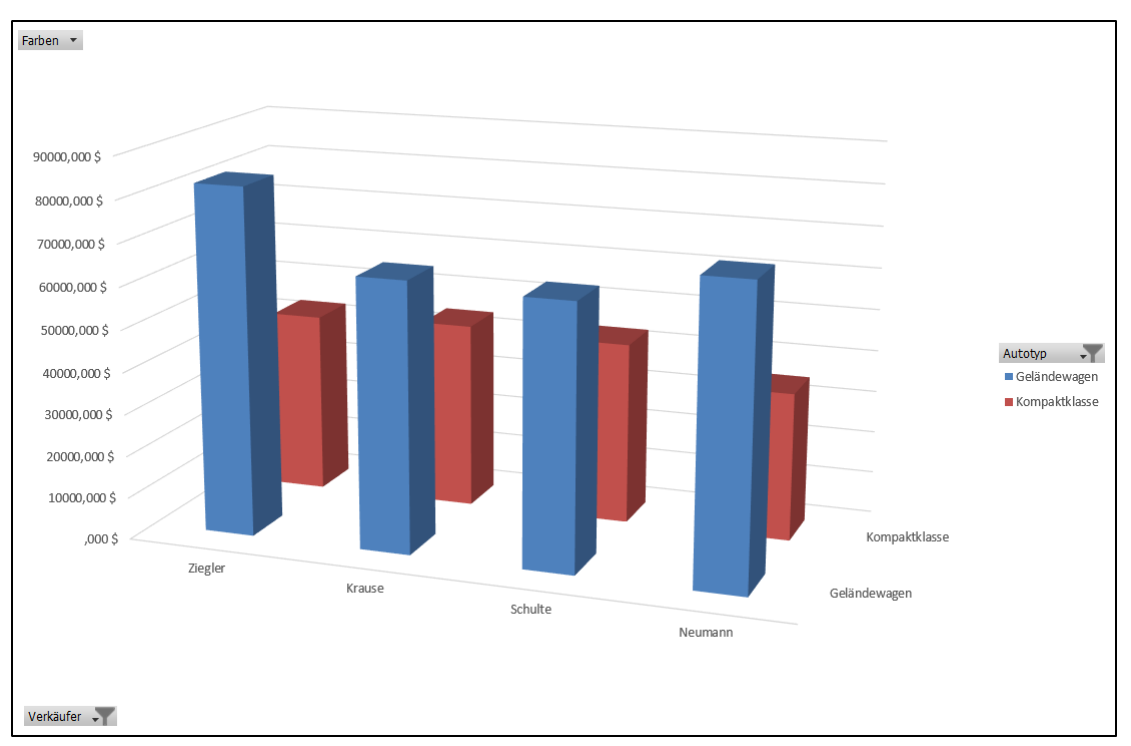

<span id="page-37-3"></span><span id="page-37-1"></span>Abb. 54: *Pivot-Diagramm mit Filterung bei Autotyp und Verkäufer*

Zum Abschluss dieses Themas noch ein wichtiger Hinweis: schauen Sie sich Abbildung [54](#page-37-3) noch mal genau an. Wie Sie sehen können, werden nur die Anzahl der verkauften Autotypen für die Verkäufer **Krause**, **Neumann**, **Schulte** und **Ziegler** angezeigt und auch nur bezogen auf die Autotypen **Geländewagen** und **Kompaktklasse**. Es wurden im Pivot-Diagramm also bei den Feldern **Verkäufer** und **Autotyp** Filterungen durchgeführt. Wenn Sie jetzt zur Pivot-Tabelle wechseln, stellen Sie fest, dass auch in der Pivot-Tabelle nur diese vier Verkäufer und die zwei Autotypen angezeigt werden (siehe Abbildung [55,](#page-38-3) Seite [37\)](#page-38-3). Als Sie die Filterung im Pivot-Diagramm durchgeführt haben, wurde (unsicht-

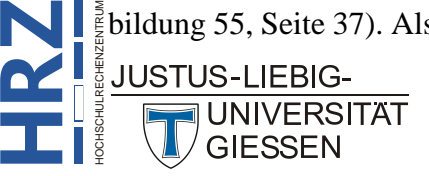

**Z**

bar) diese Filterung auch in der zugehörigen Pivot-Tabelle durchgeführt. Und das gilt auch umgekehrt. Mit anderen Worten: Pivot-Tabelle und Pivot-Diagramm sind so eng verbunden, dass Änderungen in dem einen Teil sofort Auswirkungen auf den verknüpften anderen Teil haben und umgekehrt.

|                | A                     | B                                     | C           | D                                            |
|----------------|-----------------------|---------------------------------------|-------------|----------------------------------------------|
| 1              | Farben                | (Alle)<br>v                           |             |                                              |
| $\overline{2}$ |                       |                                       |             |                                              |
| 3              | <b>Gewinnsumme</b>    | <b>Autotyp</b><br>$\sqrt{\mathbf{r}}$ |             |                                              |
| $\overline{4}$ | <b>Verkäufer</b>      |                                       |             | IT Geländewagen Kompaktklasse Gesamtergebnis |
| 5              | <b>Ziegler</b>        | 82.689,40€                            | 43.335,67€  | 126.025,07€                                  |
| 6              | <b>Krause</b>         | 64.148.04€                            | 44.401.18€  | 108.549,22 €                                 |
| $\overline{7}$ | Schulte               | 62.691,99€                            | 43.339,90€  | 106.031,89€                                  |
| 8              | <b>Neumann</b>        | 70.505,12€                            | 35.264.45€  | 105.769.57€                                  |
| 9              | <b>Gesamtergebnis</b> | 280.034.55€                           | 166.341.20€ | 446.375.76€                                  |

<span id="page-38-3"></span><span id="page-38-1"></span>Abb. 55: *Die zum Pivot-Diagramm gehörende Pivot-Tabelle*

### <span id="page-38-0"></span>**Pivot-Tabelle formatieren**

Eine Pivot-Tabelle kann natürlich auch in Bezug auf die optische Darstellung verändert werden. Wenn Sie die Pivot-Tabelle aus der Originaltabelle erstellen, bekommt die Pivot-Tabelle bereits eine Formatierung, d.h. es wird eine PivotTable-Formatvorlage auf die Pivot-Tabelle angewendet. Falls Ihnen diese Formatierung nicht gefallen sollte, bietet Excel noch eine Liste weiterer Formatvorlagen an. Wählen Sie im Register **Entwurf** (Registergruppe **PivotTable-Tools**) in der Grup-Entwurf pe **PivotTable-Formate** das Symbol **Weitere** (=) und in der aufgeklappten Liste das gewünschte Format (siehe Abbildung [56\)](#page-38-4). In der Liste gibt es auch den Befehl **Neue PivotTable-Formatvorlage**. Sie erhalten das Dialogfeld **Schnellformatvorlage für neue PivotTable** (siehe Abbildung [57,](#page-39-3) Seite [38\)](#page-39-3). Geben Sie in dem Textfeld **Name** der neuen Formatvorlage einen selbstdefinierten Namen. Wählen Sie in der Liste **Tabellenelement** den Teil der Pivot-Tabelle aus, dem Sie eine bestimmte Formatierung zuweisen möchten. Klicken Sie auf die Schaltfläche Epormatieren und in einem weiteren Dialogfeld legen Sie die gewünschte Formatierung fest. Wiederholen Sie diesen Schritt für alle Tabellenelemente, die Sie speziell formatieren wollen. Wenn Sie möchten, können Sie Ihre selbstdefinierte Formatvorlage als standardmäßige Grundlage für weitere Pivot-Tabellen verwenden. Dazu müssen Sie vor Bestätigung des Dialogfelds noch das Kontrollkästchen **Als standardmäßige PivotTable-Schnellformatvorlage für dieses Dokument festlegen** aktivieren.

Einen Einfluss auf die optische Darstellung der Pivot-Tabellen haben auch die vier Kontrollkästchen **Zeilenüberschriften**, **Spaltenüberschriften**, **Verbundene Zeilen** und **Verbundene Spalten** in der Gruppe *Optionen für PivotTable-Formate* (Register **Entwurf**, Registergruppe **PivotTable-Tools**, siehe Abbildung [58,](#page-39-4) Seite [38\)](#page-39-4).

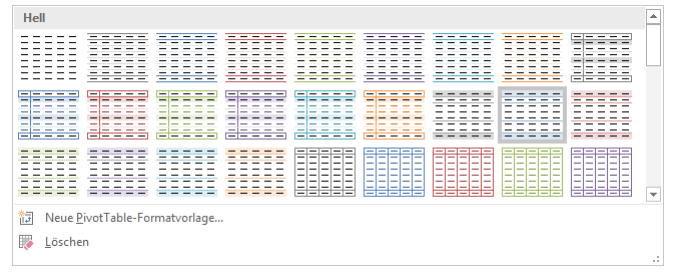

<span id="page-38-4"></span><span id="page-38-2"></span>Abb. 56: *Die Auswahlliste mit den PivotTable-Formatvorlagen*

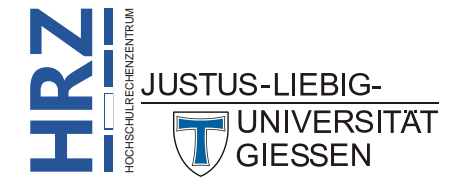

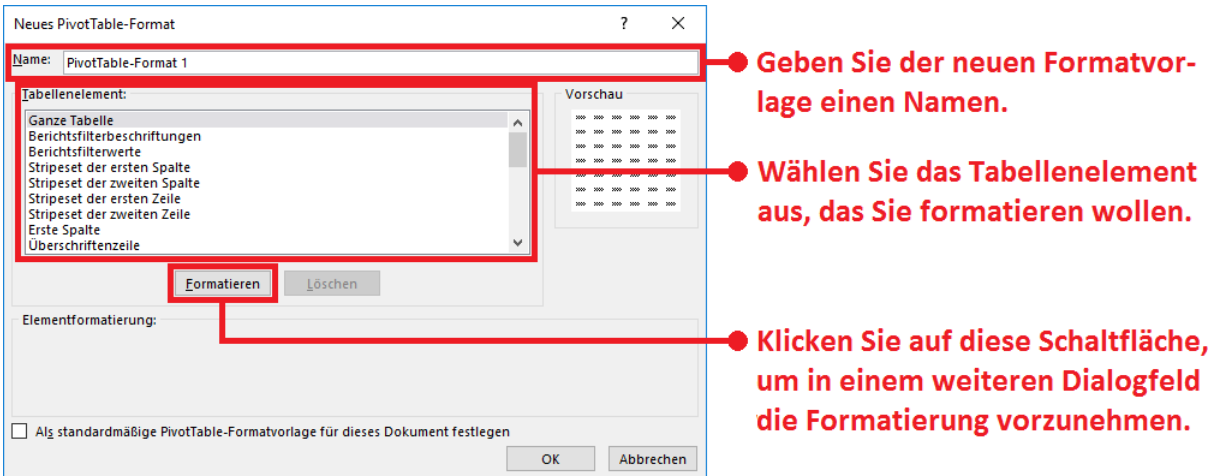

<span id="page-39-3"></span><span id="page-39-0"></span>Abb. 57: *Dialogfeld Neues PivotTable-Format*

Weitere optische Einstellungen können Sie in der Gruppe *Layout* (Register **Entwurf**, Registergruppe **PivotTable-Tools**, siehe Abbildung [59\)](#page-39-5) vornehmen. Mit dem Symbol **Teilergebnisse** können Sie angeben, ob Zwischenergebnisse in der Pivot-Tabelle angezeigt werden oder nicht (siehe Abbildung [60,](#page-40-3) Seite [39\)](#page-40-3). Beim Symbol **Gesamtergebnisse** bestimmen Sie, ob die Gesamtergebnisse bei den Spalten bzw. Zeilen angezeigt werden oder nicht (siehe Abbildung [61,](#page-40-4) Seite [39\)](#page-40-4). Verschiedene Darstellungen für Gruppen bekommen Sie beim Symbol **Berichtslayout**. Hier können Sie beispielsweise zwischen *Kurzform*, *Gliederungs-* und *Tabellenformat* wählen (siehe Abbildung [62,](#page-40-5) Seite [39\)](#page-40-5). Mit dem Symbol **Leere Zeilen** schließlich legen Sie fest, ob nach jedem Zwischenergebnis eine Leerzeile eingefügt wird oder nicht (siehe Abbildung [63,](#page-41-3) Seite [40\)](#page-41-3).

|                 | $\overline{A}$   | <sub>B</sub>                        | $\mathcal{C}$           | D           | F                           | F           | G                     |
|-----------------|------------------|-------------------------------------|-------------------------|-------------|-----------------------------|-------------|-----------------------|
|                 | Farben           | (Alle)<br>$\overline{\phantom{a}}$  |                         |             |                             |             |                       |
| 2               |                  |                                     |                         |             |                             |             |                       |
| 3               | Gewinnsumme      | Autotyp<br>$\vert \mathbf{v} \vert$ |                         |             |                             |             |                       |
| 4               | <b>Verkäufer</b> | $\Box$ Cabrio                       | Geländewagen Kleinwagen |             | Kompaktklasse Mitteklklasse |             | <b>Gesamtergebnis</b> |
| 5.              | Becker           | 76.136,55€                          | 73.262,49€              | 32.505,95€  | 38.939,05€                  | 73.458,09€  | 294.302,13€           |
| 6               | <b>Krause</b>    | 52.613,99€                          | 64.148,04€              | 33.885,69€  | 44.401.18€                  | 56.606,00€  | 251.654,89€           |
|                 | Müller           | 61.316.97€                          | 92.597.11€              | 32.345.57€  | 49.632.03€                  | 75.898,48€  | 311.790.16€           |
| 8               | <b>Neumann</b>   | 73.454.08€                          | 70.505,12€              | 23.695.67€  | 35.264.45€                  | 83.641.47€  | 286.560.78€           |
| 9               | Schmidt          | 63.729.78€                          | 78.870.15€              | 36.072.94€  | 48.605.85€                  | 49.270.17€  | 276.548.89€           |
| 10              | Schulte          | 68.249.97€                          | 62.691.99€              | 33.732.98€  | 43.339.90€                  | 61.499.11€  | 269.513,95€           |
| 11              | Westermann       | 59.850,68€                          | 74.485,95€              | 36.499,74€  | 52.389,68€                  | 57.008.42€  | 280.234,47€           |
| 12 <sup>2</sup> | Ziegler          | 57.152,61 €                         | 82.689,40€              | 36.384,45€  | 43.335,67€                  | 71.863,52€  | 291.425,65€           |
| 13.             | Gesamtergebnis   | 512.504,61€                         | 599.250.25€             | 265,123,00€ | 355,907.82€                 | 529.245.24€ | 2.262.030.92€         |

<span id="page-39-4"></span><span id="page-39-1"></span>Abb. 58: *Zusätzliche Einstellungen für die PivotTable-Formate*

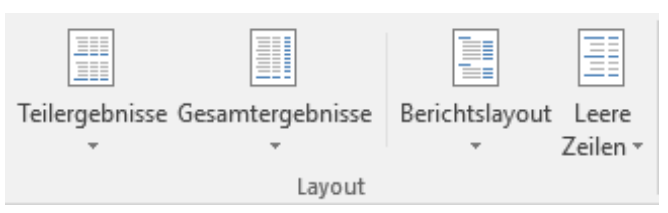

<span id="page-39-5"></span><span id="page-39-2"></span>Abb. 59: *Die Symbole in der Gruppe Layout, Register Entwurf*

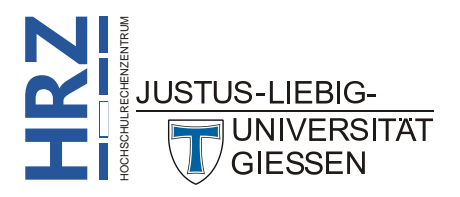

|                | $\mathsf{A}$           | B.                                 | C                                   | D                       | E           | F                           | G           | H                     |
|----------------|------------------------|------------------------------------|-------------------------------------|-------------------------|-------------|-----------------------------|-------------|-----------------------|
|                | Farben                 | (Alle)<br>$\overline{\phantom{a}}$ |                                     |                         |             |                             |             |                       |
| $\overline{2}$ |                        |                                    |                                     |                         |             |                             |             |                       |
| 3              | Gewinnsumme            |                                    | Autotyp<br>$\vert \mathbf{v} \vert$ |                         |             |                             |             |                       |
| 4              | <b>Filiale</b>         | $\overline{\mathbb{L}}$ Verkäufer  | $\Box$ Cabrio                       | Geländewagen Kleinwagen |             | Kompaktklasse Mitteklklasse |             | <b>Gesamtergebnis</b> |
| 5.             | $\blacksquare$ Gießen  | Krause                             | 52.613,99€                          | 64.148,04€              | 33.885,69€  | 44.401.18€                  | 56.606,00 € | 251.654,89€           |
| 6              |                        | <b>Müller</b>                      | 61.316.97 €                         | 92.597.11 €             | 32.345.57€  | 49.632,03€                  | 75.898,48€  | 311.790.16€           |
|                |                        | Schmidt                            | 63.729.78€                          | 78.870.15€              | 36.072.94€  | 48.605.85 €                 | 49.270.17 € | 276.548.89€           |
| 8              |                        | <b>Ziegler</b>                     | 57.152,61€                          | 82.689.40€              | 36.384.45€  | 43.335.67 €                 | 71.863,52 € | 291.425,65 €          |
| 9              | $\blacksquare$ Marburg | <b>Becker</b>                      | 76.136,55 €                         | 73.262.49€              | 32.505.95€  | 38.939.05€                  | 73.458,09€  | 294.302.13€           |
| 10             |                        | <b>Neumann</b>                     | 73.454.08€                          | 70.505.12€              | 23.695.67€  | 35.264.45€                  | 83.641.47€  | 286.560.78€           |
| 11             |                        | Schulte                            | 68.249.97€                          | 62.691.99€              | 33.732.98€  | 43.339.90€                  | 61.499.11€  | 269.513.95€           |
| 12             |                        | Westermann                         | 59.850,68€                          | 74.485,95€              | 36.499.74€  | 52.389.68€                  | 57.008.42€  | 280.234.47€           |
| 13.            | <b>Gesamtergebnis</b>  |                                    | 512.504.61€                         | 599.250.25€             | 265,123,00€ | 355.907,82€                 | 529.245.24€ | 2.262.030.92 €        |

<span id="page-40-3"></span><span id="page-40-0"></span>Abb. 60: *Die Teilergebnisse bei den Filialen werden nicht angezeigt*

|                  | <sub>B</sub><br>$\overline{A}$ |                                        | C                                   | F<br>D       |                           | F                    | G                         |
|------------------|--------------------------------|----------------------------------------|-------------------------------------|--------------|---------------------------|----------------------|---------------------------|
|                  | Farben                         | (Alle)<br>$\mathbf{v}$                 |                                     |              |                           |                      |                           |
| 2                |                                |                                        |                                     |              |                           |                      |                           |
| 3                | <b>Gewinnsumme</b>             |                                        | Autotyp<br>$\vert \mathbf{v} \vert$ |              |                           |                      |                           |
| 4                | <b>Filiale</b>                 | $\overline{\mathbb{U}}$ Verkäufer<br>⇁ | <b>Cabrio</b>                       | Geländewagen | <b>Kleinwagen</b>         | <b>Kompaktklasse</b> | <b>Mitteklklasse</b>      |
| 5                | ⊟ Gießen                       | <b>Krause</b>                          | 52.613,99€                          | 64.148,04€   | 33.885,69€                | 44.401.18€           | 56.606,00€                |
| 6                |                                | Müller                                 | 61.316,97€                          | 92.597.11€   | 32.345,57€                | 49.632,03€           | 75.898,48€                |
|                  |                                | Schmidt                                | 63.729.78€                          | 78.870.15€   | 36.072,94€                | 48.605.85€           | 49.270.17€                |
| 8                |                                | <b>Ziegler</b>                         | 57.152.61€                          | 82.689.40€   | 36.384,45€                | 43.335.67 €          | 71.863.52€                |
| 9                | <b>Gießen Ergebnis</b>         |                                        | 234.813,34€                         | 318,304,70€  | 138.688,65€               | 185.974.74€          | 253.638.16€               |
| 10 <sup>10</sup> | $\blacksquare$ Marburg         | <b>Becker</b>                          | 76.136,55 €                         | 73.262.49€   | 32.505.95€                | 38.939.05€           | 73.458.09€                |
| 11               |                                | <b>Neumann</b>                         | 73.454,08€                          | 70.505,12€   | 23.695.67€                | 35.264,45€           | 83.641.47€                |
| 12               |                                | Schulte                                | 68.249.97€                          | 62.691.99€   | 33.732.98€                | 43.339.90€           | 61.499.11€                |
| 13               |                                | Westermann                             | 59.850,68€                          | 74.485,95€   | 36.499.74€                | 52.389.68€           | 57.008.42€                |
| 14               | <b>Marburg Ergebnis</b>        |                                        | 277.691.27€                         |              | 280.945.56 € 126.434.34 € |                      | 169.933.08 € 275.607.08 € |

<span id="page-40-4"></span><span id="page-40-1"></span>Abb. 61: *Die Pivot-Tabelle mit Teilergebnissen aber ohne Gesamtergebnisse*

|                 | A                      | B.                                 | C                       | D                         | E           | F                         | G                                          |
|-----------------|------------------------|------------------------------------|-------------------------|---------------------------|-------------|---------------------------|--------------------------------------------|
|                 | Farben                 | (Alle)<br>$\overline{\phantom{a}}$ |                         |                           |             |                           |                                            |
| $\overline{2}$  |                        |                                    |                         |                           |             |                           |                                            |
| 3               | Gewinnsumme            | Spaltenbeschriftungen              |                         |                           |             |                           |                                            |
|                 | Zeilenbeschriftungen   | $\Box$ Cabrio                      | Geländewagen Kleinwagen |                           |             |                           | Kompaktklasse Mitteklklasse Gesamtergebnis |
| 5.              | $\blacksquare$ Gießen  | 234.813,34 €                       |                         | 318.304,70 € 138.688,65 € |             | 185.974,74 € 253.638,16 € | 1.131.419,59 €                             |
| 6               | <b>Krause</b>          | 52.613,99€                         | 64.148,04€              | 33.885,69€                | 44.401.18€  | 56.606,00€                | 251.654,89€                                |
| $\overline{7}$  | Müller                 | 61.316,97 €                        | 92.597.11 €             | 32.345.57 €               | 49.632,03€  | 75.898,48€                | 311.790,16€                                |
| 8               | Schmidt                | 63.729.78€                         | 78.870.15 €             | 36.072.94€                | 48.605.85€  | 49.270.17 €               | 276.548.89€                                |
| 9               | <b>Ziegler</b>         | 57.152.61 €                        | 82.689.40 €             | 36.384.45€                | 43.335.67 € | 71.863.52 €               | 291.425.65€                                |
| 10 <sup>1</sup> | $\blacksquare$ Marburg | 277.691,27€                        |                         | 280.945.56 € 126.434.34 € |             | 169.933.08 € 275.607.08 € | 1.130.611,33 €                             |
| 11              | <b>Becker</b>          | 76.136,55 €                        | 73.262.49€              | 32.505.95 €               | 38.939.05 € | 73.458.09 €               | 294.302,13€                                |
| 12              | <b>Neumann</b>         | 73.454,08€                         | 70.505.12 €             | 23.695,67€                | 35.264.45 € | 83.641.47 €               | 286.560,78€                                |
| 13              | Schulte                | 68.249.97€                         | 62.691.99€              | 33.732.98€                | 43.339.90 € | 61.499.11 €               | 269.513,95€                                |
| 14              | Westermann             | 59.850,68€                         | 74.485.95 €             | 36.499.74 €               | 52.389,68€  | 57.008.42 €               | 280.234.47€                                |
| 15              | <b>Gesamtergebnis</b>  | 512,504.61€                        |                         | 599.250.25 € 265.123.00 € |             | 355.907.82 € 529.245.24 € | 2.262.030.92 €                             |

<span id="page-40-5"></span><span id="page-40-2"></span>Abb. 62: *Die Kurzform beim Berichtslayout*

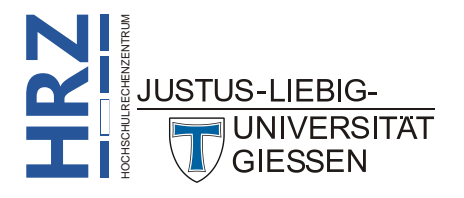

|                  | $\overline{A}$          | B                      | C                                  | D                       | E            | F                           | G           | H                     |
|------------------|-------------------------|------------------------|------------------------------------|-------------------------|--------------|-----------------------------|-------------|-----------------------|
| 1.               | Farben                  | (Alle)<br>$\mathbf{v}$ |                                    |                         |              |                             |             |                       |
| 2                |                         |                        |                                    |                         |              |                             |             |                       |
| 3.               | Gewinnsumme             |                        | Autotyp<br>$\overline{\mathbf{v}}$ |                         |              |                             |             |                       |
| $\overline{4}$   | <b>Filiale</b>          | <del>⊽</del> Verkäufer | $\overline{\phantom{a}}$ Cabrio    | Geländewagen Kleinwagen |              | Kompaktklasse Mitteklklasse |             | <b>Gesamtergebnis</b> |
| 5.               | $\blacksquare$ Gießen   |                        |                                    |                         |              |                             |             |                       |
| 6                |                         | <b>Krause</b>          | 52.613,99€                         | 64.148,04€              | 33.885,69€   | 44.401.18€                  | 56.606,00€  | 251.654,89€           |
| 7                |                         | Müller                 | 61.316,97€                         | 92.597,11 €             | 32.345,57€   | 49.632,03 €                 | 75.898,48€  | 311.790,16€           |
| 8                |                         | Schmidt                | 63.729.78€                         | 78.870.15 €             | 36.072,94€   | 48.605,85€                  | 49.270.17 € | 276.548,89€           |
| 9                |                         | <b>Ziegler</b>         | 57.152,61€                         | 82.689,40€              | 36.384,45€   | 43.335,67€                  | 71.863,52 € | 291.425,65 €          |
| 10 <sup>10</sup> | <b>Gießen Ergebnis</b>  |                        | 234.813,34 €                       | 318.304,70€             | 138.688,65€  | 185.974,74€                 | 253.638,16€ | 1.131.419,59€         |
| 11               |                         |                        |                                    |                         |              |                             |             |                       |
| 12               | $\equiv$ Marburg        |                        |                                    |                         |              |                             |             |                       |
| 13               |                         | <b>Becker</b>          | 76.136,55€                         | 73.262,49€              | 32.505,95 €  | 38.939,05 €                 | 73.458,09 € | 294.302,13€           |
| 14               |                         | <b>Neumann</b>         | 73.454,08€                         | 70.505,12 €             | 23.695,67€   | 35.264,45€                  | 83.641,47€  | 286.560,78€           |
| 15               |                         | Schulte                | 68.249,97€                         | 62.691,99€              | 33.732,98€   | 43.339,90 €                 | 61.499,11€  | 269.513,95€           |
| 16               |                         | Westermann             | 59.850,68€                         | 74.485,95€              | 36.499,74€   | 52.389,68€                  | 57.008,42€  | 280.234,47€           |
| 17               | <b>Marburg Ergebnis</b> |                        | 277.691,27€                        | 280.945,56€             | 126.434,34 € | 169.933,08€                 | 275.607,08€ | 1.130.611,33 €        |
| 18               |                         |                        |                                    |                         |              |                             |             |                       |
| 19               | <b>Gesamtergebnis</b>   |                        | 512.504,61€                        | 599.250,25€             | 265.123,00€  | 355.907,82€                 | 529.245,24€ | 2.262.030,92€         |

<span id="page-41-3"></span><span id="page-41-1"></span>Abb. 63: *Leerzeilen nach den Zwischenergebnissen*

### <span id="page-41-0"></span>**Pivot-Tabelle mit Datumsfeldern aufbauen**

Nehmen wir erneut die Tabelle mit den verkauften Autos (siehe Abbildung [1,](#page-6-3) Seite [5\)](#page-6-3). Es soll eine neue Pivot-Tabelle erstellt werden, wobei für den Bereich **Zeilen** der Pivot-Tabelle die Spalte **Verkaufsdatum** genommen werden soll. Zusätzlich wird für den Bereich **Werte** das Feld **Gewinn** genommen (wie eine Pivot-Tabelle Schritt für Schritt aufgebaut wird, können Sie im Kapitel **Pivot-Tabelle erstellen**, Seite [5\)](#page-6-1) nachlesen. Sie denken jetzt vielleicht, dass das Feld **Verkaufsdatum** nicht für den Bereich **Zeilen** geeignet ist, da vermutlich jedes Datum einzeln in der Pivot-Tabelle aufgelistet wird und die Pivot-Tabelle damit mehrere tausend Zeilen besitzt. Das gilt zwar für die älteren Excel-Versionen, aber nicht für Excel 2016 bzw. Excel für Office 365. Excel 2016 fasst die Datumswerte zusammen zu drei Gruppen: *Jahre*, *Quartale* und *Monate*. Dabei sehen Sie zunächst die Jahre (siehe Abbildung [64\)](#page-41-4). Vor jeder Jahreszahl sehen Sie ein kleines Quadrat mit Pluszeichen  $(+)$ . Klicken Sie das Plussymbol an und Sie sehen die Gruppen mit den Quartalen (siehe Abbildung [65,](#page-42-3) Seite [41\)](#page-42-3). Wenn Sie manche Quartale vermissen sollten, so liegt das daran, dass es für die anderen Quartale keine Daten gibt (im vorliegenden Beispiel liegt der Bereich für das Verkaufsdatum zwischen Juli 2015 und April 2016. Klicken Sie auf das Pluszeichen vor der Quartalsangabe, bekommen Sie die Monatsdaten für das jeweilige Quartal angezeigt (siehe Abbildung [66,](#page-42-4) Seite [41\)](#page-42-4).

*Anmerkung*: Wenn Sie eine Gruppe schließen wollen, klicken Sie vor dem Gruppennamen auf das kleine graue Quadrat mit dem Minuszeichen  $(-)$ .

|                | А                    | R                         |
|----------------|----------------------|---------------------------|
|                |                      |                           |
| $\overline{2}$ |                      |                           |
| 3              | Zeilenbeschriftungen | <b>√ Summe von Gewinn</b> |
|                | $\boxplus$ 2015      | 1.348.347,61€             |
|                |                      |                           |
|                | $\boxplus$ 2016      | 913.683,32€               |

<span id="page-41-4"></span><span id="page-41-2"></span>Abb. 64: *Die Pivot-Tabelle mit den Gewinnen für 2015 und 2016*

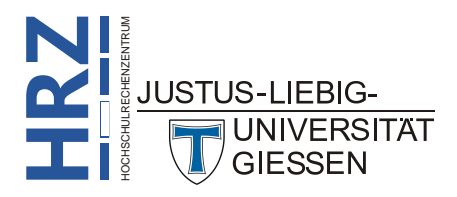

|                | A                    | в                           |
|----------------|----------------------|-----------------------------|
| $\mathbf{1}$   |                      |                             |
| $\overline{2}$ |                      |                             |
| 3              | Zeilenbeschriftungen | <b>। √ Summe von Gewinn</b> |
| 4              | $\Box$ 2015          |                             |
| 5              | ⊞ Qrtl3              | 697.930,58€                 |
| 6              | ⊞ Qrtl4              | 650.417.03€                 |
| 7              | $\Box$ 2016          |                             |
| 8              | ⊞ Qrtl1              | 693.739,57€                 |
| 9              | ⊞ Qrtl2              | 219.943,75€                 |
| 10 I           | Gesamtergebnis       | 2.262.030,92€               |
|                |                      |                             |

<span id="page-42-3"></span><span id="page-42-0"></span>Abb. 65: *Die Pivot-Tabelle mit den Quartalsangaben*

|                | A                    | B                            |
|----------------|----------------------|------------------------------|
| 1              |                      |                              |
| $\overline{2}$ |                      |                              |
| 3              | Zeilenbeschriftungen | <b>Summe von Gewinn</b><br>⋥ |
| 4              | $\Box$ 2015          |                              |
| 5              | ⊟ Qrtl3              |                              |
| 6              | Jul                  | 233.460,56€                  |
| 7              | Aug                  | 249.336,42€                  |
| 8              | Sep                  | 215.133,60€                  |
| 9              | ⊟ Qrtl4              |                              |
| 10             | Okt                  | 204.880,18€                  |
| 11             | Nov                  | 208.070,91€                  |
| 12             | Dez                  | 237.465,94€                  |
| 13             | $\equiv$ 2016        |                              |
| 14             | <b>⊟Qrtl1</b>        |                              |
| 15             | Jan                  | 206.010,93€                  |
| 16             | Feb                  | 231.905,67€                  |
| 17             | Mrz                  | 255.822,97€                  |
| 18             | <b>⊟Qrtl2</b>        |                              |
| 19             | Apr                  | 219.943,75€                  |
| 20             | Gesamtergebnis       | 2.262.030,92€                |

<span id="page-42-4"></span><span id="page-42-1"></span>Abb. 66: *Die Pivot-Tabelle mit den Monatsangaben*

Wenn Sie sich die Abbildungen [64](#page-41-4) bis [66](#page-42-4) noch einmal genau anschauen, sehen Sie in der Tabellenzelle **A3** den Eintrag **Zeilenbeschriftungen** und nicht der Eintrag **Verkaufsdatum**. Wie bereits in Kapitel **Pivot-Tabelle erstellen**, Seite [5,](#page-6-1) beschrieben, können Sie das ändern, wenn Sie im Dialogfeld **Pivot-Table-Optionen** im Register **Anzeige** das Kontrollkästchen **Klassisches PivotTable-Layout (ermöglicht das Ziehen von Feldern im Raster)** aktivieren (siehe Abbildung [6,](#page-9-3) Seite [8\)](#page-9-3). In diesem Fall sehen Sie jetzt in der Tabellenzelle **A3** den Eintrag **Jahre** und in der Tabellenzelle **B3** den Eintrag **Quartale** bzw. in der Tabellenzelle **C3** den Eintrag **Verkaufsdatum** (siehe Abbildung [67\)](#page-42-5). Damit bekommen Sie eine andere Darstellungsform, wenn Sie sich die Quartale bzw. Monate anzeigen lassen (siehe Abbildung [68,](#page-43-2) Seite [42\)](#page-43-2).

|                | А                       | в                 |                 | D               |
|----------------|-------------------------|-------------------|-----------------|-----------------|
|                |                         |                   |                 |                 |
| $\overline{2}$ |                         |                   |                 |                 |
| з              | <b>Summe von Gewinn</b> |                   |                 |                 |
| 4              | Jahre                   | <b>ः Quartale</b> | ः Verkaufsdatum | $\Box$ Ergebnis |
|                | $\boxplus$ 2015         |                   |                 | 1.348.347,61 €  |
| 6              | $\boxplus$ 2016         |                   |                 | 913.683,32 €    |
|                | Gesamtergebnis          |                   |                 | 2.262.030.92€   |

<span id="page-42-5"></span><span id="page-42-2"></span>Abb. 67: *Die Darstellung der Pivot-Tabelle im klassischen PivotTable-Layout*

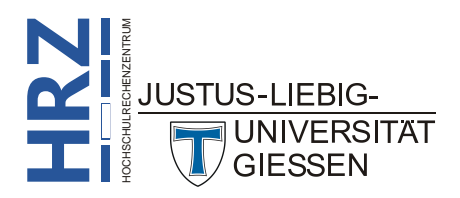

|                | A                       | B                 | C                                           | D               |
|----------------|-------------------------|-------------------|---------------------------------------------|-----------------|
| 1              |                         |                   |                                             |                 |
| $\overline{2}$ |                         |                   |                                             |                 |
| 3              | <b>Summe von Gewinn</b> |                   |                                             |                 |
| 4              | Jahre                   | <b>√ Quartale</b> | र Verkaufsdatum<br>$\overline{\mathcal{L}}$ | <b>Ergebnis</b> |
| 5              | $\boxminus$ 2015        | <b>■Qrtl3</b>     | Jul                                         | 233.460,56€     |
| 6              |                         |                   | Aug                                         | 249.336,42€     |
| 7              |                         |                   | Sep                                         | 215.133,60€     |
| 8              |                         | <b>■Qrtl4</b>     | Okt                                         | 204.880,18€     |
| 9              |                         |                   | <b>Nov</b>                                  | 208.070,91€     |
| 10             |                         |                   | Dez                                         | 237.465,94€     |
| 11             | $\boxminus$ 2016        | <b>■Qrtl1</b>     | Jan                                         | 206.010,93€     |
| 12             |                         |                   | Feb                                         | 231.905,67€     |
| 13             |                         |                   | Mrz                                         | 255.822,97€     |
| 14             |                         | <b>■Qrtl2</b>     | Apr                                         | 219.943,75€     |
| 15             | Gesamtergebnis          |                   |                                             | 2.262.030,92€   |

<span id="page-43-2"></span><span id="page-43-0"></span>Abb. 68: *Die Pivot-Tabelle mit allen Quartalen und Monaten*

Nehmen wir nochmals das Beispiel aus Abbildung [66,](#page-42-4) Seite [41.](#page-42-4) Die Aufteilung der Zeilen ist *Jahr*, *Quartal* und *Monat*. Sie möchten aber zusätzlich die Aufteilung auch noch nach den einzelnen Terminen (also nach den *Tagen*) durchführen. Hierfür klicken Sie eine Tabellenzelle in der Spalte **A** mit

einer Jahreszahl, einer Quartalsangabe oder einer Monatsangabe an (z.B. die Tabellenzelle **A7**). Wählen Sie im Register **Analysieren** (Registergruppe **PivotTable-Tools**) in der Gruppe *Gruppieren* das Symbol **Gruppenauswahl**. Im Dialogfeld **Gruppierung** (siehe Abbildung [69\)](#page-43-3) wählen Sie in der Liste **Nach** den Eintrag **Tage** (lassen Sie die Angaben **Monate**, **Quartale** und **Jahre** markiert). Bestätigen Sie das Dialogfeld.

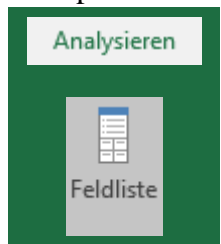

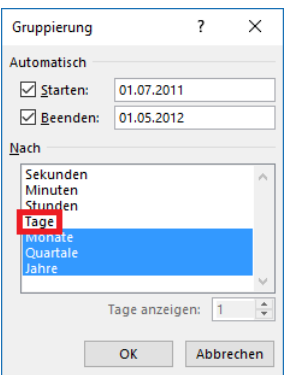

<span id="page-43-3"></span><span id="page-43-1"></span>Abb. 69: *Dialogfeld Gruppierung, für Datumsbereiche*

*Anmerkung*: Sie können in der Liste **Nach** auch noch die Angaben **Stunden**, **Minuten** und **Sekunden** auswählen, wenn Sie die Aufteilung noch detaillierter haben möchten. Das setzt natürlich voraus, dass in Datenbank bzw. Liste neben den Datumsangaben auch Uhrzeitangaben enthalten sind.

Sie können die Jahre, Quartale und Monate (und auch Tage) nicht nur in Zeilen anzeigen lassen, sondern auch in den Spalten. Dazu müssen Sie im Aufgabenbereich **PivotTable-Felder** in der unteren Hälfte nur die entsprechenden Einträge im Bereich *ZEILEN* mit der Maus in den Bereich *SPAL-TEN* ziehen. Sie können einzelne Einträge auch in den Bereich *FILTER* ziehen, wenn Sie nach den entsprechenden Daten filtern wollen.

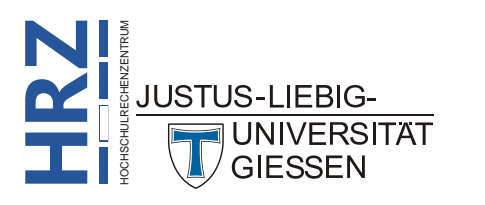

**Noch ein wichtiger Hinweis**: Wie bereits erwähnt, sollten Sie im Dialogfeld **Gruppierung** in der Liste **Nach** den Eintrag **Jahre** markiert lassen. Aber was passiert, wenn Sie die Markierung aufheben? In diesem Fall bekommen Sie nur die Quartale und Monate (und evtl. die Tage) angezeigt. Das hört sich zunächst nicht schlimm an, aber wenn der gesamte Zeitraum recht groß ist (als Beispiel nehmen wir mal den Bereich von Januar 2014 bis Dezember 2016), werden Daten aus unterschiedlichen Jahren zusammengefasst. Also beispielsweise der Wert (oder die Werte) für das 1. Quartal bildet sich aus den Werten für das 1. Quartal 2014, für das 1. Quartal 2015 und das 1. Quartal 2016. Das Gleiche gilt natürlich auch für die anderen Quartale. Solch eine Zusammenfassung werden Sie vermutlich nicht haben wollen. Daher lassen Sie den Eintrag **Jahre** markiert.

### <span id="page-44-0"></span>**Pivot-Tabellen erstellen mit Power-Pivot**

Wie bereits im Kapitel **Pivot-Tabelle erstellen**, Seite [5,](#page-6-1) beschrieben, können die Daten für die Pivot-Tabelle auch aus anderen Datenquellen (insbesondere Datenbanksystemen, wie z.B. Access oder SQL-Server) stammen. Ist dies der Fall, können Sie zwar ohne Probleme die verschiedenen Möglichkeiten der Pivot-Tabellen nutzen, allerdings kann es sein, dass bei sehr großen Datenmengen Excel schnell an seine Grenzen stößt. Das gilt aber nicht nur für große Datenmengen, auch Verbindungen zwischen Tabellen in einer Datenbank werden bei den "normalen" Excel-Pivot-Tabellen nicht berücksichtigt. Aus diesen Gründen ist in Excel 2016 bzw. Excel für Office 365 ein Add-In enthalten: *Microsoft PowerPivot for Excel*. Mit diesem Datenanalysetool ist es möglich, verknüpfte Tabellen aus externen Datenbanken in Excel zu übernehmen und mit Hilfe der Pivot-Tabellen zu analysieren.

Wenn Sie das Add-In nutzen wollen, müssen Sie es zunächst aktivieren. Wählen Sie im Register **Datei** den Befehl **Optionen**. Im Dialogfeld **Excel-Optionen** wählen Sie die Kategorie **Add-Ins**. Öffnen Sie auf der rechten Seite unten die Liste **Verwalten** und wählen den Eintrag **COM-Add-Ins** und klicken auf die Schaltfläche . Sie erhalten das Dialogfeld **COM-Add-Ins** (siehe Abbildung [70,](#page-45-3) Seite [44\)](#page-45-3), wo Sie das Kontrollkästchen **Microsoft Power Pivot for Excel** aktivieren und das Dialogfeld bestätigen. Jetzt sehen Sie im Menüband ein neues Register: **Power Pivot**. Wenn Sie eine Excel-Tabelle als Grundlage für die Pivot-Tabelle verwenden wollen, öffnen Sie die Arbeitsmappe und eine Tabellenzelle innerhalb der Tabelle. Wählen Sie im Register **Power Pivot** in der Gruppe *Tabellen* das Symbol **Zu Datenmodell hinzufügen**. Im Dialogfeld **Tabelle erstellen** (siehe Abbildung [71,](#page-45-4) Seite [44\)](#page-45-4) müssen Sie nur das Kontrollkästchen **Meine Tabelle hat Überschriften** aktivieren und das Dialogfeld bestätigen. Es wird ein gänzlich neues Fenster geöffnet: **PowerPivot für Excel**. (siehe Abbildung [72,](#page-45-5) Seite [44\)](#page-45-5). Auch wenn dieses neue Fenster zunächst unbekannt ist, so bietet es im Wesentlichen die gleichen

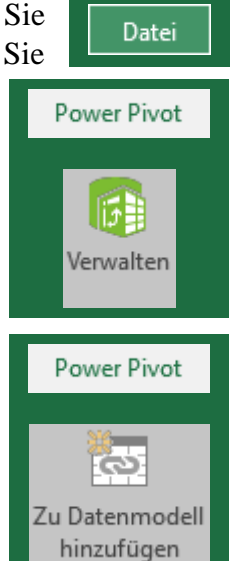

Möglichkeiten wie Excel selbst, auch wenn einige Einstellungsmöglichkeiten (z.B. Formatierungen) schneller und einfacher zu erreichen sind als in Excel. Wenn Sie keine Excel-Tabelle, sondern eine Datenbankdatei als Grundlage für die Pivot-Tabellen wählen wollen, legen Sie zunächst eine leere Excel-Arbeitsmappe an und wählen im Register **Power Pivot** in der Gruppe *Datenmodell* das Symbol **Verwalten**. Im Fenster **PowerPivot für Excel** wählen Sie im Register **Home** eine der Möglichkeiten in der Gruppe *Externe Daten abrufen*.

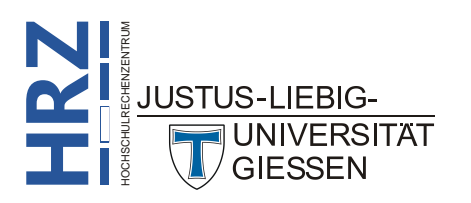

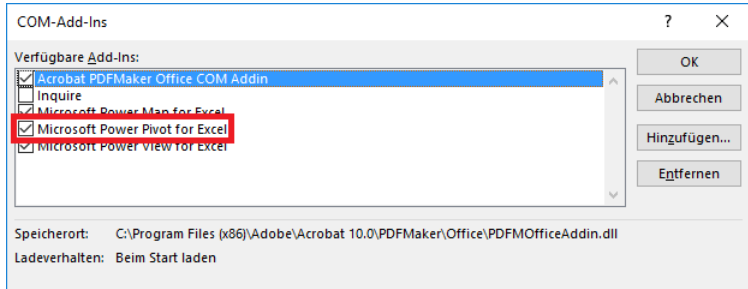

<span id="page-45-3"></span><span id="page-45-0"></span>Abb. 70: *Dialogfeld COM-Add-Ins*

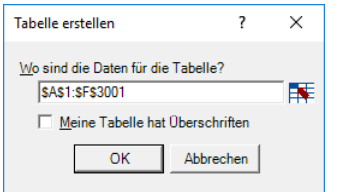

<span id="page-45-4"></span><span id="page-45-1"></span>Abb. 71: *Dialogfeld Tabelle erstellen*

Für die Erstellung der eigentlichen Pivot-Tabelle wählen Sie im Register **Home** in der Gruppe *Berichte* das Symbol **PivotTable**. Im Dialogfeld **PivotTable erstellen** (siehe Abbildung [73,](#page-46-3) Seite [45\)](#page-46-3) wählen Sie nur den Ort aus, wo die Pivot-Tabelle erstellt werden soll. Nach Bestätigung des Dialogfelds bekommen Sie im Prinzip die gleiche optische Darstellung, wie bei der Erstellung einer Pivot-Tabelle ohne Power-Pivot. Lediglich der Aufgabenbereich **PowerPivot-Feldliste** unterscheidet sich ein wenig von

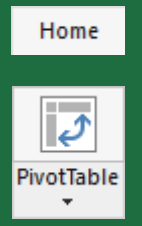

dem Aufgabenbereich **PivotTable-Feldliste**. Für die weitere Vorgehensweise (Pivot-Tabelle aufbauen, Daten filtern und analysieren, Pivot-Tabelle formatieren, usw.) benutzen Sie ganz normal die Registergruppe **PivotTable-Tools**.

| ⊕<br>血目 ちょきょう<br>Home<br>Entwurf<br><b>Erweitert</b>                                                                                  | <b>Tabellentools</b><br>Verknüpfte Tabelle                        | Power Pivot für Excel - Autohändler.xlsx                            |                                                                                                    |                                                                                         |                  |                                                |                                                                                                    | о | $\times$<br>$\wedge$ $\Omega$ |
|----------------------------------------------------------------------------------------------------|-------------------------------------------------------------------|---------------------------------------------------------------------|----------------------------------------------------------------------------------------------------|-----------------------------------------------------------------------------------------|------------------|------------------------------------------------|----------------------------------------------------------------------------------------------------|---|-------------------------------|
| Datei<br>麠<br>ெ∗<br>lê.<br>Einfügen<br>Aus<br>Aus<br>œ<br>Datenbank * Datendienst *<br><b>Externe Daten abrufen</b><br>Zwischenablage | Vorhandene<br>Aus anderen<br><b>Ouellen</b><br>Verbindungen       | $\overline{ \mathcal{J} }$<br>Ġ<br>PivotTable<br>Aktualisieren<br>٠ | Datentyp: Text *<br>Format: Text *<br>$\frac{1}{200}$ $\frac{.00}{0.0}$<br>$s - %$ ,<br>Formatierung | <b>Nach Spalte</b><br>Alle Filter<br>A.<br>löschen sortieren *<br>Sortieren und filtern | Suchen<br>Suchen | ∑ AutoSumme ▼<br>KPI erstellen<br>Berechnungen | <b>Diagrammsicht</b><br>55<br>Ausgeblendete anzeigen<br>Datensicht<br>$\overline{\mathbb{H}}_X^1$ Berechnungsbereich<br>Ansicht |   |                               |
| Schmidt<br>[Verkäufer]<br>$\blacktriangledown$                                                                                        |                                                                   |                                                                     |                                                                                                    |                                                                                         |                  |                                                |                                                                                                    |   | ۱¥                            |
| Verkaufsdatum<br>Verkäufer                                                                                                    | <b>D</b> Filiale <b>D</b> Autotyp <b>D</b> Farben <b>D</b> Gewinn |                                                                     |                                                                                                    | $\Box$ Spalte hinzufügen                                                                |                  |                                                |                                                                                                    |   |                               |
| 06.08.2015 00:00:00 Krause                                                                                                    | Gießen                                                            | Kleinwagen Rot                                                      | 547,992705400763                                                                                     |                                                                                         |                  |                                                |                                                                                                    |   |                               |
| 24.11.2015 00:00:00 Müller                                                                                                    | Gießen                                                            | Kleinwagen Silber                                                   | 366,863027169072                                                                                     |                                                                                         |                  |                                                |                                                                                                    |   |                               |
| 10.11.2015 00:00:00 Schmidt<br>3                                                                                                    | Gießen                                                            | Kompaktkl Rot                                                       | 213,746373566125                                                                                     |                                                                                         |                  |                                                |                                                                                                    |   |                               |
| 22.08.2015 00:00:00 Westermann                                                                                                    | Marburg<br>Cabrio                                                 | Rot                                                                 | 173,054968621004                                                                                     |                                                                                         |                  |                                                |                                                                                                    |   |                               |
| 22.03.2016 00:00:00 Becker                                                                                                    | <b>Marburg</b><br>Cabrio                                          | Schwarz                                                             | 1625,62055882862                                                                                     |                                                                                         |                  |                                                |                                                                                                    |   |                               |
| 05.10.2015 00:00:00 Schulte<br>6                                                                                                    | <b>Marburg</b>                                                    | Mitteklkla Silber                                                   | 1431,99234861676                                                                                     |                                                                                         |                  |                                                |                                                                                                    |   |                               |
| 29.09.2015 00:00:00 Becker                                                                                                    | <b>Marburg</b>                                                    | Mitteklkla Grün                                                     | 1219.22109311298                                                                                     |                                                                                         |                  |                                                |                                                                                                    |   |                               |
| 15.09.2015 00:00:00 Müller                                                                                                    | Gießen                                                            | Kompaktkl Silber                                                    | 837,932314954873                                                                                     |                                                                                         |                  |                                                |                                                                                                    |   |                               |
| 19.09.2015 00:00:00 Müller                                                                                                    | Gießen                                                            | Kompaktkl Blau                                                      | 811.590472332015                                                                                     |                                                                                         |                  |                                                |                                                                                                    |   |                               |
| 30.03.2016 00:00:00 Schmidt                                                                                                    | Gießen                                                            | Kompaktkl Schwarz                                                   | 767.776750809241                                                                                     |                                                                                         |                  |                                                |                                                                                                    |   |                               |
| 12.03.2016 00:00:00 Ziegler                                                                                                    | Gießen                                                            | Mitteklkla Anthrazit                                                | 765.13762805204                                                                                      |                                                                                         |                  |                                                |                                                                                                    |   |                               |
| 12 12.04.2016 00:00:00 Schmidt                                                                                                    | Gießen                                                            | Geländew Grün                                                       | 971,016921101789                                                                                     |                                                                                         |                  |                                                |                                                                                                    |   |                               |
|                                                                                                    |                                                                   |                                                                     |                                                                                                    |                                                                                         |                  |                                                |                                                                                                    |   |                               |
|                                                                                                    |                                                                   |                                                                     |                                                                                                    |                                                                                         |                  |                                                |                                                                                                    |   |                               |
|                                                                                                    |                                                                   |                                                                     |                                                                                                    |                                                                                         |                  |                                                |                                                                                                    |   |                               |
|                                                                                                    |                                                                   |                                                                     |                                                                                                    |                                                                                         |                  |                                                |                                                                                                    |   |                               |
|                                                                                                    |                                                                   |                                                                     |                                                                                                    |                                                                                         |                  |                                                |                                                                                                    |   |                               |
| ෂා Tabelle4                                                                                                    |                                                                   |                                                                     |                                                                                                    |                                                                                         |                  |                                                |                                                                                                    |   |                               |
| 3 von 3.000<br>Datensatz: 14 4<br>$\blacktriangleright$ $\blacktriangleright$ H                                                       |                                                                   |                                                                     |                                                                                                    |                                                                                         |                  |                                                |                                                                                                    | 田 | 帽形                            |

<span id="page-45-5"></span><span id="page-45-2"></span>Abb. 72: *Fenster PowerPivot für Excel*

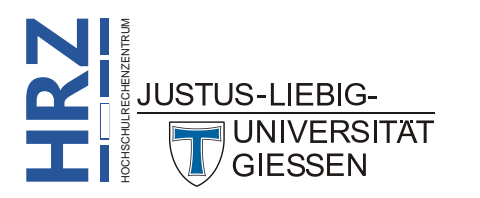

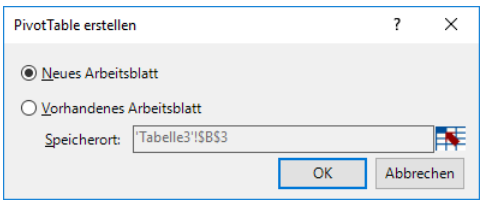

<span id="page-46-3"></span><span id="page-46-1"></span>Abb. 73: *Dialogfeld PivotTable erstellen, PowerPivot*

Es würde an dieser Stelle zu weit führen, alle Möglichkeiten von *Power Pivot für Excel* zu zeigen. Weitergehende Informationen bekommen Sie über die Hilfe (drücken Sie die Funktionstaste **F1** innerhalb des Power Pivot-Fensters). Dort können Sie sich auch Videos zu diesem Thema anschauen. Videos zu Power Pivot gibt es auch auf verschiedenen Internet-Plattformen.

### <span id="page-46-0"></span>**Was gibt es sonst noch?**

In diesem Kapitel sollen noch ein paar zusätzliche Möglichkeiten im Umgang mit Pivot-Tabellen gezeigt werden. Einige dieser Möglichkeiten sind verhältnismäßig neu (gelten ab Excel 2013).

1. Beim Erstellen einer Pivot-Tabelle können Sie sich von Excel Vorschläge unterbreiten und damit direkt eine fertige Pivot-Tabelle erstellen lassen. Wählen Sie zunächst eine Tabellenzelle innerhalb der Tabelle aus, die als Grundlage für die Pivot-Tabelle dienen soll (wenn es sich um eine externe Tabelle handelt, wählen Sie eine leere Tabellenzelle aus, dann erscheint

zunächst ein Dialogfeld, wo Sie auswählen können, dass es sich um eine externe Datei handelt). Wählen Sie im Register **Einfügen** in der Gruppe *Tabellen* das Symbol **Empfohlene PivotTables**. Im Dialogfeld **Empfohlene PivotTables** (siehe Abbildung [74\)](#page-46-4) können Sie nun aus einer Liste an fertigen Pivot-Tabellen die gewünschte auswählen. Selbstverständlich können Sie die Pivot-Tabelle manuell ändern, anpassen, filtern, usw., so wie in den vorherigen Kapiteln beschrieben.

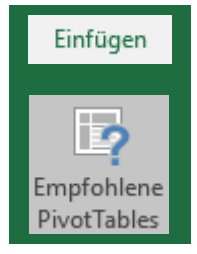

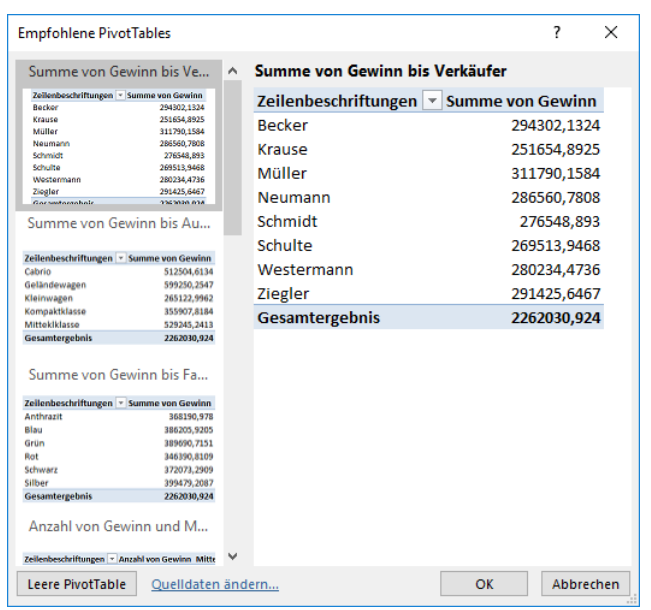

<span id="page-46-4"></span><span id="page-46-2"></span>Abb. 74: *Dialogfeld Empfohlene PivotTables*

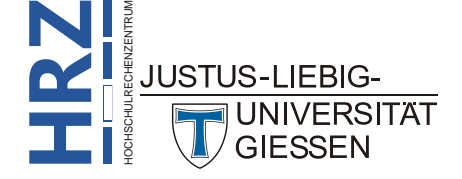

2. So wie bei den bisherigen Excel-Versionen auch, können Sie direkt aus der Ausgangstabelle ein Pivot-Diagramm erstellen, ohne zuvor eine Pivot-Tabelle erstellen zu müssen. Bei den

älteren Excel-Versionen musste dafür nur der untere Teil des Symbols **Pivot-Table** angeklickt werden und schon konnten Sie den Befehl **PivotChart** wählen. Ab Excel 2013 wählen Sie im Register **Einfügen** in der Gruppe *Diagramme* das Symbol **PivotChart**. Klicken Sie auf den unteren Teil des Symbols und Sie können alternativ den Befehl **PivotChart und PivotTable** wählen. Danach müssen Sie nur angeben, welche Tabelle als Grundlage (siehe Abbildung [2,](#page-7-2) Seite [6\)](#page-7-2) genommen werden soll. Dann bauen Sie das Pivot-Diagramm

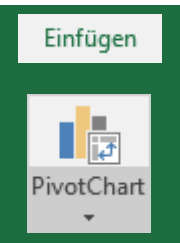

prinzipiell genauso zusammen wie eine Pivot-Tabelle (siehe Kapitel **Pivot-Tabelle erstellen**, Seite [5\)](#page-6-1).

- 3. Bei einer weiteren Neuerung handelt es sich um den *Drilldown* bzw. *Drillup*. Dabei können Sie sich mit dem Drilldown untergeordnete Informationen zu Feldern in einer Pivot-Tabelle anzeigen lassen. Voraussetzung zur Nutzung: die Daten für die Pivot-Tabelle müssen aus ei-nem OLAP-Cube<sup>[10](#page-47-0)</sup> oder Datenmodell (z.B. Access-Datenbank) stammen, wo Beziehungen zwischen den Tabellen bestehen. Wenn ein Feld untergeordnete Informationen besitzt, können Sie im Register **Analysieren** (Registergruppe **PivotTable-Tools**) in der Gruppe *Aktives Feld* das Symbol **Drilldown ausführen** wählen (Alternative: Doppelklick auf das betreffende Feld). Mit dem Symbol **Drillup ausführen** wechseln Sie wieder zur vorherigen Ebene.
- 4. Im Zusammenhang mit dem Drilldown gibt es eine weitere Möglichkeit: der *Schnelleinblick*. Wenn Sie eine Pivot-Tabelle aus einer Datenbank (z.B. Access) erstellt haben und ein Feld in der Pivot-Tabelle anklicken, erscheint das Symbol **Schnelleinblick** ( ). Klicken Sie dieses Symbol an und Sie können sich nun weitere Informationen anzeigen lassen.
- 5. Eine Filterung kann ab Excel 2013 auch über eine Zeitachse erfolgen. Ähnlich wie beim Datenschnitt (siehe Kapitel **Filterungen mit dem Datenschnitt**, Seite [10\)](#page-11-0) wählen Sie im Regis-

ter **Analysieren** (Registergruppe **PivotTable-Tools**) in der Gruppe *Filtern* das Symbol **Zeitachse einfügen**. Sie bekommen ein kleines Fenster (wie beim Datenschnitt) mit einer Zeitachse angezeigt (siehe Abbildung [75,](#page-48-3) Seite [47\)](#page-48-3). Wenn Sie einen bestimmten Zeitabschnitt anklicken, bekommen Sie nur noch die Daten in der Pivot-Tabelle angezeigt, die zu diesem Zeitabschnitt gehören. Dabei können Sie die Zeitachse auf **Jahre**, **Quartale**, **Monate** oder **Tage** einstellen. Analog zu den Datenschnitten können noch zu-

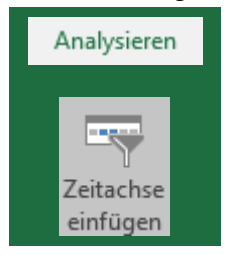

sätzliche Einstellungen für die Zeitachse im Register **Optionen** (Registergruppe **Zeitachsentools**) vorgenommen werden.

<span id="page-47-0"></span>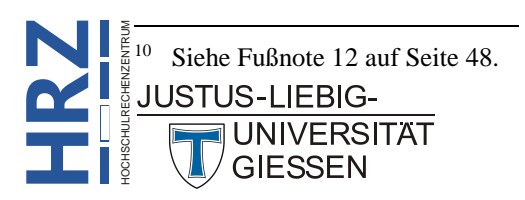

|                | $\mathsf{A}$                    | B                             | C                 | D                        | E                           | F                 | G                             | H |
|----------------|---------------------------------|-------------------------------|-------------------|--------------------------|-----------------------------|-------------------|-------------------------------|---|
|                | Farben                          | (Alle)<br>$\bar{\phantom{a}}$ |                   |                          |                             |                   |                               |   |
| $\overline{2}$ |                                 |                               |                   |                          |                             |                   |                               |   |
| 3              | <b>Summe von Gewinn Autotyp</b> | $\overline{\phantom{a}}$      |                   |                          |                             |                   |                               |   |
| $\overline{4}$ | <b>Verkäufer</b>                | <b>T</b> Cabrio               |                   | Geländewagen Kleinwagen  | Kompaktklasse Mitteklklasse |                   | <b>Gesamtergebnis</b>         |   |
| 5              | <b>Becker</b>                   | 8.224,41€                     | 9.331,26€         | 2.141,56€                | 6.687,99€                   | 4.724,08€         | 31.109,30€                    |   |
| 6              | <b>Neumann</b>                  | 10.255,11€                    | 7.103,46€         | 903,46€                  | 4.052,01€                   | 4.598,40 €        | 26.912,43€                    |   |
| 7              | Westermann                      | 2.393,89€                     | 6.306,18€         | 3.688,49€                | 6.848,16€                   | 6.695,98€         | 25.932,69€                    |   |
| 8              | <b>Gesamtergebnis</b>           | 20.873,41€                    | 22.740,91€        | 6.733,50€                | 17.588,15€                  | 16.018,45€        | 83.954,42€                    |   |
| 9              |                                 |                               |                   |                          |                             |                   |                               |   |
| 10             | Verkaufsdatum                   |                               |                   |                          |                             |                   | $\mathbb{Y}_{\mathbf{x}}$     |   |
| 11             | <b>Jul 2011</b>                 |                               |                   |                          |                             |                   | MONATE $\blacktriangledown$   |   |
| 12             | 2011                            |                               |                   |                          |                             | 2012              | <b>JAHRE</b>                  |   |
| 13             | <b>JAN</b><br><b>FFB</b><br>MR7 | APR<br>MAI                    | <b>JUN</b><br>JUL | <b>AUG</b><br>SEP<br>OKT | <b>NOV</b><br>DEZ           | <b>JAN</b><br>FEB | <b>OUARTALE</b><br><b>MRZ</b> |   |
| 14             |                                 |                               |                   |                          |                             |                   | <b>MONATE</b>                 |   |
| 15             |                                 |                               |                   |                          |                             |                   | <b>TAGE</b>                   |   |
| 16             | ◀                               |                               |                   |                          |                             |                   | т                             |   |
| 17             |                                 |                               |                   |                          |                             |                   |                               |   |

<span id="page-48-3"></span>Abb. 75: *Einsatz einer Zeitachse für eine Filterung*

<span id="page-48-2"></span>6. Ab Excel 2013 ist es nun möglich, mehrere Tabellen in einer Pivot-Tabelle zusammenzufas-sen. Wenn Sie mehrere Tabellen innerhalb der Arbeitsmappe haben<sup>[11](#page-48-4)</sup> (auf unterschiedlichen Tabellenblättern), erstellen Sie zunächst die Pivot-Tabelle für die "erste" Tabelle. Dann wechseln Sie zur nächsten Tabelle und wählen erneut im Register **Einfügen** in der Gruppe *Tabellen* das Symbol **PivotTable**. Im Dialogfeld **PivotTable erstellen** (siehe Abbildung [2,](#page-7-2) Seite [6\)](#page-7-2) aktivieren Sie einfach zusätzlich das Kontrollkästchen **Dem Datenmodell diese Daten hinzufügen** und bestätigen das Dialogfeld. Wiederholen Sie den letzten Schritt für weitere Tabellen. Im Aufgabenbereich **PivotTable-Felder** können Sie nun beim Zusammenbau der Pivot-Tabelle Felder aus verschiedenen Tabellen wählen. Damit es allerdings zu keinen Komplikationen bei den Daten kommt (die zugrundeliegenden Tabellen können ja völlig unterschiedliche Daten enthalten, die eigentlich keine Gemeinsamkeiten besitzen), ist es u.U. erforderlich, Beziehungen zwischen Feldern unterschiedlicher Tabellen herzustellen.

Weitere Informationen zur Vorgehensweise bei der Verwendung mehrerer Tabellen für eine Pivot-Tabelle erhalten Sie im Internet u.a. unter folgender Adresse (Text in Englisch):

**http://office.microsoft.com/en-us/excel-help/create-a-pivottable-to-analyze-data-inmultiple-tables-HA102897373.aspx?CTT=5&origin=HA102809308**

### <span id="page-48-0"></span>**Anhang**

### <span id="page-48-1"></span>**Dialogfeld PivotTable-Optionen**

In diesem Kapitel werden kurz die Einstellungsmöglichkeiten bei den PivotTable-Optionen beschrie-

ben. Das Dialogfeld erhalten Sie über das Register **Analysieren** (Registergruppe **PivotTable-Tools**), Gruppe *PivotTable*, Symbol **Optionen**. Es ist empfehlenswert, wenn Sie mit den Grundeinstellungen arbeiten (Ausnahme: das Kontrollkästchen **Klassisches PivotTable-Layout (ermöglicht das Ziehen von Feldern im Raster)** im

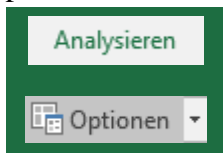

Register **Anzeige**). Unabhängig der zur Verfügung stehenden Register im Dialogfeld **PivotTable-Optionen** gibt es eine allgemeine Einstellung:

<span id="page-48-4"></span>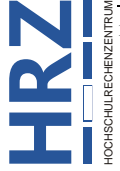

 11 Es kann sich natürlich auch beispielsweise um Tabellen aus Datenbanken handeln.**JUSTUS-LIEBIG-**

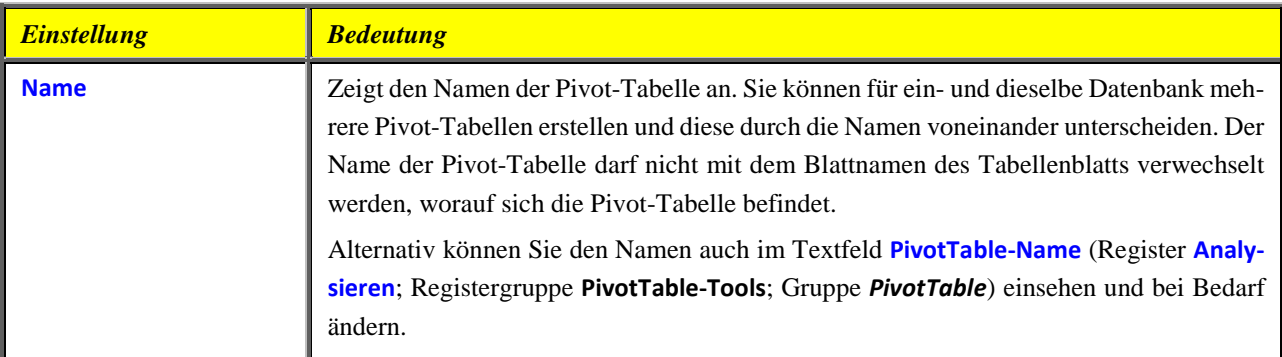

#### <span id="page-49-0"></span>**Register Layout & Format**

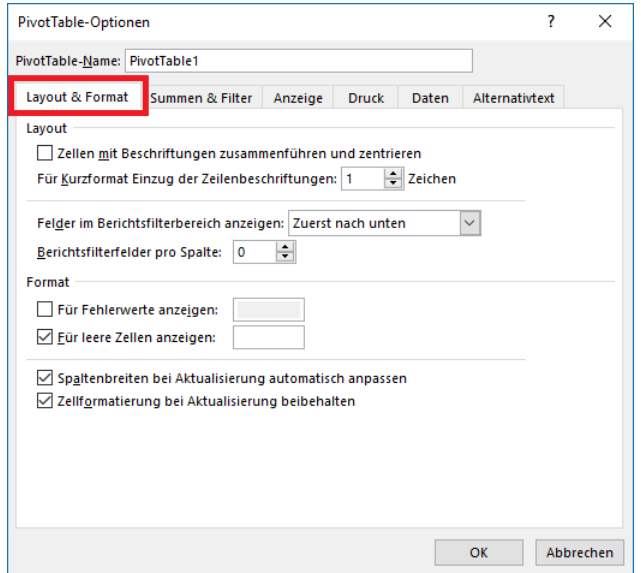

<span id="page-49-1"></span>Abb. 76: *Dialogfeld PivotTable-Optionen, Register Layout & Format*

| <b>Einstellung</b>                                                     | <b>Bedeutung</b>                                                                                                    |
|------------------------------------------------------------------------|----------------------------------------------------------------------------------------------------|
| <b>Zellen mit Beschriftun-</b><br>gen zusammenführen<br>und zentrieren | Aktivieren Sie dieses Kontrollkästchen und die Einträge in den Zeilen- und Spaltenbe-<br>schriftungen der Pivot-Tabelle werden zentriert ausgerichtet, ansonsten linksbündig.                                                                                                    |
| <b>Für Kurzformat Einzug</b><br>der Zeilenbeschriftun-<br>gen          | Wenn Sie im Register Entwurf (Registergruppe PivotTable-Tools) in der Gruppe Layout<br>das Symbol Berichtslayout und den Befehl In Kurzformat anzeigen gewählt haben, kön-<br>nen Sie über dieses Zahlenfeld festlegen, um wie viele Zeichen die Unterpunkte bei den<br>Zeilenbeschriftungen eingezogen werden.                         |
| <b>Felder im Berichtsfilter-</b><br>bereich anzeigen                   | In der Liste können zwischen Zuerst nach unten und Rechts, dann nach unten wählen.<br>Eine Auswahl ist nur dann notwendig, wenn mindestens zwei Felder zum Berichtsfilter<br>hinzugefügt worden sind. In diesem Fall werden die Felder in der Pivot-Tabelle standard-<br>mäßig untereinander angeordnet, im anderen Fall nebeneinander. |
| <b>Berichtsfilterfelder pro</b><br><b>Spalte</b>                       | Geben Sie in diesem Zahlenfeld an, wie viele Felder pro Spalte im Berichtsfilterbereich<br>angezeigt werden, bevor eine neue Spalte begonnen wird.                                                                                                    |

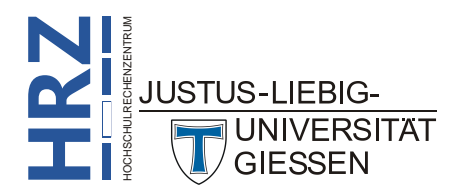

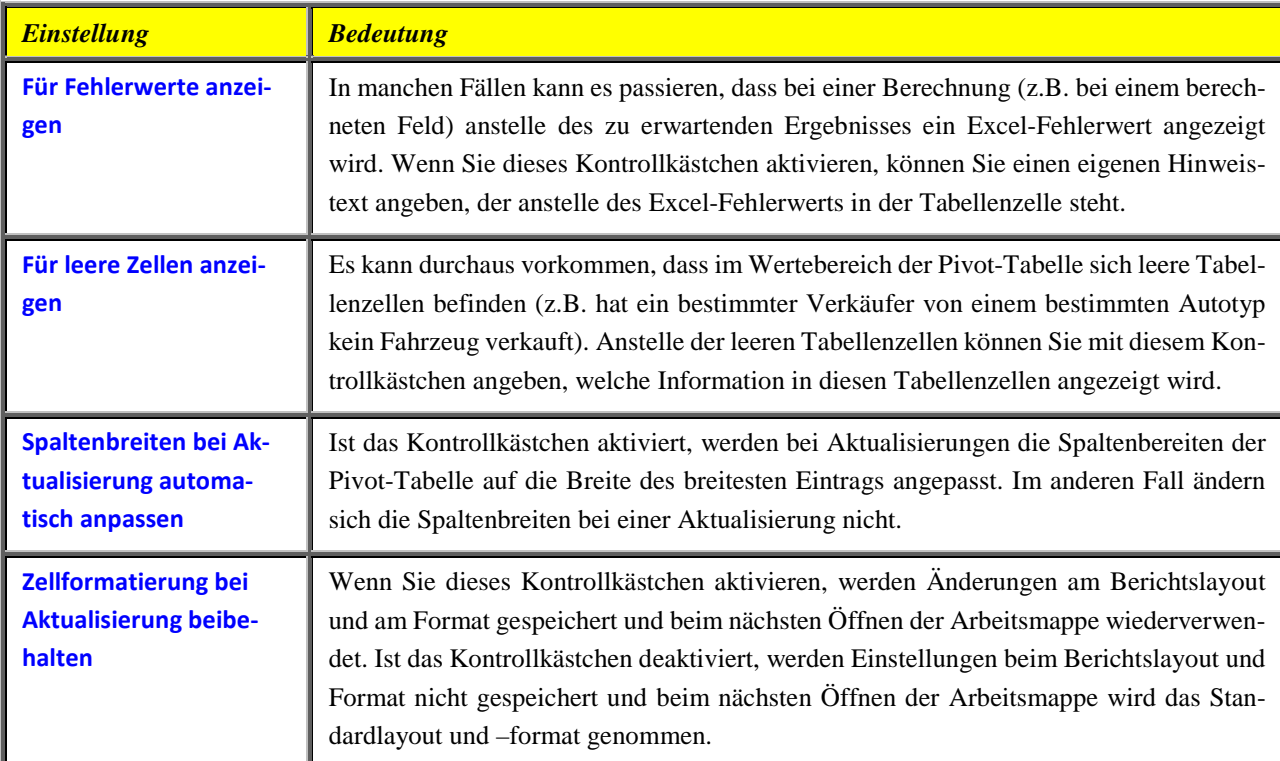

#### <span id="page-50-0"></span>**Register Summen & Filter**

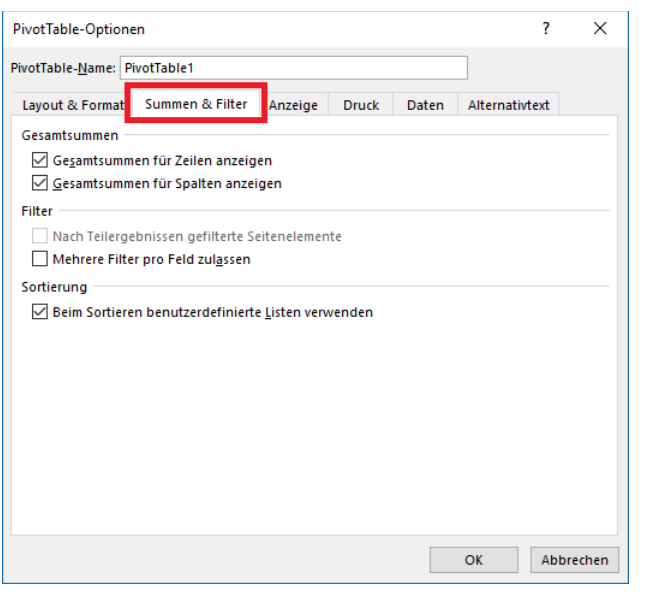

<span id="page-50-1"></span>Abb. 77: *Dialogfeld PivotTable-Optionen, Register Summen & Filter*

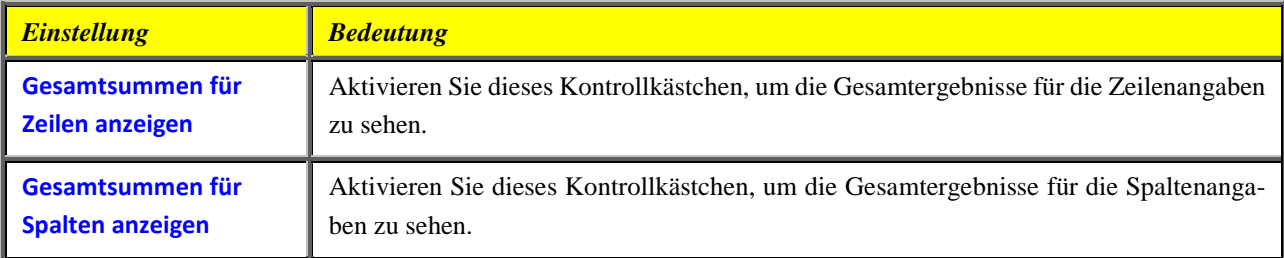

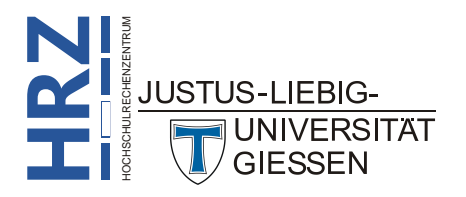

<span id="page-51-2"></span>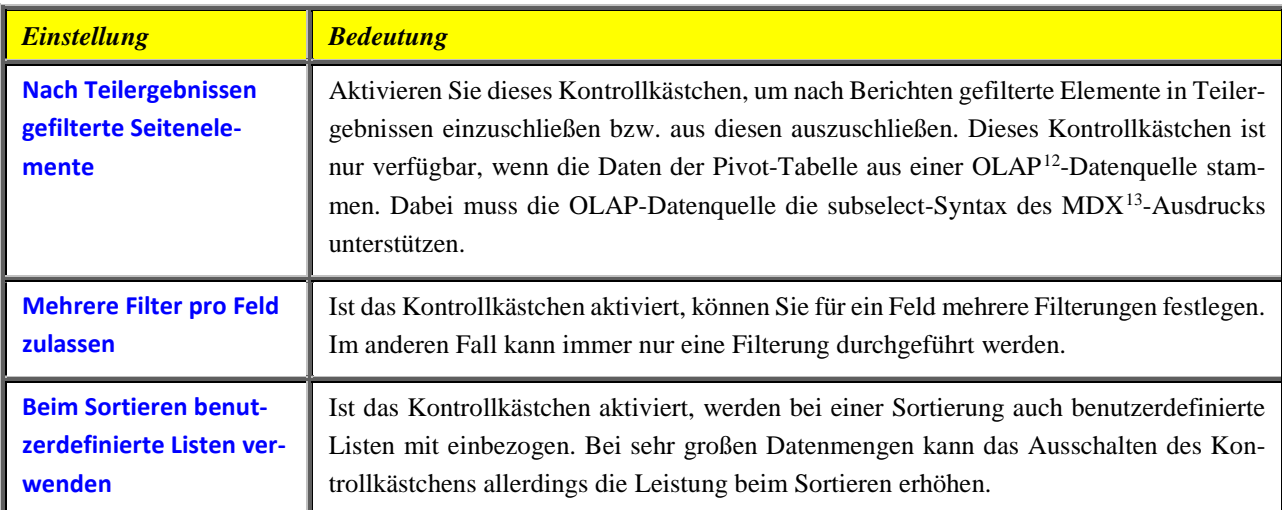

#### <span id="page-51-0"></span>**Register Anzeige**

**H**

<span id="page-51-5"></span><span id="page-51-4"></span>**RZ** HOCHSCHULRECHENZENTRUM

**JUSTUS-LIEBIG-**

UNIVERSITAT **GIESSEN** 

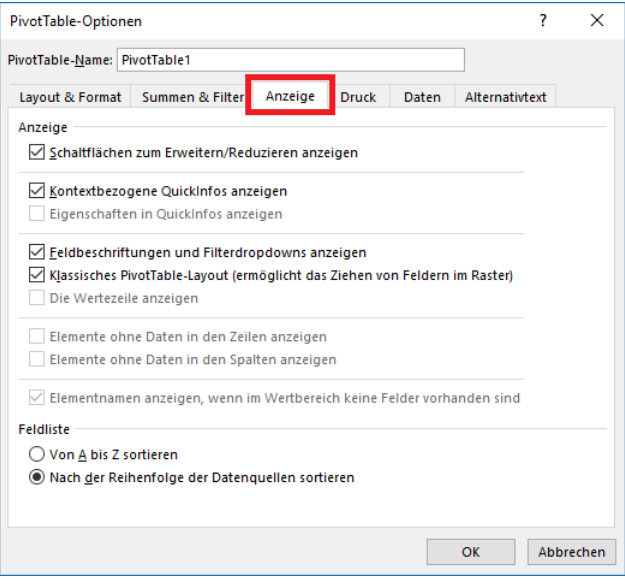

<span id="page-51-1"></span>Abb. 78: *Dialogfeld PivotTable-Optionen, Register Anzeige*

| <b>Einstellung</b>                                        | <b>Bedeutung</b>                                                                                                    |
|-----------------------------------------------------------|----------------------------------------------------------------------------------------------------|
| Schaltflächen zum Er-<br>weitern/Reduzieren an-<br>zeigen | Ist das Kontrollkästchen aktiviert, werden bei Spalten- bzw. Zeilenbeschriftungen die<br>Plus- bzw. Minuszeichen zum Erweitern bzw. Reduzieren angezeigt. Im anderen Fall<br>werden sie nicht angezeigt (die Reduzierung bzw. Erweiterung kann aber trotzdem noch<br>über die Symbole Gesamtes Feld reduzieren bzw. Gesamtes Feld erweitern erfolgen;<br>Register Analysieren, Registergruppe PivotTable-Tools, Gruppe Aktives Feld). |
| Kontextbezogene<br><b>QuickInfos anzeigen</b>             | Ist das Kontrollkästchen aktiviert, werden Quickinfos zu einzelnen Tabellenzellen inner-<br>halb der Pivot-Tabelle angezeigt, wenn Sie das Maussymbol auf die entsprechende Ta-<br>bellenzelle bewegen.                                                                                                    |

<span id="page-51-3"></span><sup>&</sup>lt;sup>12</sup> OLAP: Eine Datenbanktechnologie, die über Transaktionsverarbeitung hinaus im Hinblick auf Abfragen und Berichterstellung optimiert wurde. **OLAP**-Daten (**O**n**L**ine **A**nalytical **P**rocessing oder analytische Onlineverarbeitung) sind hierarchisch angeordnet und werden statt in Tabellen in Cubes (Cube = Würfel) gespeichert. (Quelle: Microsoft)

<sup>13</sup> **MDX**: **M**ulti**D**imensional E**X**pressions; eine Abfragesprache, die bei OLAP-Datenbanken eingesetzt wird.

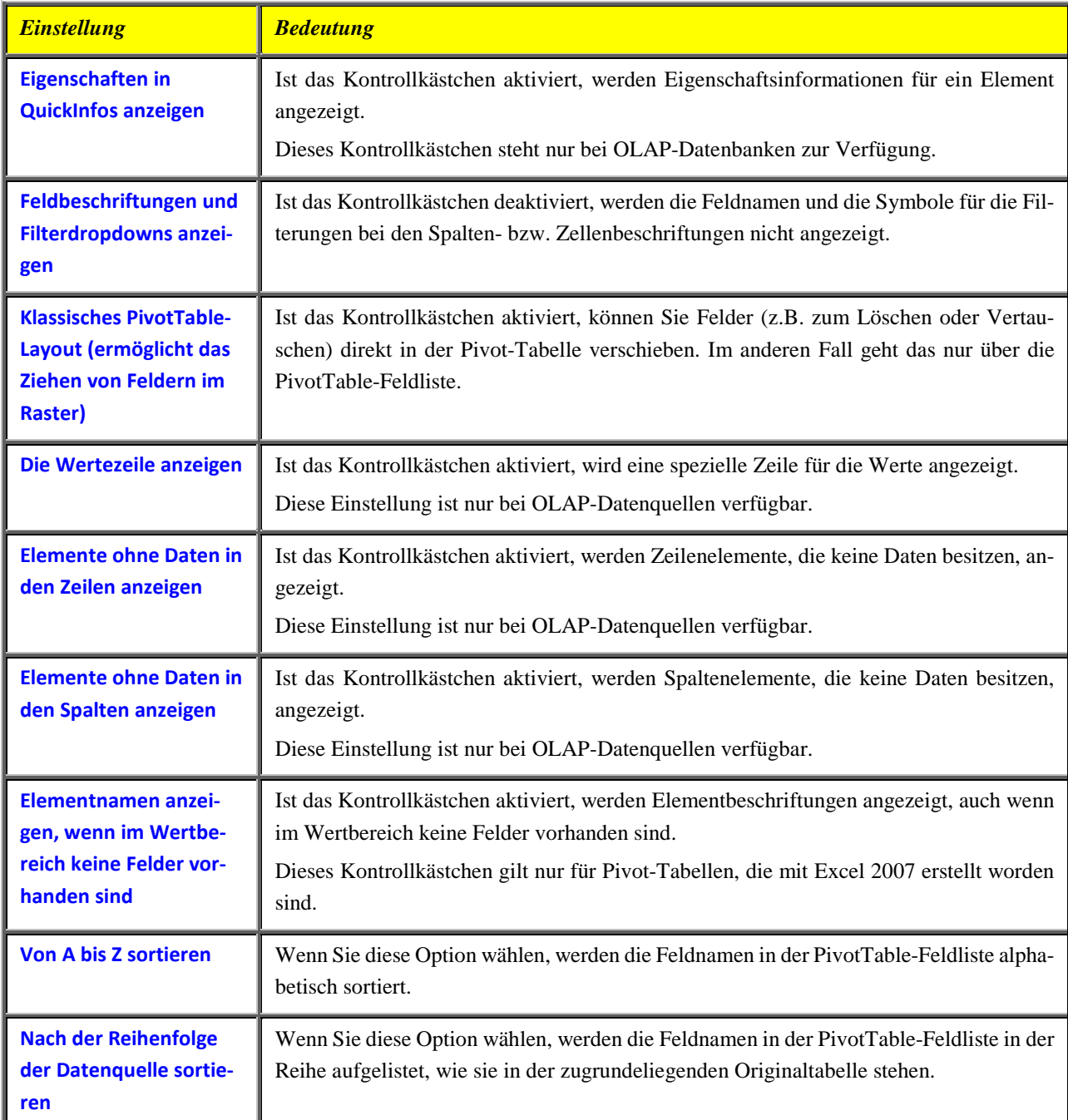

#### <span id="page-52-0"></span>**Register Druckt**

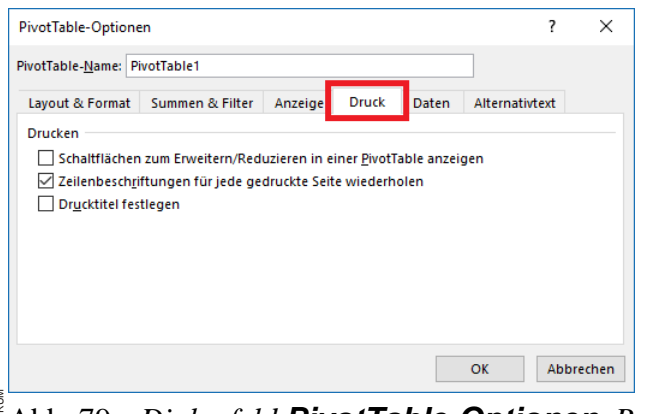

<span id="page-52-1"></span>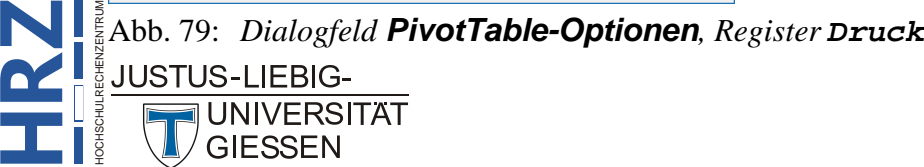

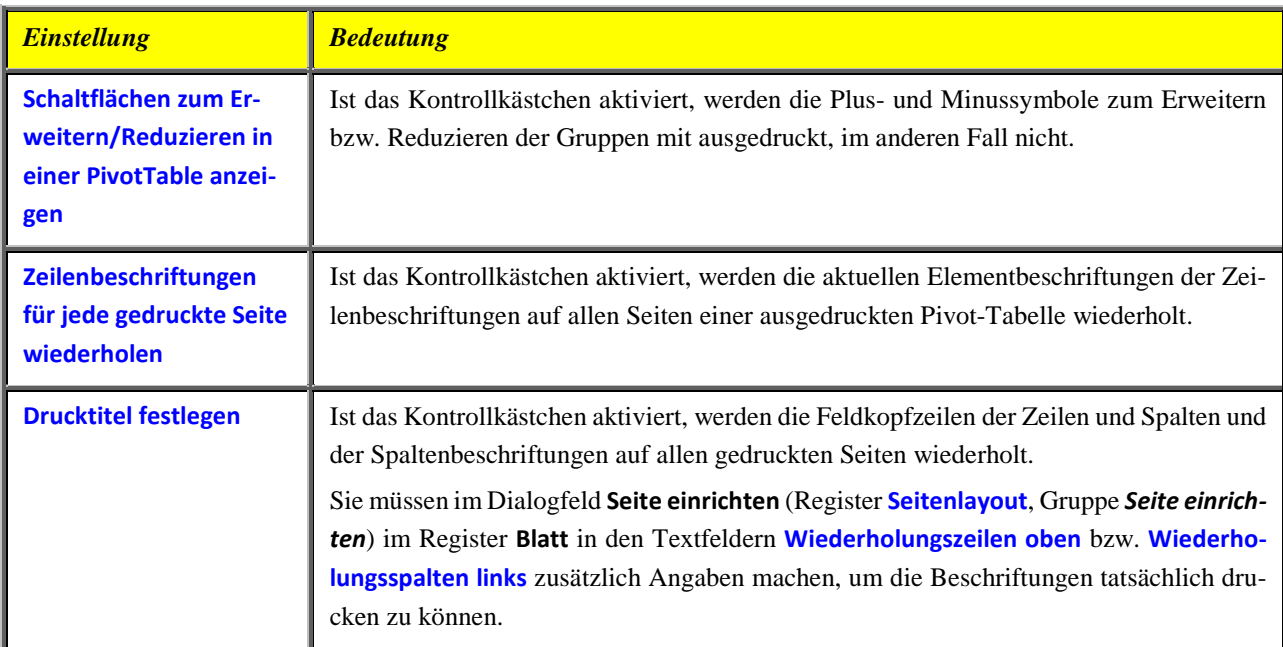

#### <span id="page-53-0"></span>**Register Daten**

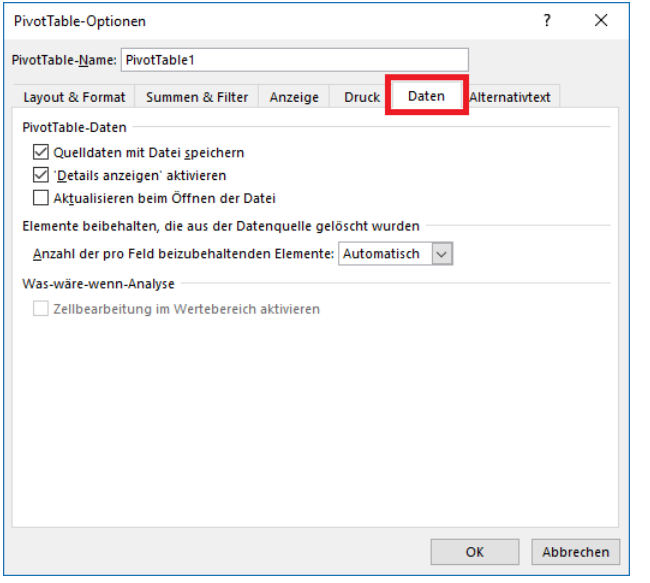

#### <span id="page-53-1"></span>Abb. 80: *Dialogfeld PivotTable-Optionen, Register Daten*

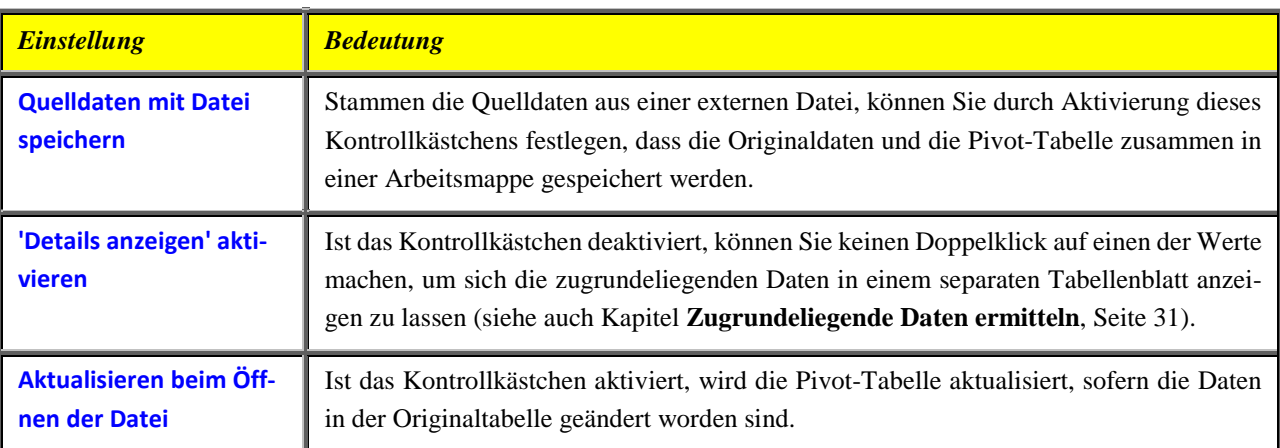

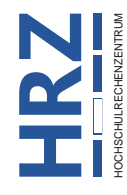

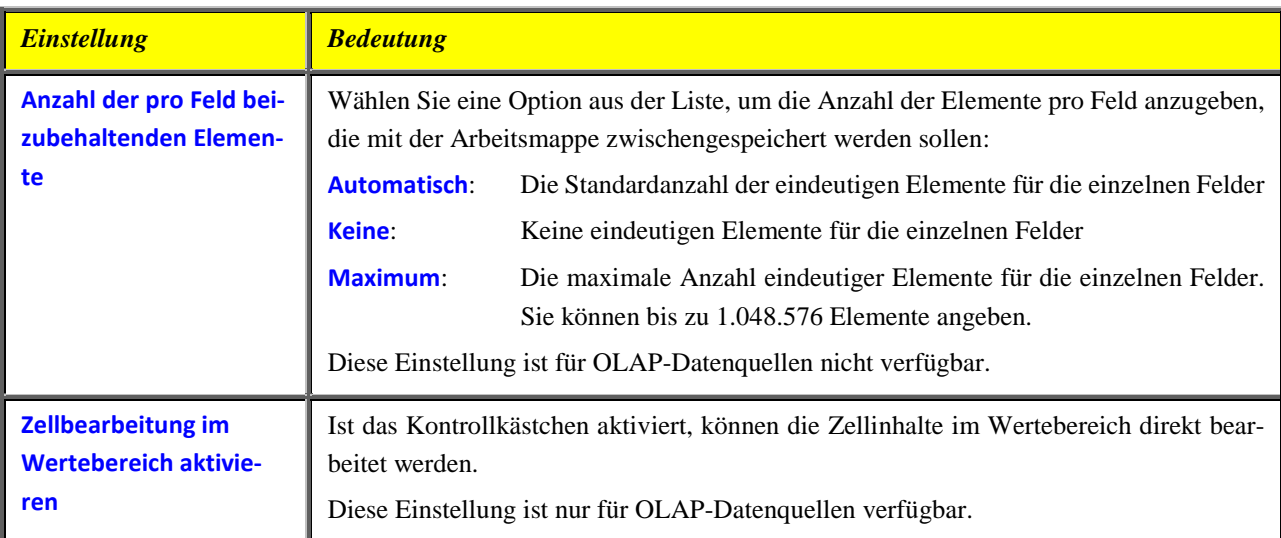

#### <span id="page-54-0"></span>**Register Alternativtext**

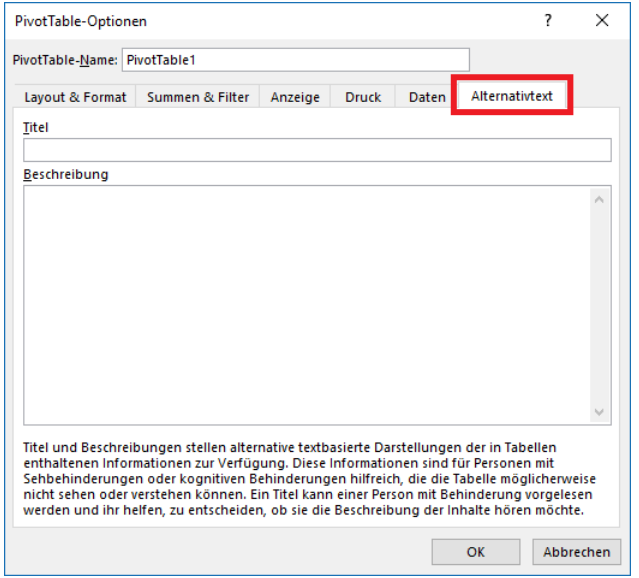

<span id="page-54-2"></span>Abb. 81: *Dialogfeld PivotTable-Optionen, Register Alternativtext*

| <b>Einstellung</b>  | <b>Bedeutung</b>                                                                                                    |
|---------------------|----------------------------------------------------------------------------------------------------|
| <b>Titel</b>        | Geben Sie der Pivot-Tabelle einen Titel für den Alternativtext, der für Personen mit Seh-<br>behinderungen vorgelesen werden kann.   |
| <b>Beschreibung</b> | Tragen Sie eine ausführlichere Beschreibung der Pivot-Tabelle ein, die dann den sehbe-<br>hinderten Personen vorgelesen werden kann. |

### <span id="page-54-1"></span>**Dialogfeld Datenschnitteinstellungen**

**UNIVERSITAT** GIESSEN

Dieses Dialogfeld erhalten Sie nur, wenn Sie einen Datenschnitt ausführen (siehe Kapitel **Filterun-**

**gen mit dem Datenschnitt**, Seite [10\)](#page-11-0). Wählen Sie im Register **Optionen** (Registergruppe **Datenschnitttools**) in der Gruppe *Datenschnitt* den Befehl **Datenschnitteinstellungen** (siehe Abbildung [82,](#page-55-1)  $\frac{1}{\sum_{\substack{\bar{x} \\ \bar{y} \\ \bar{y}}}$  Seite [54\)](#page-55-1).

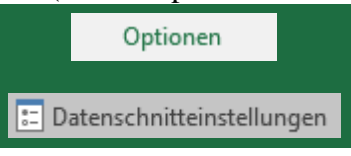

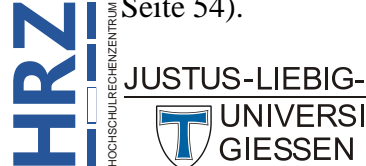

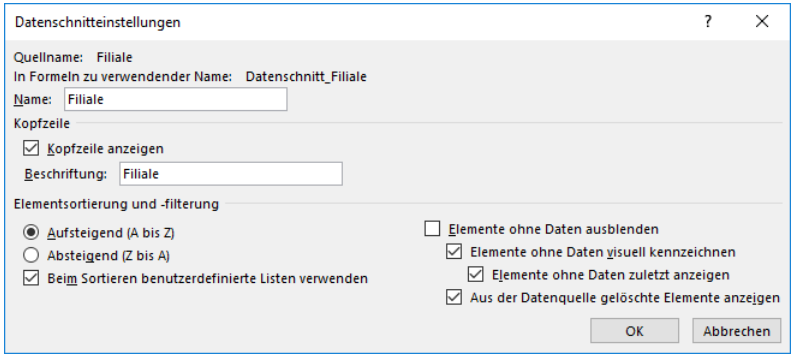

<span id="page-55-1"></span><span id="page-55-0"></span>Abb. 82: *Dialogfeld Datenschnitteinstellungen*

| <b>Einstellung</b>                                                  | <b>Bedeutung</b>                                                                                                    |  |  |  |  |
|---------------------------------------------------------------------|----------------------------------------------------------------------------------------------------|--|--|--|--|
| <b>Name</b>                                                         | Geben Sie dem Datenschnitt einen Namen. Standardmäßig ist der Name des Daten-<br>schnitts identisch mit dem für den Datenschnitt zugrundeliegenden Feldnamen (siehe<br>Quellname, ganz oben im Dialogfeld). Den Namen können Sie im Namenfeld (links ne-<br>ben der Bearbeitungsleiste) sehen.                                                                                                    |  |  |  |  |
| Kopfzeile anzeigen                                                  | Ist das Kontrollkästchen deaktiviert, besitzt der Datenschnitt keinen Titel.                                                                                                    |  |  |  |  |
| <b>Beschriftung</b>                                                 | Ist das Kontrollkästchen Kopfzeile anzeigen aktiviert, können Sie in diesem Textfeld den<br>Text angeben, der in der Kopfzeile angezeigt werden soll.                                                                                                    |  |  |  |  |
| <b>Aufsteigend (A bis Z)</b><br><b>Absteigend (Z bis A)</b>         | Legen Sie fest, ob die Elementnamen im Datenschnitt aufsteigend oder absteigend sor-<br>tiert werden sollen.                                                                                                    |  |  |  |  |
| <b>Beim Sortieren benut-</b><br>zerdefinierte Listen ver-<br>wenden | Verwenden Sie für einen Datenschnitt ein Feld, dessen Elemente aus einer benutzerdefi-<br>nierten Liste stammen, wird für die Sortierung dieser Elemente die Reihenfolge genom-<br>men, wie sie in der benutzerdefinierten Liste vorgegeben ist.                                                                                                    |  |  |  |  |
| <b>Elemente ohne Daten</b><br>ausblenden                            | Ist das Kontrollkästchen aktiviert und in dem Datenschnitt wird ein Eintrag ausgewählt,<br>dann wird in einem zweiten Datenschnitt evtl. einige Einträge gar nicht angezeigt, wenn<br>für diese Einträge keine gemeinsamen Daten mit dem Eintrag im ersten Datenschnitt<br>vorliegen. Im anderen Fall werden die entsprechenden Einträge im zweiten Datenschnitt<br>nur etwas heller in der Farbe dargestellt. |  |  |  |  |
| <b>Elemente ohne Daten</b><br>visuell kennzeichnen                  | Wenn für ein oder mehrere Elemente Daten in der Pivot-Tabelle fehlen, werden die Ele-<br>mentnamen mit einer anderen Farbe im Datenschnitt dargestellt. Mit den Datenschnitt-<br>Formatvorlagen können Sie bei Bedarf selbst festlegen, welche Farbe solche Elemente<br>bekommen sollen.                                                                                                    |  |  |  |  |
| <b>Elemente ohne Daten</b><br>zuletzt anzeigen                      | Wenn es Elemente ohne Daten in der Pivot-Tabelle gibt, wird nicht die sortierte Reihen-<br>folge für alle Elementnamen genommen, sondern die Elementnamen ohne Daten werden<br>am Ende der Auflistung angezeigt.                                                                                                    |  |  |  |  |
| Aus der Datenquelle ge-<br>löschte Elemente anzei-<br>gen           | Ist das Kontrollkästchen aktiviert, werden im Datenschnitt auch dann noch Elemente<br>angezeigt, wenn es für diese gar keine Daten mehr in der Originaltabelle gibt. Im anderen<br>Fall werden diese Elemente aus dem Datenschnitt entfernt.                                                                                                    |  |  |  |  |

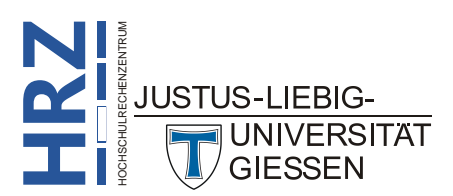

#### <span id="page-56-0"></span>**Die Funktion PIVOTDATENZUORDNEN**

Wenn Sie Daten aus der Pivot-Tabelle in einer Tabellenzelle außerhalb der Pivot-Tabelle weiterverwenden wollen, gibt es in Excel die Funktion **PIVOTDATENZUORDNEN**. Die Syntax dieser Funktion lautet:

#### **PIVOTDATENZUORDNEN(Datenfeld;PivotTable;[Feld1;Element1;Feld2;Element2];…)**

- **Datenfeld**: Stellt den Namen für das Feld dar, das die gewünschten Daten enthält. Die Angabe ist erforderlich und der Name muss in doppelte Anführungszeichen gesetzt werden.
- **PivotTable**: Bezug auf eine Tabellenzelle, einen Zellbereich oder einen benannten Zellbereich in einer Pivot-Tabelle. Die Angabe ist erforderlich.
- **Feld1**, **Element1**, **Feld2**, **Element2**: Paare aus Feld- und Elementnamen (zwischen 1 und 126), die die Daten beschreiben, die Sie abrufen wollen. Die Paare können dabei in einer beliebigen Reihenfolge auftreten. Feld- und Elementnamen, die nicht aus Datumsangaben oder Zahlen bestehen, werden in Anführungszeichen eingeschlossen. Die Angabe ist optional.

*Anmerkung*: • Berechnete Felder bzw. Elemente werden von der Funktion berücksichtigt.

- Ist **PivotTable** ein Bereich, der zwei oder mehr Pivot-Tabellen enthält, werden die Daten aus der in dieser zuletzt erstellten Tabelle genommen.
- Wenn die Feld- und Elementargumente eine einzelne Tabellenzelle beschreiben, wird der Wert dieser Tabellenzelle zurückgegeben, unabhängig vom Inhalt der Tabellenzelle.
- Wenn ein Element eine Datumsangabe enthält, muss der Wert als serielle Nummer angegeben oder mithilfe der Funktion **DATUM** gefüllt worden sein, damit der Wert erhalten bleibt, wenn das Arbeitsblatt mit anderen Ländereinstellungen geöffnet wird. Ein Element, das z. B. auf den **5. Juli 2012** Bezug nimmt, könnte als **41095** oder **DATUM(2012;7;5)** eingegeben werden. Zeitangaben können als Dezimalwerte oder mithilfe der Funktion **ZEIT** eingegeben werden.
- Ist **PivotTable** kein Bereich, in dem sich eine Pivot-Tabelle befindet, liefert die Funktion **PIVOTDATENZUORDNEN** den Fehlerwert **#BEZUG!**.
- Wenn die Argumente kein sichtbares Feld beschreiben oder sie einen Berichtsfilter umfassen, in dem die gefilterten Daten nicht angezeigt werden, liefert die Funktion **PIVOTDATENZUORDNEN** den Fehlerwert **#BEZUG!**.

Für das bessere Verständnis dieser Funktion folgt hier ein Beispiel. Dabei wird zunächst die Pivot-Tabelle (siehe Abbildung [83,](#page-57-2) Seite [56\)](#page-57-2) gezeigt, auf die sich die Funktionsbeispiele beziehen. Für die Beispiele ist es nicht von Bedeutung, in welchen Tabellenzellen die Funktion **PIVOTDATENZUORD-NEN** eingetragen wird.

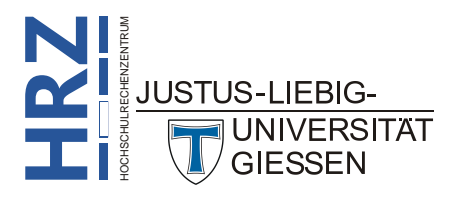

|                 | A                       | <sub>B</sub>                      | C                                  | D                       | E            | F                           | G           | H                     |
|-----------------|-------------------------|-----------------------------------|------------------------------------|-------------------------|--------------|-----------------------------|-------------|-----------------------|
|                 | Farben                  | (Alle)<br>l v                     |                                    |                         |              |                             |             |                       |
| 2               |                         |                                   |                                    |                         |              |                             |             |                       |
| З.              | <b>Summe von Gewinn</b> |                                   | Autotyp<br>$\overline{\mathbf{r}}$ |                         |              |                             |             |                       |
| $\overline{4}$  | <b>Filiale</b>          | $\overline{\mathbb{L}}$ Verkäufer | $\Box$ Cabrio                      | Geländewagen Kleinwagen |              | Kompaktklasse Mitteklklasse |             | <b>Gesamtergebnis</b> |
| 5.              | $\blacksquare$ Gießen   | <b>Krause</b>                     | 52.613,99€                         | 64.148,04€              | 33.885,69€   | 44.401.18€                  | 56.606,00€  | 251.654,89€           |
| 6               |                         | Müller                            | 61.316,97€                         | 92.597,11€              | 32.345,57€   | 49.632,03 €                 | 75.898,48€  | 311.790,16€           |
|                 |                         | Schmidt                           | 63.729.78€                         | 78.870,15 €             | 36.072,94€   | 48.605.85 €                 | 49.270.17 € | 276.548,89€           |
| 8               |                         | <b>Ziegler</b>                    | 57.152,61 €                        | 82.689,40€              | 36.384,45€   | 43.335,67 €                 | 71.863,52 € | 291.425,65 €          |
| 9               | <b>Gießen Ergebnis</b>  |                                   | 234.813,34 €                       | 318.304,70€             | 138.688,65€  | 185.974.74€                 | 253.638.16€ | 1.131.419,59€         |
| 10 <sup>1</sup> | $\blacksquare$ Marburg  | <b>Becker</b>                     | 76.136,55 €                        | 73.262,49€              | 32.505,95€   | 38.939,05 €                 | 73.458,09€  | 294.302,13€           |
| 11              |                         | <b>Neumann</b>                    | 73.454,08€                         | 70.505,12 €             | 23.695,67€   | 35.264,45€                  | 83.641,47€  | 286.560,78€           |
| 12              |                         | <b>Schulte</b>                    | 68.249,97€                         | 62.691,99€              | 33.732,98€   | 43.339,90 €                 | 61.499,11€  | 269.513,95€           |
| 13              |                         | Westermann                        | 59.850,68€                         | 74.485,95€              | 36.499,74€   | 52.389,68€                  | 57.008,42 € | 280.234,47€           |
| 14              | <b>Marburg Ergebnis</b> |                                   | 277.691,27€                        | 280.945,56€             | 126.434,34€  | 169.933.08€                 | 275.607,08€ | 1.130.611.33 €        |
| 15.             | <b>Gesamtergebnis</b>   |                                   | 512.504,61€                        | 599.250,25€             | 265.123,00 € | 355.907,82€                 | 529.245.24€ | 2.262.030.92 €        |

<span id="page-57-2"></span><span id="page-57-1"></span>Abb. 83: *Pivot-Tabelle als Grundlage für die Funktion PIVOTDATENZUORDNEN*

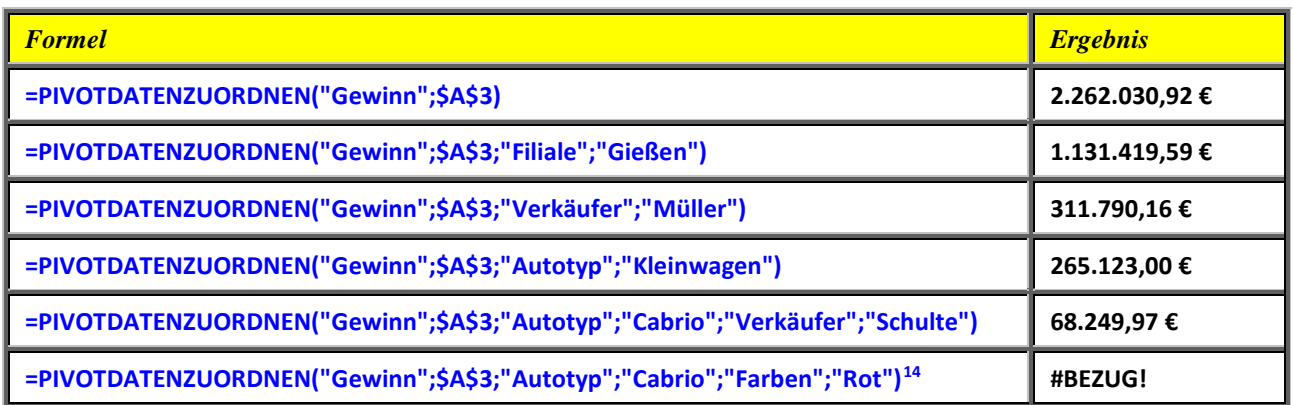

### <span id="page-57-0"></span>**Literatur**

Es gibt eine Reihe von Büchern zum Thema Pivot-Tabelle bzw. PivotTable-Berichte. An dieser Stelle eine kleine Auflistung an Titeln. Die Bücher sind z.T. für die Version 2010, z.T. für die Version 2013 und z.T. für beide Versionen geschrieben. Die Reihenfolge der Bücher sagt nichts über deren Qualität zum Thema aus, sondern ist völlig willkürlich gewählt.

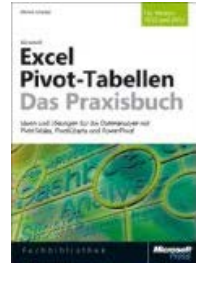

#### **Microsoft Excel Pivot-Tabellen - das Praxisbuch**

H. Schuster Microsoft Press (10/2013); 304 Seiten ISBN 978-3866456945

<span id="page-57-3"></span>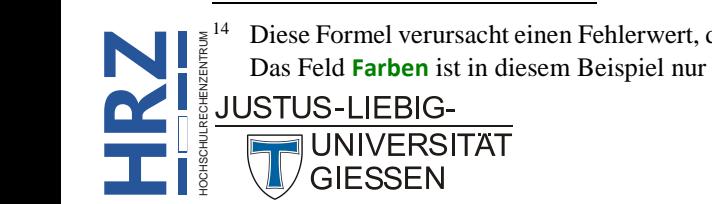

 14 Diese Formel verursacht einen Fehlerwert, da für das Feld **Farben** keine Daten in der Pivot-Tabelle dargestellt werden. Das Feld **Farben** ist in diesem Beispiel nur im Berichtsfilter enthalten.

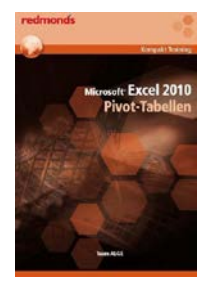

#### **Microsoft Excel 2010 Pivot-Tabellen**

Team ALGE Ikon (08/2011); 38 Seiten ISBN 978-3-99023-006-0

## $\sim$  $\bullet$ PIVOT TABLE<br>DATA CRUNCHING:

### **Excel 2013 Pivot Table Data Chrunching**

B. Jelen Pearson Que (01/2013) ISBN 978-0789748751 in englischer Sprache

ISBN 978-1937842055 in englischer Sprache

T. Hill

**Excel 2013 Pivot Tables**

Questing Vole Press (10/2012); 74 Seiten

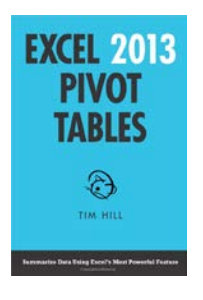

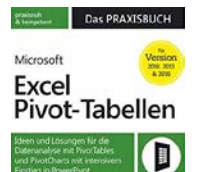

### **Microsoft Excel Pivot-Tabellen: Das Praxisbuch: Ideen und Lösungen für die Datenanalyse mit PivotTables und PivotCharts mit intensivem Einstieg in PowerPivot für Version 2010, 2013 und 2016**

H. Schuster O´Reilly Verlag (05/2017); 350 Seiten ISBN 978-3960090465

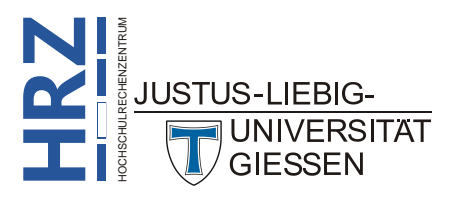